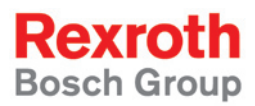

# Rexroth IndraLogic VEP System Description

R911311859 Edition 02

Operating and Programming Guide

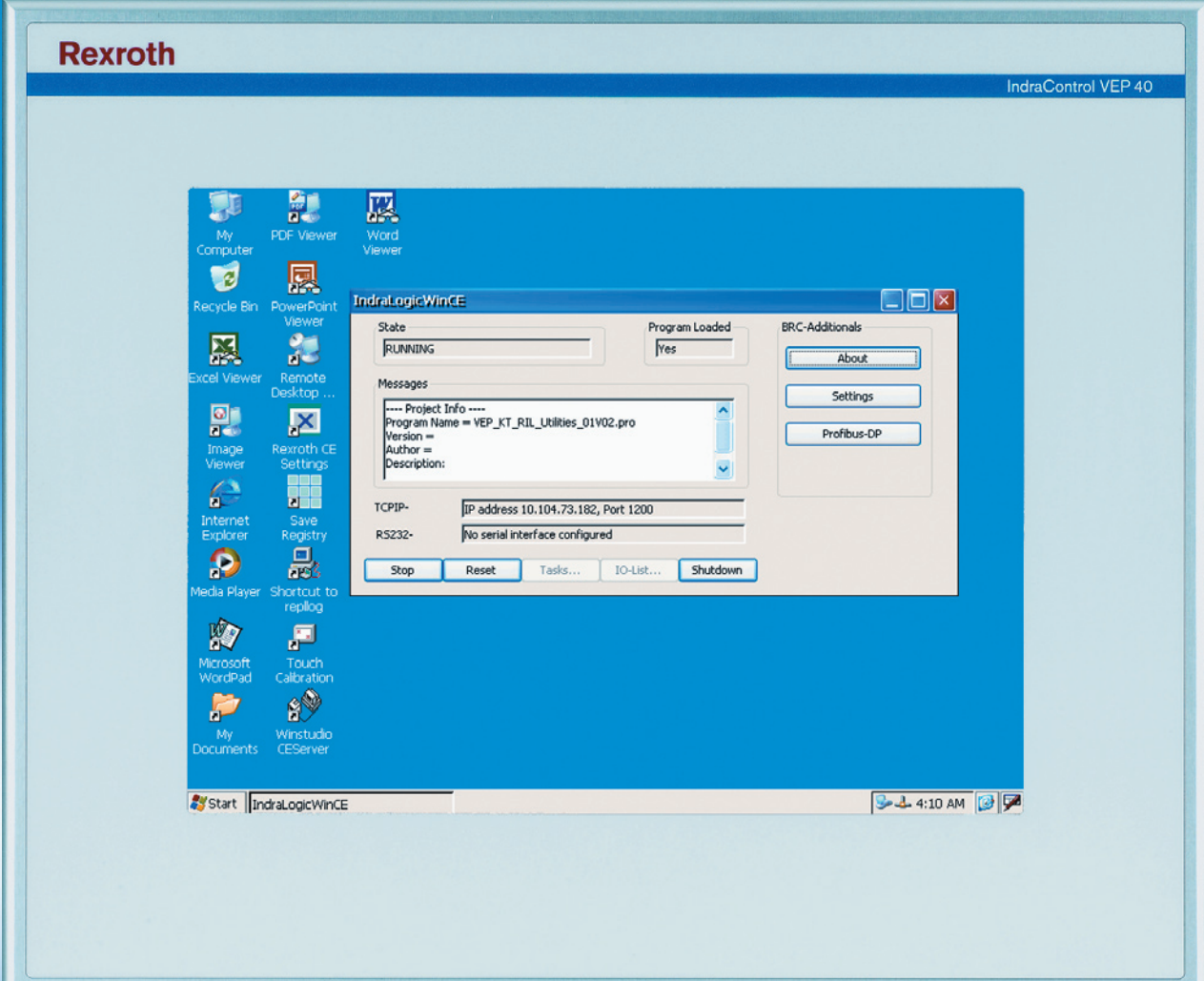

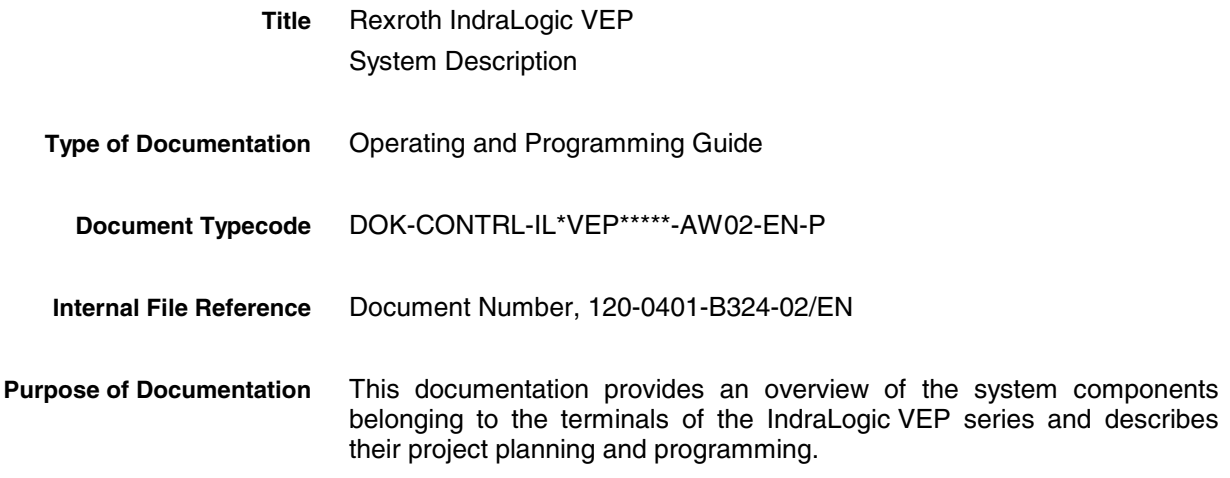

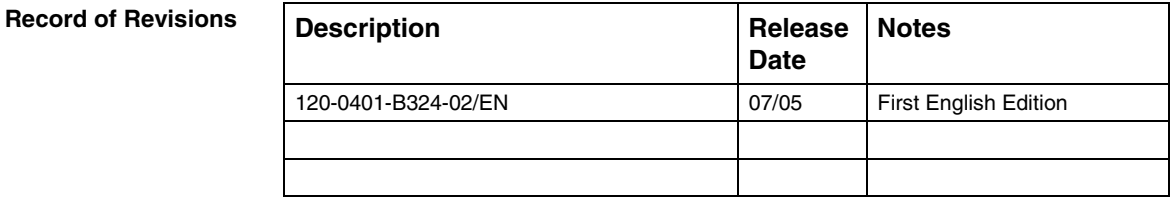

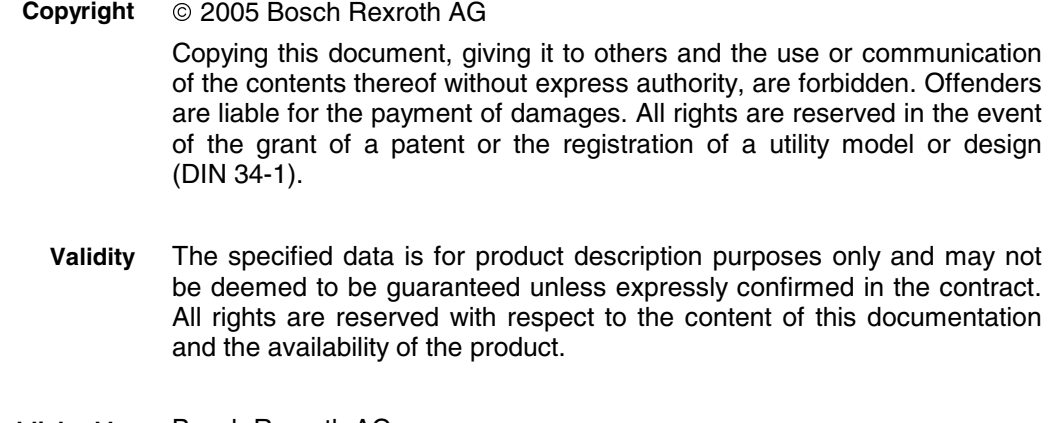

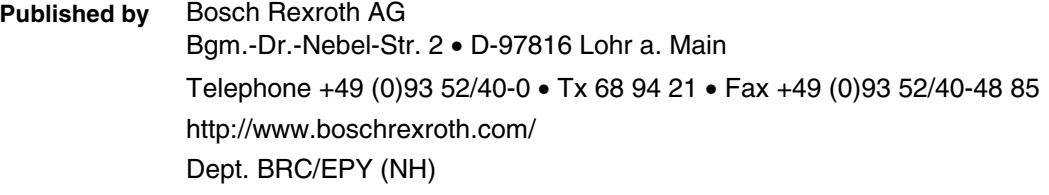

This document has been printed on chlorine-free bleached paper. **Note**

# **Contents**

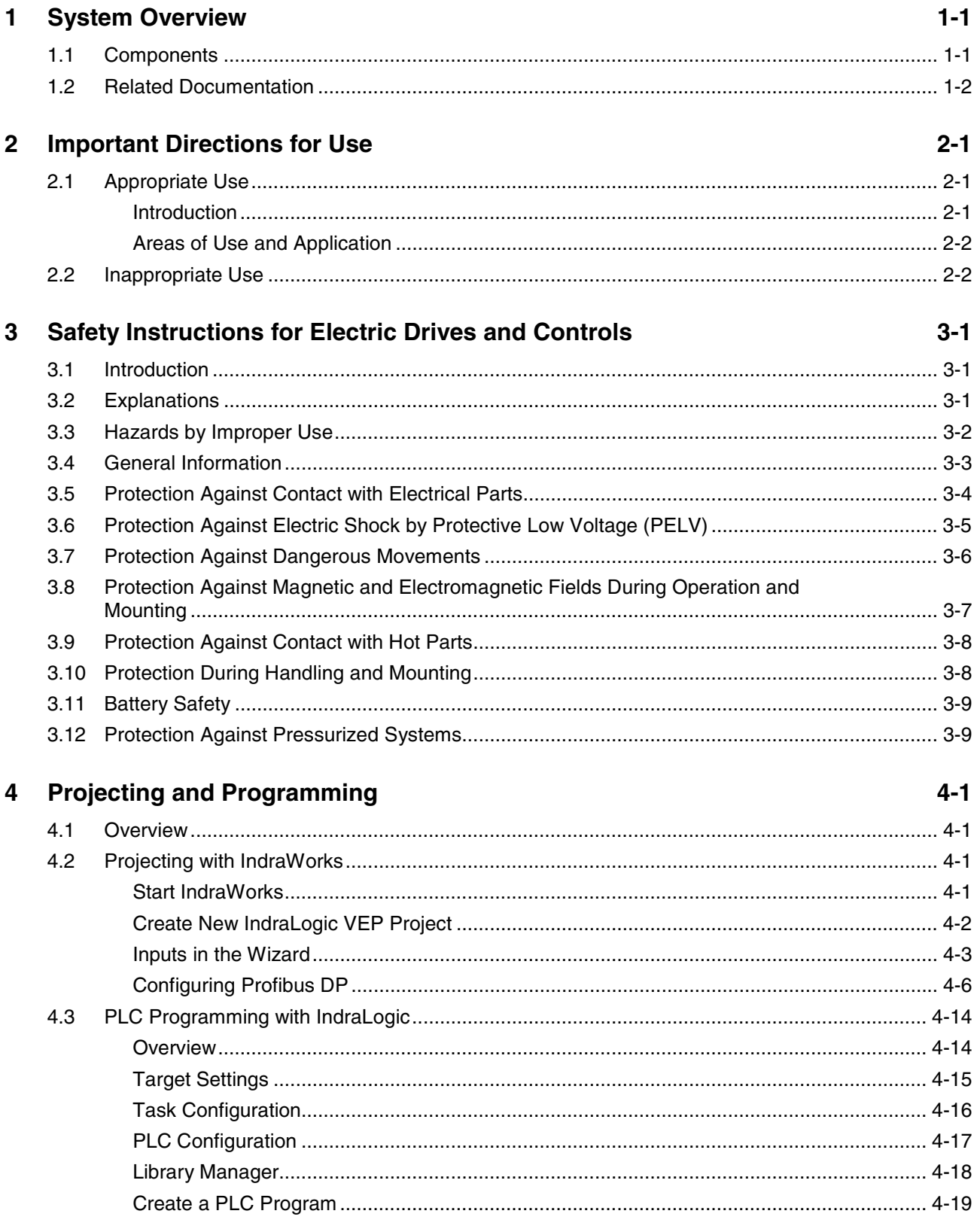

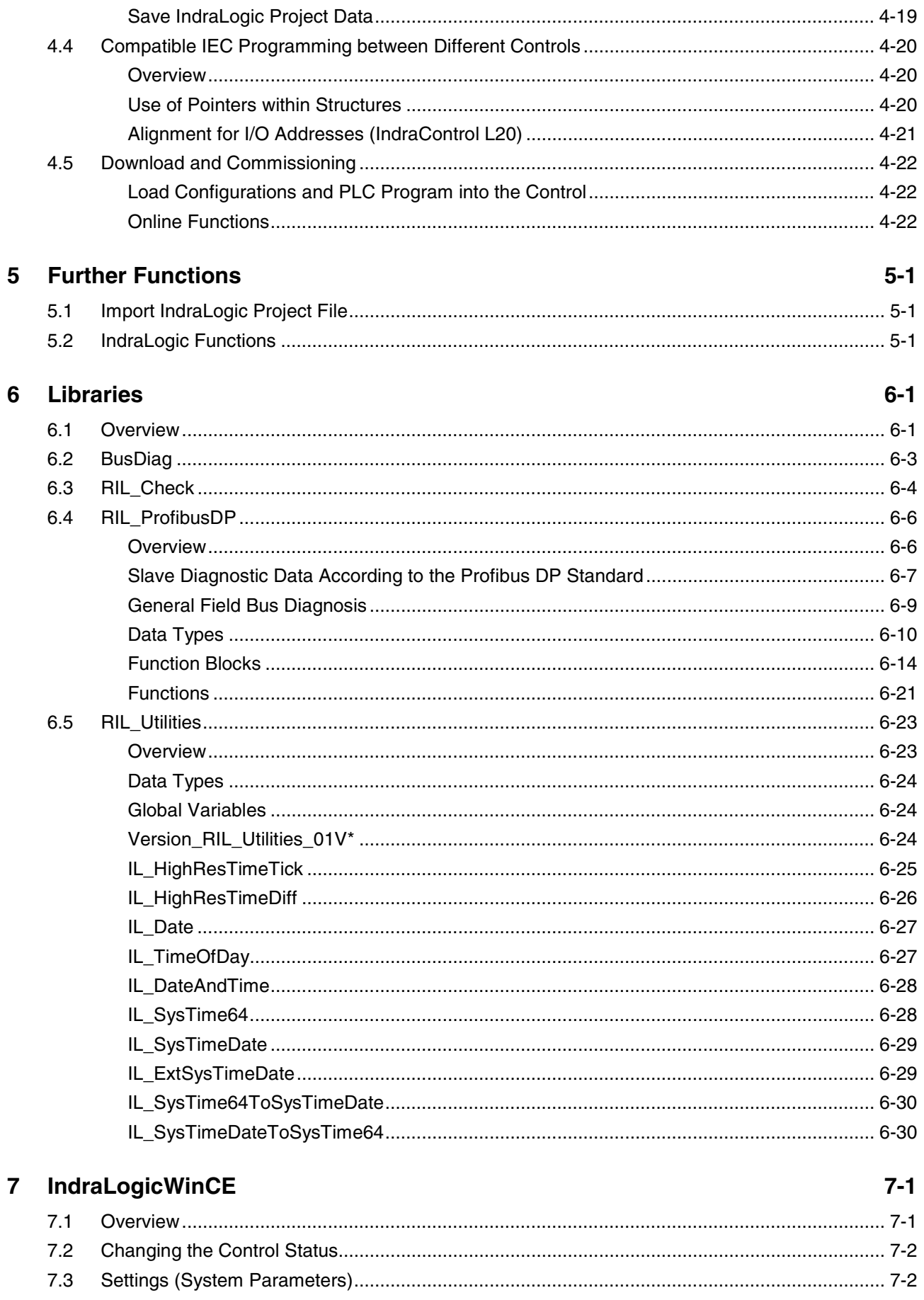

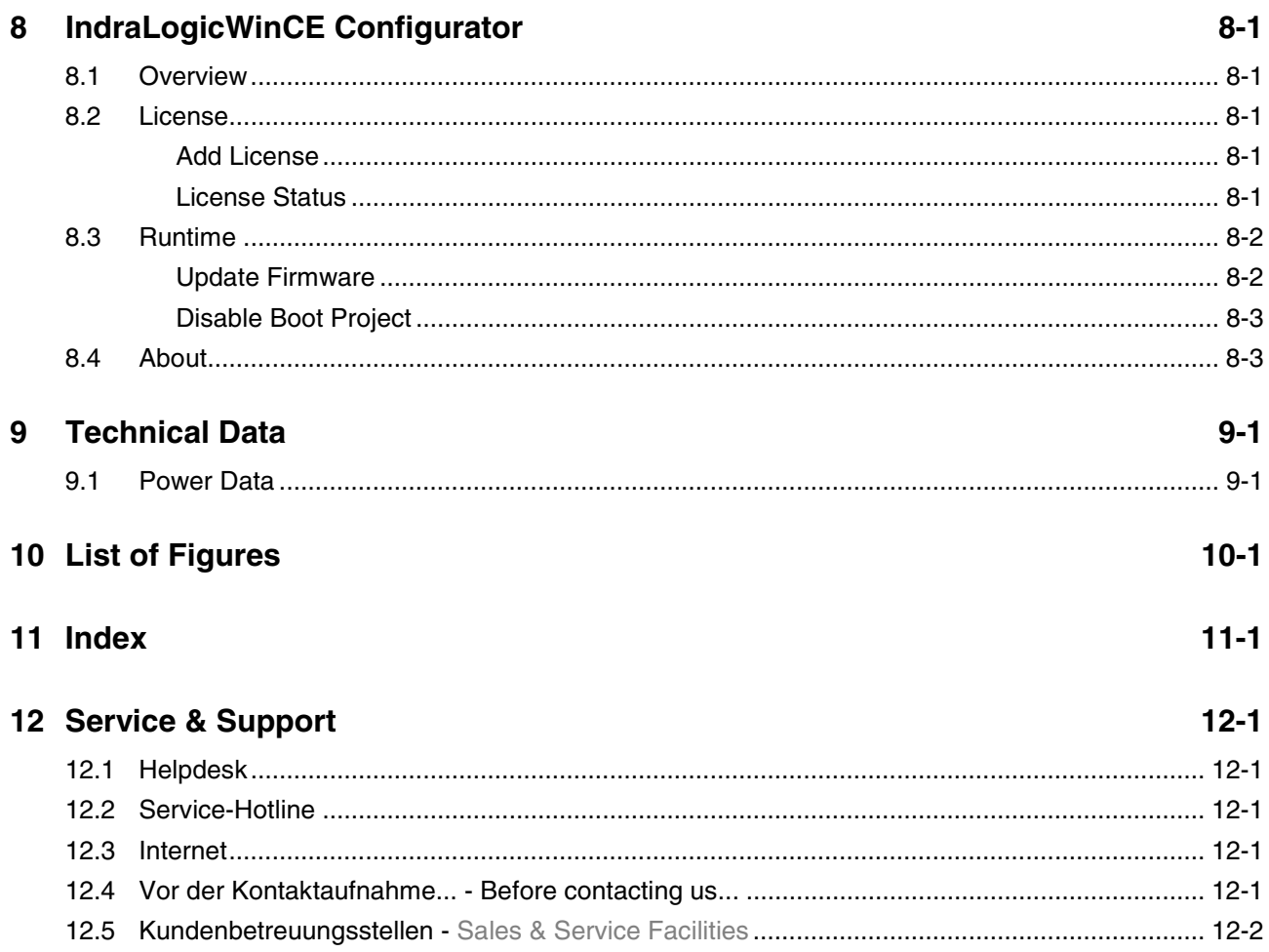

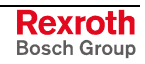

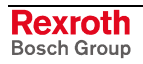

# **1 System Overview**

### **1.1 Components**

Control IndraLogic VEP is composed of the following components: **Hardware**

- IndraControl VEP (hardware)
- IndraLogic VEP firmware (FWC-IL\*VE\*-RUN-01VRS-NN) on compact flash

The IndraControl VEP-devices are embedded terminals using the operating system WinCE 4.2. As universal hardware platform for visualization applications they can be used in combination with the IndraLogic VEP firmware as soft control also for PLC applications.

- The software "IndraWorks Logic" serves to commission and project the IndraLogic VEP. Please, install the software on the engineering PC. It consists of the following components: **Software**
	- **IndraWorks:** Project planning, configuration
	- **IndraLogic:** PLC programming
	- **IndraWorks WinStudio:** Engineering tool to create user screens on the IndraControl VEP.
	- **IndraLogic VEP TSP:** Target files (Target Support Package) are installed required to edit the IndraLogic VEP with IndraWorks and IndraLogic.
	- **Target Manager:** Management of TSP files, e. g., for service updates of control functions.

All components are automatically installed. Additionally, WinStudio "lite" is installed.

The IndraLogic VEP saved on the compact flash can only be activated by an enabling code. The IndraLogic VEP is enabled, when the corresponding SWL is ordered ex works.

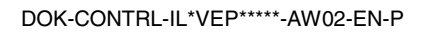

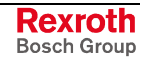

# **1.2 Related Documentation**

| No.            | <b>Title</b>                                                                                 | <b>Identification</b>                                                                                                    |
|----------------|----------------------------------------------------------------------------------------------|----------------------------------------------------------------------------------------------------|
| /1/            | Rexroth IndraControl VEP / VEH,<br><b>Project Planning Manual</b>                            | DOK-SUPPL*-VEH/VEP****-PR-EN-P                                                                                                    |
| /2/            | PLC Programming with Rexroth IndraLogic 1.2;<br>Operating and Programming Guide              | DOK-CONTRL-IL**PRO*V02-AW-EN-P                                                                                                    |
| /3/            | Rexroth Inline PROFIBUS DP; Application Manual                                               | DOK-CONTRL-R-IL*PBSSYS-AW-EN-P                                                                                                    |
| $\frac{14}{3}$ | Rexroth Inline PROFIBUS DP Terminal and Module<br>Supply; Functional Description             | DOK-CONTRL-R-IL*PB*-BK-FK-EN-P                                                                                                    |
| /5/            | Rexroth IndraWorks;<br>Operating and Programming Guide                                       | In preparation.<br>Preliminary, in IndraWorks the following Online help<br>files can be called via the help contents under<br>"Working with IndraWorks":<br>- IndraLogic: PLC projecting in IndraWorks<br>- I/O configuration: I/O configuration in IndraWorks<br>- IndraWorks diagnostic (ProVi) |
| /6/            | Rexroth IndraWorks HMI;<br>Operating and Programming Guide                                   | DOK-IWORKS-HMI*V03****-AW01-EN-P                                                                                                    |
| 7              | Rexroth WinStudio; Overall View and Functional<br>Description                                | DOK-CONTRL-WIS*PC**V06-KB-EN-P                                                                                                    |
| /8/            | Rexroth IndraLogic; Field bus drive according to<br>PLCOpen, Operating and Programming Guide | In preparation. Preliminary documentation is available.                                                                                                    |

Fig. 1-1: Related publications

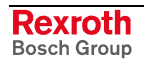

# **2 Important Directions for Use**

# **2.1 Appropriate Use**

### **Introduction**

Rexroth products represent state-of-the-art developments and manufacturing. They are tested prior to delivery to ensure operating safety and reliability.

The products may only be used in the manner that is defined as appropriate. If they are used in an inappropriate manner, then situations can develop that may lead to property damage or injury to personnel.

Before using Rexroth products, make sure that all the pre-requisites for appropriate use of the products are satisfied:

- Personnel that in any way, shape or form uses our products must first read and understand the relevant safety instructions and be familiar with appropriate use.
- If the product takes the form of hardware, then they must remain in their original state, in other words, no structural changes are permitted. It is not permitted to decompile software products or alter source codes.
- Do not mount damaged or faulty products or use them in operation.
- Make sure that the products have been installed in the manner described in the relevant documentation.

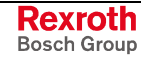

**Note:** Bosch Rexroth, as manufacturer, is not liable for any damages resulting from inappropriate use. In such cases, the guarantee and the right to payment of damages resulting from inappropriate use are forfeited. The user alone carries all responsibility of the risks.

### **Areas of Use and Application**

The embedded terminals IndraControl VEP are PC-based machine operator terminals, that can – in combination with the IndraLogic VEP firmware – also perform control functionalities.

**Note:** The embedded terminals IndraControl VEP may only be used with the accessories and parts specified in this document. If a component has not been specifically named, then it may not be either mounted or connected. The same applies to cables and lines.

> Operation is only permitted in the specified configurations and combinations of components using the software and firmware as specified in the relevant function descriptions.

> In case of non-observance the warranty claim expires automatically.

The embedded terminals IndraControl VEP have been developed as visualization terminals as well as for use in control tasks.

Typical applications of the IndraLogic VEP soft PLC are:

- Handling and assembly systems,
- Packaging and foodstuff machine.
- Printing and paper processing machines
- Machine tools.

The IndraControl VEP-devices may only be operated under the assembly, installation and ambient conditions as described here (temperature, system of protection, humidity, EMC requirements, etc.) and in the position specified.

In residential areas as well as in business and commercial areas Class A devices may be used with the following note:

**Note:** This is a Class A device. In a residential area, this device may cause radio interferences. In such a case, the user may be required to introduce suitable countermeasures at his own cost.

### **2.2 Inappropriate Use**

Using the embedded terminals IndraControl VEP outside of the abovereferenced areas of application or under operating conditions other than described in the document and the technical data specified is defined as "inappropriate use".

The embedded terminals IndraControl VEP may not be used, if

- they are subject to operating conditions, that do not meet the above specified ambient conditions. This includes, for example, operation under water, in the case of extreme temperature fluctuations or extremely high maximum temperatures, or if
- Bosch Rexroth has not specifically released them for that intended purpose. Please note the specifications outlined in the general Safety Guidelines!

# **3 Safety Instructions for Electric Drives and Controls**

# **3.1 Introduction**

Read these instructions before the initial startup of the equipment in order to eliminate the risk of bodily harm or material damage. Follow these safety instructions at all times.

Do not attempt to install or start up this equipment without first reading all documentation provided with the product. Read and understand these safety instructions and all user documentation of the equipment prior to working with the equipment at any time. If you do not have the user documentation for your equipment, contact your local Bosch Rexroth representative to send this documentation immediately to the person or persons responsible for the safe operation of this equipment.

If the equipment is resold, rented or transferred or passed on to others, then these safety instructions must be delivered with the equipment.

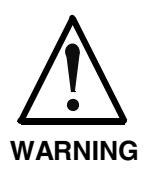

**Improper use of this equipment, failure to follow the safety instructions in this document or tampering with the product, including disabling of safety devices, may result in material damage, bodily harm, electric shock or even death!**

### **3.2 Explanations**

The safety instructions describe the following degrees of hazard seriousness in compliance with ANSI Z535. The degree of hazard seriousness informs about the consequences resulting from noncompliance with the safety instructions.

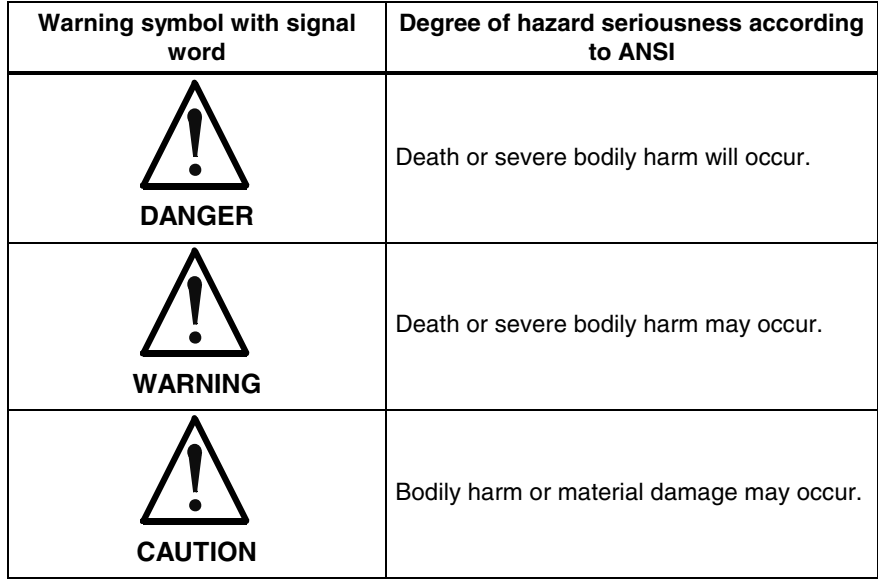

Fig. 3-1: Hazard classification (according to ANSI Z535)

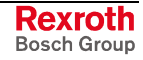

### **3.3 Hazards by Improper Use**

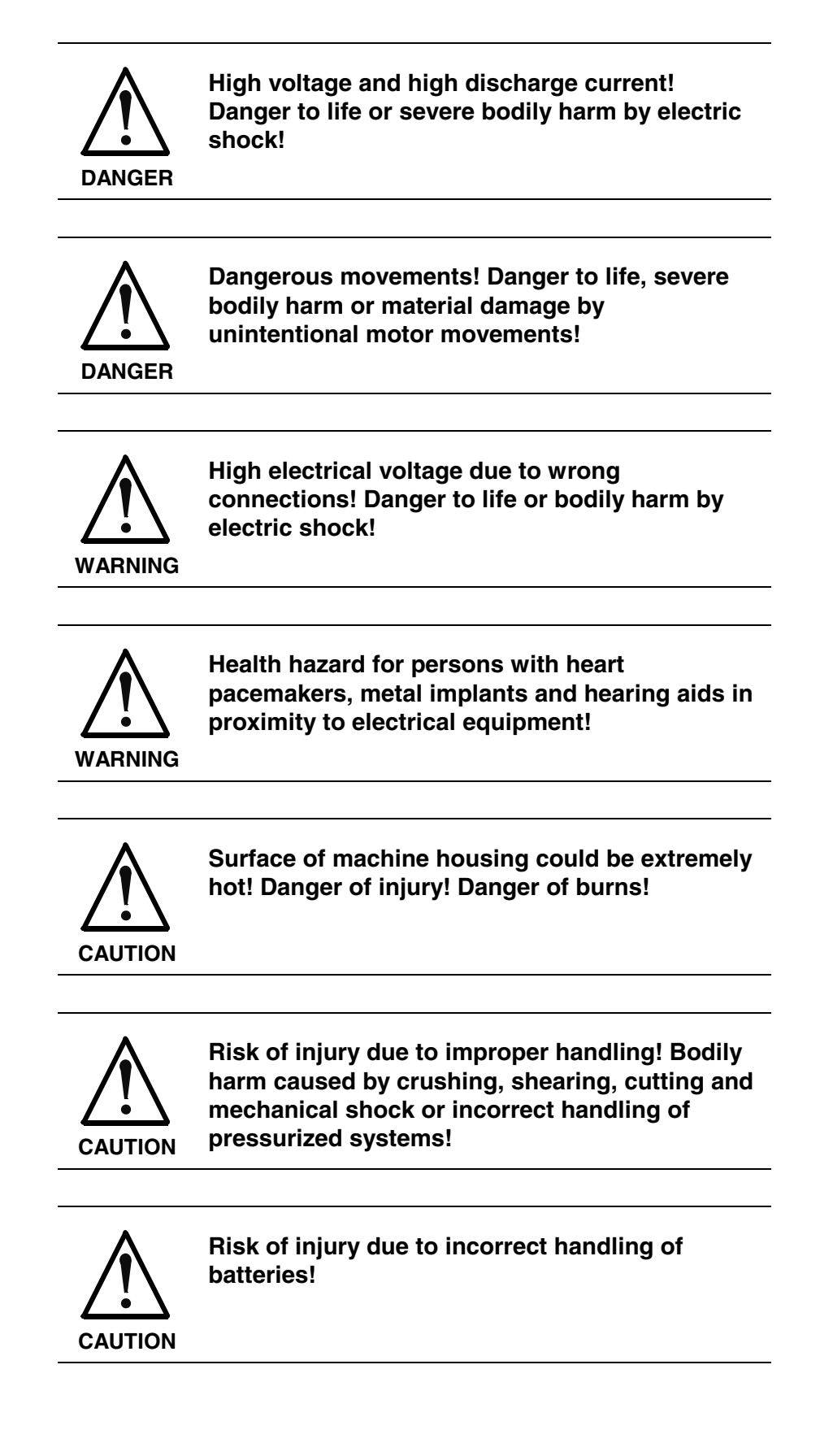

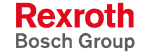

# **3.4 General Information**

- Bosch Rexroth AG is not liable for damages resulting from failure to observe the warnings provided in this documentation.
- Read the operating, maintenance and safety instructions in your language before starting up the machine. If you find that you cannot completely understand the documentation for your product, please ask your supplier to clarify.
- Proper and correct transport, storage, assembly and installation as well as care in operation and maintenance are prerequisites for optimal and safe operation of this equipment.
- Only persons who are trained and qualified for the use and operation of the equipment may work on this equipment or within its proximity.
	- The persons are qualified if they have sufficient knowledge of the assembly, installation and operation of the equipment as well as an understanding of all warnings and precautionary measures noted in these instructions.
	- Furthermore, they must be trained, instructed and qualified to switch electrical circuits and equipment on and off in accordance with technical safety regulations, to ground them and to mark them according to the requirements of safe work practices. They must have adequate safety equipment and be trained in first aid.
- Only use spare parts and accessories approved by the manufacturer.
- Follow all safety regulations and requirements for the specific application as practiced in the country of use.
- The equipment is designed for installation in industrial machinery.
- The ambient conditions given in the product documentation must be observed.
- Use only safety features and applications that are clearly and explicitly approved in the Project Planning Manual. For example, the following areas of use are not permitted: construction cranes, elevators used for people or freight, devices and vehicles to transport people, medical applications, refinery plants, transport of hazardous goods, nuclear applications, applications sensitive to high frequency, mining, food processing, control of protection equipment (also in a machine).
- The information given in the documentation of the product with regard to the use of the delivered components contains only examples of applications and suggestions.

The machine and installation manufacturer must

- make sure that the delivered components are suited for his individual application and check the information given in this documentation with regard to the use of the components,
- make sure that his application complies with the applicable safety regulations and standards and carry out the required measures, modifications and complements.
- Startup of the delivered components is only permitted once it is sure that the machine or installation in which they are installed complies with the national regulations, safety specifications and standards of the application.
- Technical data, connections and operational conditions are specified in the product documentation and must be followed at all times.

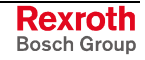

• Operation is only permitted if the national EMC regulations for the application are met.

The instructions for installation in accordance with EMC requirements can be found in the documentation "EMC in Drive and Control Systems".

The machine or installation manufacturer is responsible for compliance with the limiting values as prescribed in the national regulations.

### **3.5 Protection Against Contact with Electrical Parts**

**Note:** This section refers to equipment and drive components with voltages above 50 Volts.

Touching live parts with voltages of 50 Volts and more with bare hands or conductive tools or touching ungrounded housings can be dangerous and cause electric shock. In order to operate electrical equipment, certain parts must unavoidably have dangerous voltages applied to them.

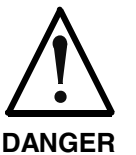

#### **High electrical voltage! Danger to life, severe bodily harm by electric shock!**

- $\Rightarrow$  Only those trained and qualified to work with or on electrical equipment are permitted to operate, maintain or repair this equipment.
- $\Rightarrow$  Follow general construction and safety regulations when working on high voltage installations.
- $\Rightarrow$  Before switching on power the ground wire must be permanently connected to all electrical units according to the connection diagram.
- $\Rightarrow$  Do not operate electrical equipment at any time, even for brief measurements or tests, if the ground wire is not permanently connected to the points of the components provided for this purpose.
- $\Rightarrow$  Before working with electrical parts with voltage higher than 50 V, the equipment must be disconnected from the mains voltage or power supply. Make sure the equipment cannot be switched on again unintended.
- $\Rightarrow$  The following should be observed with electrical drive and filter components:
- $\Rightarrow$  Wait five (5) minutes after switching off power to allow capacitors to discharge before beginning to work. Measure the voltage on the capacitors before beginning to work to make sure that the equipment is safe to touch.
- $\Rightarrow$  Never touch the electrical connection points of a component while power is turned on.
- $\Rightarrow$  Install the covers and guards provided with the equipment properly before switching the equipment on. Prevent contact with live parts at any time.
- $\Rightarrow$  A residual-current-operated protective device (RCD) must not be used on electric drives! Indirect contact must be prevented by other means, for example, by an overcurrent protective device.
- $\Rightarrow$  Electrical components with exposed live parts and uncovered high voltage terminals must be installed in a protective housing, for example, in a control cabinet.

To be observed with electrical drive and filter components:

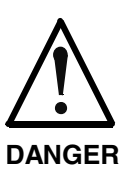

**High electrical voltage on the housing! High leakage current! Danger to life, danger of injury by electric shock!**

- $\Rightarrow$  Connect the electrical equipment, the housings of all electrical units and motors permanently with the safety conductor at the ground points before power is switched on. Look at the connection diagram. This is even necessary for brief tests.
- $\Rightarrow$  Connect the safety conductor of the electrical equipment always permanently and firmly to the supply mains. Leakage current exceeds 3.5 mA in normal operation.
- $\Rightarrow$  Use a copper conductor with at least 10 mm<sup>2</sup> cross section over its entire course for this safety conductor connection!
- $\Rightarrow$  Prior to startups, even for brief tests, always connect the protective conductor or connect with ground wire. Otherwise, high voltages can occur on the housing that lead to electric shock.

# **3.6 Protection Against Electric Shock by Protective Low Voltage (PELV)**

All connections and terminals with voltages between 0 and 50 Volts on Rexroth products are protective low voltages designed in accordance with international standards on electrical safety.

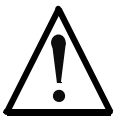

#### **High electrical voltage due to wrong connections! Danger to life, bodily harm by electric shock!**

**WARNING**

- $\Rightarrow$  Only connect equipment, electrical components and cables of the protective low voltage type (PELV  $=$ Protective Extra Low Voltage) to all terminals and clamps with voltages of 0 to 50 Volts.
- $\Rightarrow$  Only electrical circuits may be connected which are safely isolated against high voltage circuits. Safe isolation is achieved, for example, with an isolating transformer, an opto-electronic coupler or when battery-operated.

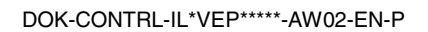

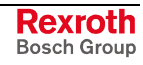

### **3.7 Protection Against Dangerous Movements**

Dangerous movements can be caused by faulty control of the connected motors. Some common examples are:

- improper or wrong wiring of cable connections
- incorrect operation of the equipment components
- wrong input of parameters before operation
- malfunction of sensors, encoders and monitoring devices
- defective components
- software or firmware errors

Dangerous movements can occur immediately after equipment is switched on or even after an unspecified time of trouble-free operation.

The monitoring in the drive components will normally be sufficient to avoid faulty operation in the connected drives. Regarding personal safety, especially the danger of bodily injury and material damage, this alone cannot be relied upon to ensure complete safety. Until the integrated monitoring functions become effective, it must be assumed in any case that faulty drive movements will occur. The extent of faulty drive movements depends upon the type of control and the state of operation.

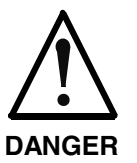

#### **Dangerous movements! Danger to life, risk of injury, severe bodily harm or material damage!**

- $\Rightarrow$  Ensure personal safety by means of qualified and tested higher-level monitoring devices or measures integrated in the installation. Unintended machine motion is possible if monitoring devices are disabled, bypassed or not activated.
- $\Rightarrow$  Pay attention to unintended machine motion or other malfunction in any mode of operation.
- $\Rightarrow$  Keep free and clear of the machine's range of motion and moving parts. Possible measures to prevent people from accidentally entering the machine's range of motion:
	- use safety fences
	- use safety guards
	- use protective coverings
	- install light curtains or light barriers
- $\Rightarrow$  Fences and coverings must be strong enough to resist maximum possible momentum, especially if there is a possibility of loose parts flying off.
- $\Rightarrow$  Mount the emergency stop switch in the immediate reach of the operator. Verify that the emergency stop works before startup. Don't operate the machine if the emergency stop is not working.
- $\Rightarrow$  Isolate the drive power connection by means of an emergency stop circuit or use a starting lockout to prevent unintentional start.
- $\Rightarrow$  Make sure that the drives are brought to a safe standstill before accessing or entering the danger zone. Safe standstill can be achieved by switching off the power supply contactor or by safe mechanical locking of moving parts.
- $\Rightarrow$  Secure vertical axes against falling or dropping after switching off the motor power by, for example:
	- mechanically securing the vertical axes
	- adding an external braking/ arrester/ clamping mechanism
	- ensuring sufficient equilibration of the vertical axes
	- The standard equipment motor brake or an external brake controlled directly by the drive controller are not sufficient to guarantee personal safety!
- $\Rightarrow$  Disconnect electrical power to the equipment using a master switch and secure the switch against reconnection for:
	- maintenance and repair work
	- cleaning of equipment
	- long periods of discontinued equipment use
- $\Rightarrow$  Prevent the operation of high-frequency, remote control and radio equipment near electronics circuits and supply leads. If the use of such equipment cannot be avoided, verify the system and the installation for possible malfunctions in all possible positions of normal use before initial startup. If necessary, perform a special electromagnetic compatibility (EMC) test on the installation.

### **3.8 Protection Against Magnetic and Electromagnetic Fields During Operation and Mounting**

Magnetic and electromagnetic fields generated near current-carrying conductors and permanent magnets in motors represent a serious health hazard to persons with heart pacemakers, metal implants and hearing aids.

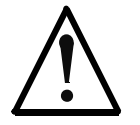

#### **Health hazard for persons with heart pacemakers, metal implants and hearing aids in proximity to electrical equipment!**

**WARNING**

 $\Rightarrow$  Persons with heart pacemakers, hearing aids and metal implants are not permitted to enter the following areas:

- Areas in which electrical equipment and parts are mounted, being operated or started up.
- Areas in which parts of motors with permanent magnets are being stored, operated, repaired or mounted.
- $\Rightarrow$  If it is necessary for a person with a heart pacemaker to enter such an area, then a doctor must be consulted prior to doing so. Heart pacemakers that are already implanted or will be implanted in the future, have a considerable variation in their electrical noise immunity. Therefore there are no rules with general validity.
- $\Rightarrow$  Persons with hearing aids, metal implants or metal pieces must consult a doctor before they enter the areas described above. Otherwise, health hazards will occur.

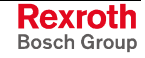

### **3.9 Protection Against Contact with Hot Parts**

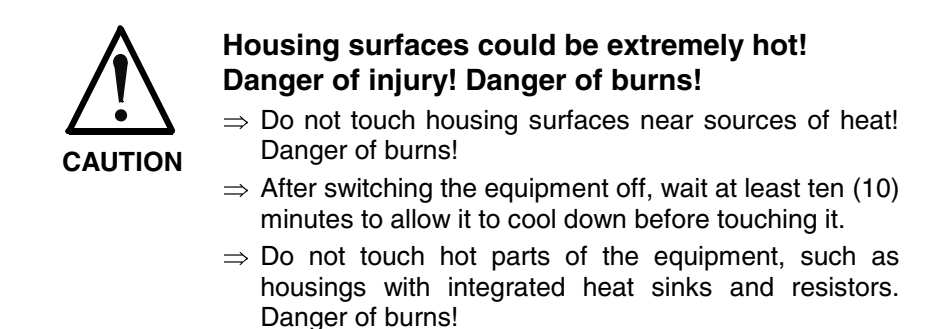

### **3.10 Protection During Handling and Mounting**

Under certain conditions, incorrect handling and mounting of parts and components may cause injuries.

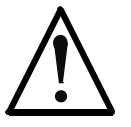

#### **Risk of injury by incorrect handling! Bodily harm caused by crushing, shearing, cutting and mechanical shock!**

**CAUTION**

 $\Rightarrow$  Observe general installation and safety instructions with regard to handling and mounting.

- $\Rightarrow$  Use appropriate mounting and transport equipment.
- $\Rightarrow$  Take precautions to avoid pinching and crushing.
- $\Rightarrow$  Use only appropriate tools. If specified by the product documentation, special tools must be used.
- $\Rightarrow$  Use lifting devices and tools correctly and safely.
- $\Rightarrow$  For safe protection wear appropriate protective clothing, e.g. safety glasses, safety shoes and safety gloves.
- $\Rightarrow$  Never stand under suspended loads.
- $\Rightarrow$  Clean up liquids from the floor immediately to prevent slipping.

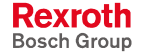

### **3.11 Battery Safety**

Batteries contain reactive chemicals in a solid housing. Inappropriate handling may result in injuries or material damage.

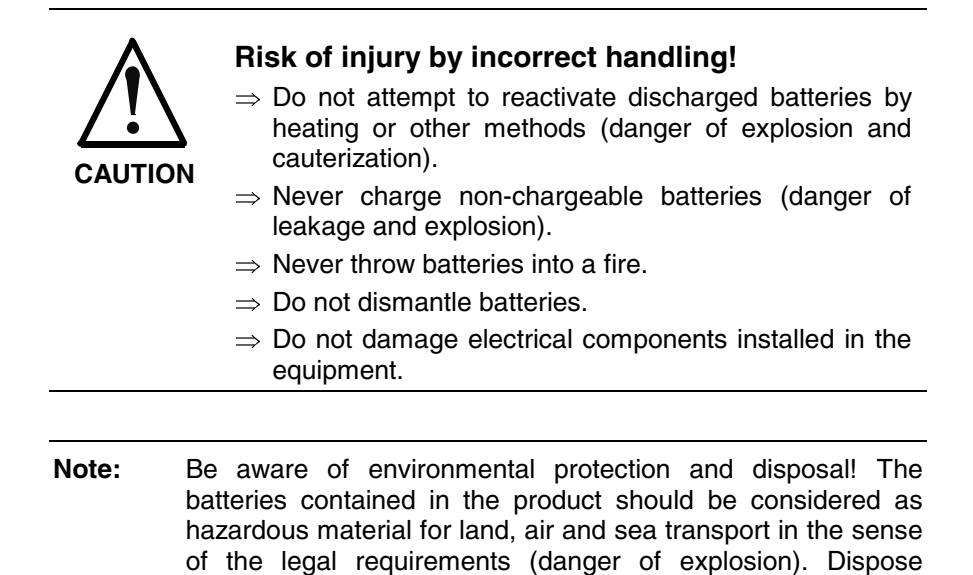

### **3.12 Protection Against Pressurized Systems**

Certain motors and drive controllers, corresponding to the information in the respective Project Planning Manual, must be provided with pressurized media, such as compressed air, hydraulic oil, cooling fluid and cooling lubricant supplied by external systems. Incorrect handling of the supply and connections of pressurized systems can lead to injuries or accidents. In these cases, improper handling of external supply systems, supply lines or connections can cause injuries or material damage.

requirements in the country of installation.

batteries separately from other waste. Observe the legal

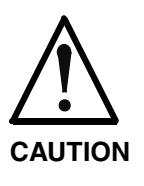

#### **Danger of injury by incorrect handling of pressurized systems !**

- $\Rightarrow$  Do not attempt to disassemble, to open or to cut a pressurized system (danger of explosion).
- $\Rightarrow$  Observe the operation instructions of the respective manufacturer.
- $\Rightarrow$  Before disassembling pressurized systems, release pressure and drain off the fluid or gas.
- $\Rightarrow$  Use suitable protective clothing (for example safety glasses, safety shoes and safety gloves)
- $\Rightarrow$  Remove any fluid that has leaked out onto the floor immediately.

**Note:** Environmental protection and disposal! The media used in the operation of the pressurized system equipment may not be environmentally compatible. Media that are damaging the environment must be disposed separately from normal waste. Observe the legal requirements in the country of installation.

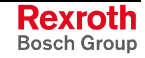

### **Notes**

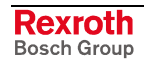

# **4 Projecting and Programming**

### **4.1 Overview**

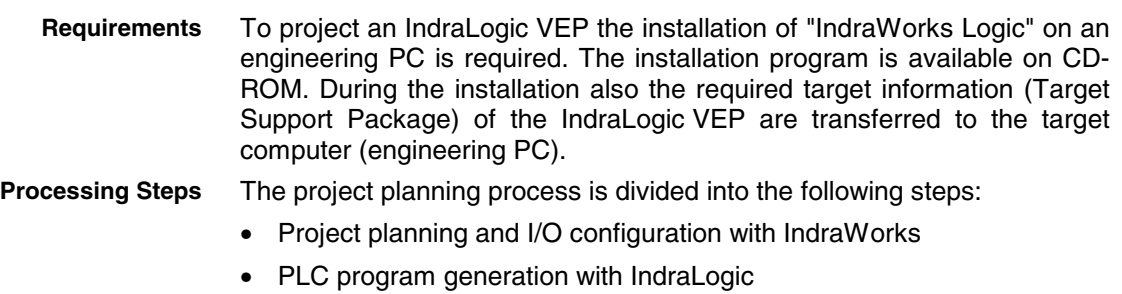

- Download and commissioning
- Operation, visualization and diagnosis with IndraWorks HMI and IndraWorks WinStudio, see /5/.

### **4.2 Projecting with IndraWorks**

### **Start IndraWorks**

IndraWorks can be started by clicking on the desktop icon "IndraWorks Engineering" or via "Programs, Rexroth, IndraWorks, Engineering" (see figure below).

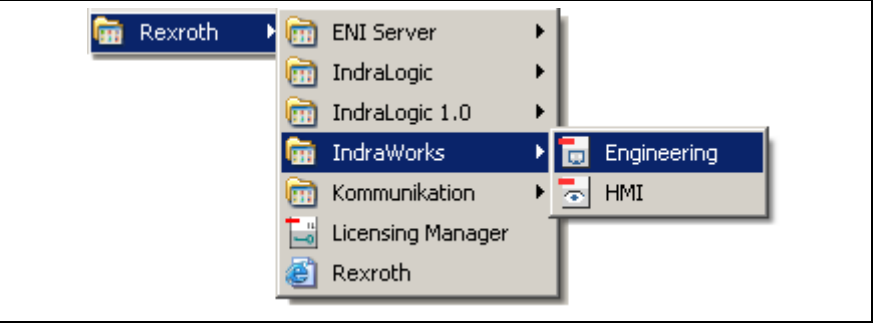

Fig. 4-1: Start IndraWorks

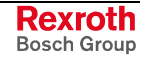

### **Create New IndraLogic VEP Project**

For further information refer to the documentation or online help of IndraWorks /5/.

A new project can be created with menu function "File", "New", "Project". A dialog box appears, in which the project name can be entered.

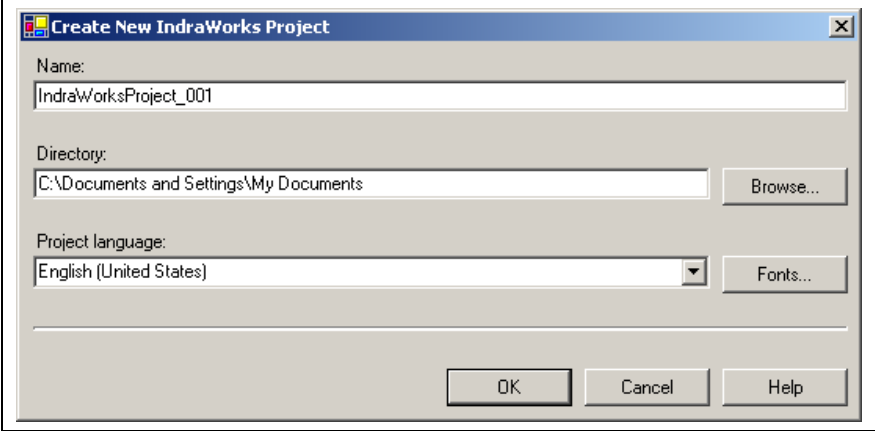

Fig. 4-2: Create new project

The IndraLogic VEP can be inserted per Drag & Drop from the device library under "Rexroth", "Controls" in the current IndraWorks project.

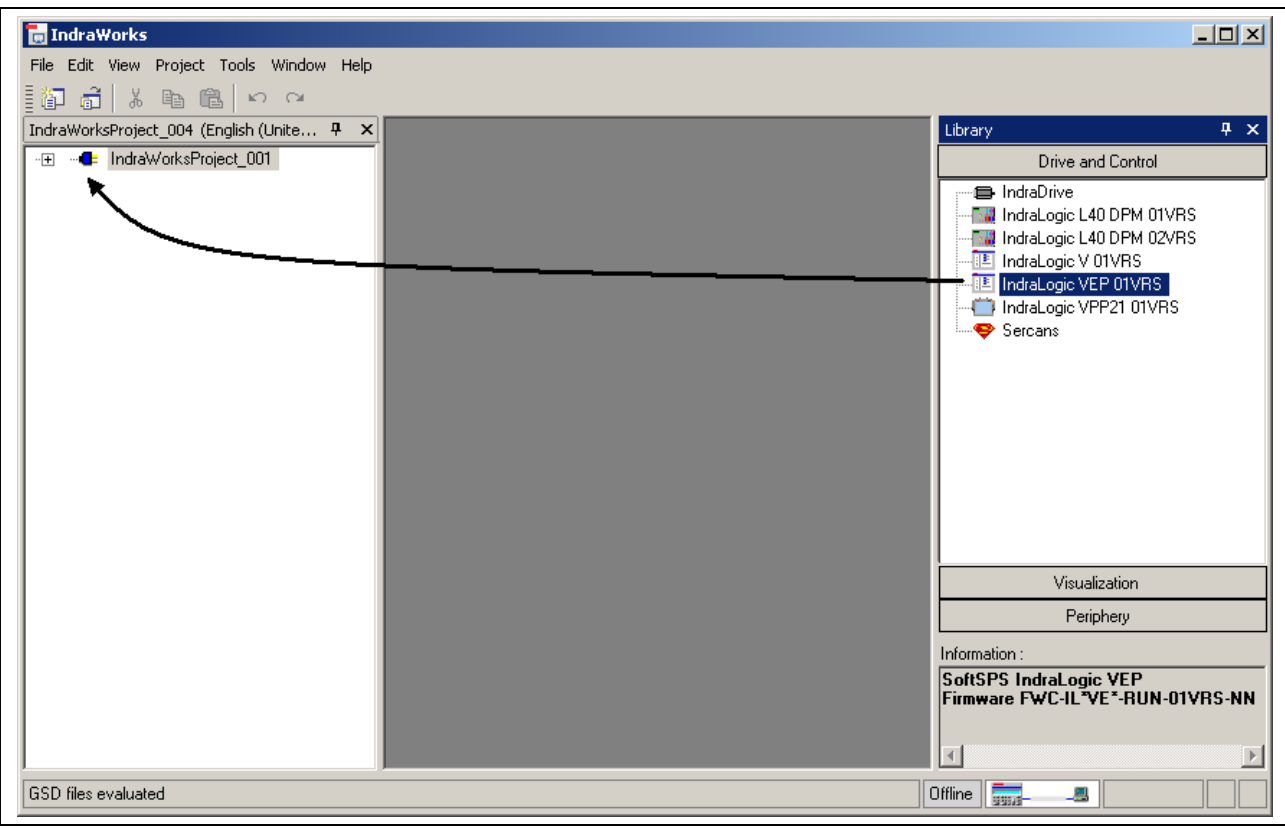

Fig. 4-3: Insertion of the IndraLogic VEP in the project explorer

After inserting a device in the project explorer a wizard appears, with which the project settings can be changed, see "Inputs in the Wizard".

Then, the device is integrated in the project explorer.

### **Inputs in the Wizard**

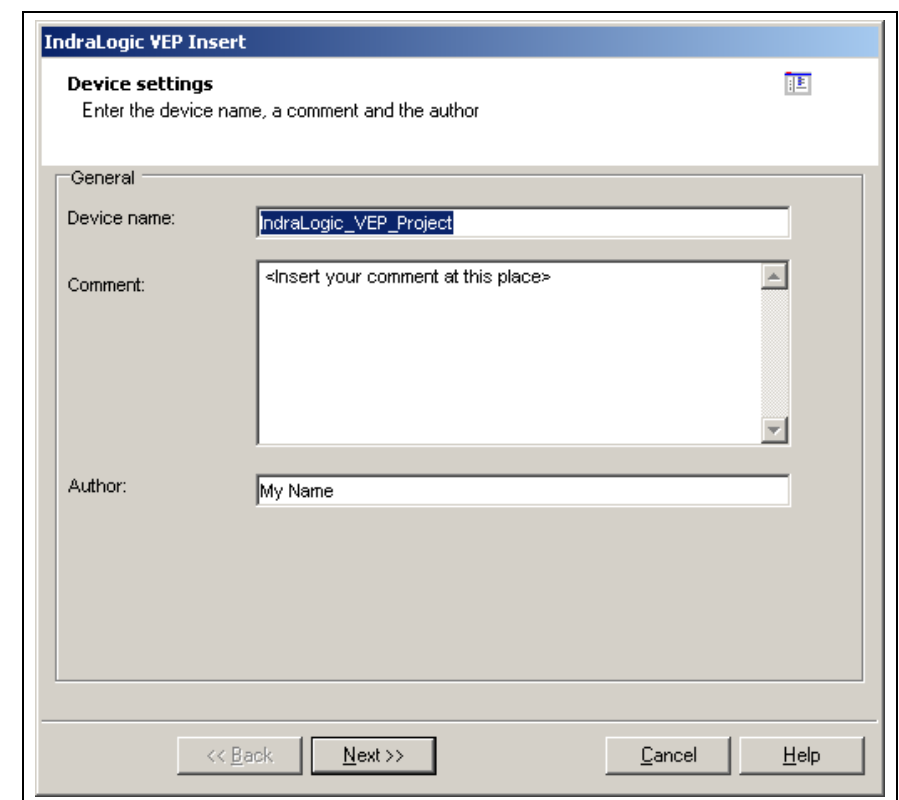

The device settings contain general data of the IndraLogic project. **Device Settings**

Fig. 4-4: Device settings

The inputs are confirmed via button "Next >>" and the dialog box "Communication Parameters" appears.

Here, the settings for the communication between IndraWorks and the **Communication Settings**

IndraLogic VEP can be assigned. To open this dialog the IndraLogic Gateway server is automatically started, when it is not already active. A dialog box appears, in which a communication channel can be created via button "New...".

Select here the desired communication channel from, e. g. TCP/IP.

The settings of the IP address must correspond to the settings of the IndraLogic VEP.

You will find further information in the IndraLogic help about the topic "Communication parameters", or in the IndraLogic manual /2/.

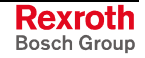

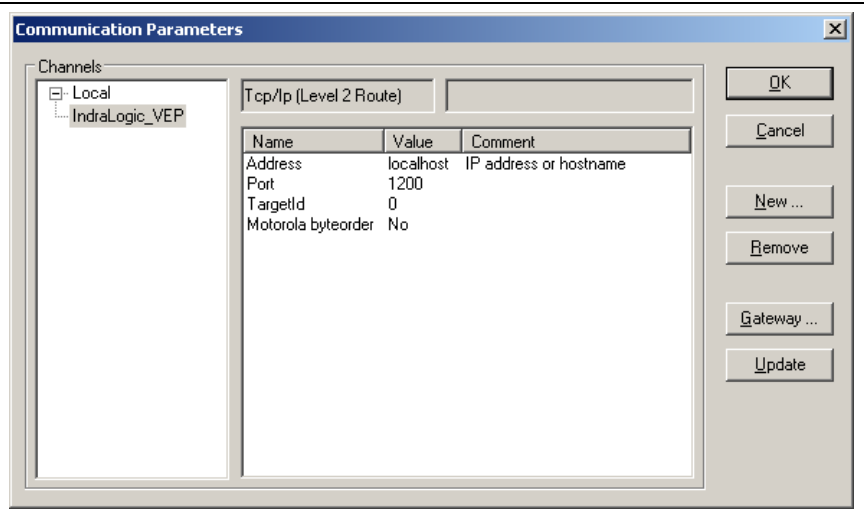

Fig. 4-5: IndraLogic communication parameters

In the following dialog box of the communication settings you can select the available channels (communication instances) and thus assign these channels to the current IndraLogic VEP project:

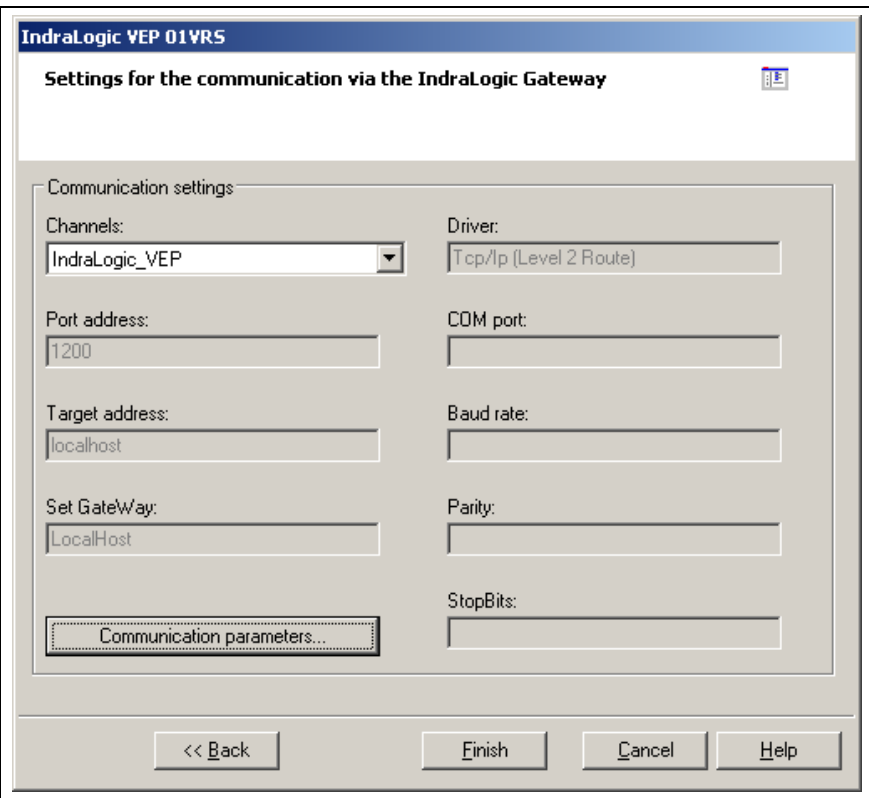

Fig. 4-6: Communication settings

The adaptation of the communication parameters or the creation of new communication channels is executed via button "Communication parameters".

The inputs are confirmed via button "Finish". Then, an IndraLogic VEP project is created in the project explorer.

#### The settings can be changed subsequently via the context menu (right mouse key): **Change Settings**

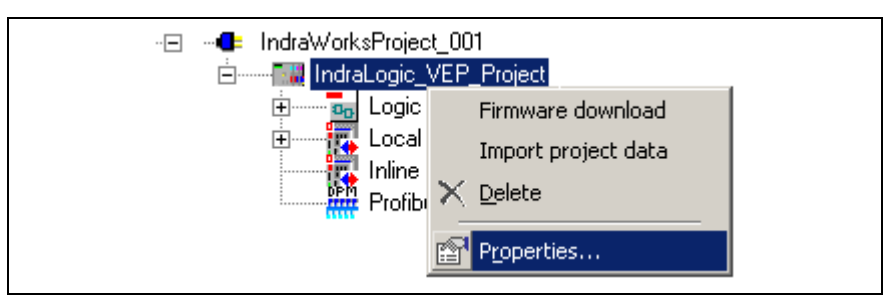

Fig. 4-7: Context menu, device properties of the IndraLogic VEP

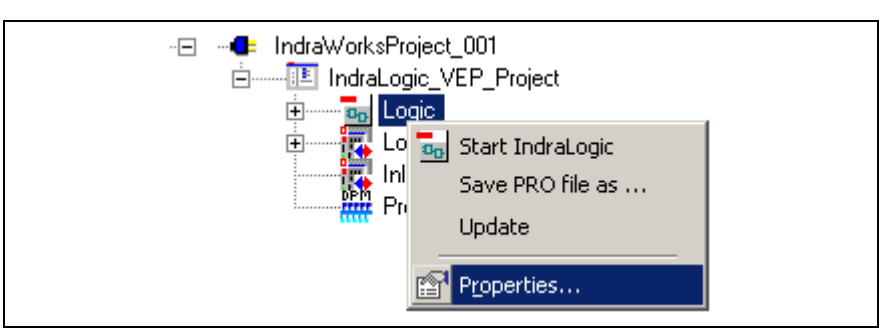

Fig. 4-8: Context menu, communication properties of the IndraLogic VEP

#### For further information refer to the documentation or online help of IndraWorks /5/. **Further Information**

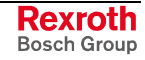

### **Configuring Profibus DP**

The IndraLogic VEP provides a PROFIBUS DP interface with bus master functionality according to DIN EN 50170, Part 2. The Profibus configuration provides the following features:

- Slave configuration
- Processing of vendor-specific data
- Modifying bus-specific settings

After finishing the Profibus configuration the data are transferred to the target device with the help of IndraLogic.

**Note:** Modified settings are only activated in the PLC with the next download, see section "Download and Commissioning"!

#### **Master Settings**

Operation parameters of the bus system can be defined for Profibus DP. For this, open the master information by double-clicking on node "Profibus/M" in the project explorer.

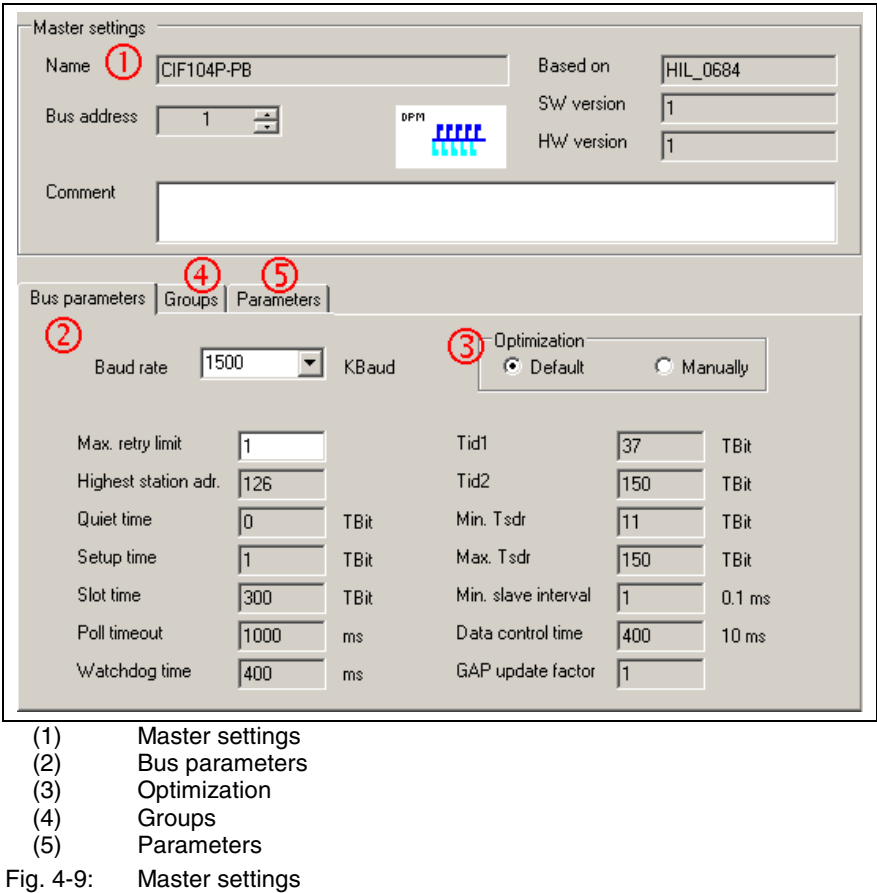

**Master Settings (1)**

The following data are indicated. Some data cannot be changed: **Name:** Device name of the internal bus master of the IndraLogic VEP **Based on:** Ident number according to the GSD file **SW version:** Software version according to the GSD file **HW version:** Hardware version according to the GSD file

**Bus address:** Here, bus address 1 (FDL address) is automatically entered. The address can be overwritten or modified by means of key "...". Address 0 is reserved for engineering devices and cannot be used here.

**Note:** Always use for the master bus addresses being as low as possible, as for high bus addresses the bus performance (concerning the token ring management) deteriorates.

**Comment:** Please enter here any comment about the master.

The bus parameters important for the operation of the Profibus DP are indicated here. If the **Optimization** (3) is set to **Default**, only the boxes "Baud rate" and "Max. retry limit" can be edited. All other parameters are default values, that are optimized to the current baud rate. These default values correspond to a recommendation of the Profibus user organization and is suitable for the majority of applications. Only for special exceptional cases it is necessary to modify a few parameters manually. For this, activate the **Optimization: Manually** (in preparation). **Bus Parameters (2)(3)**

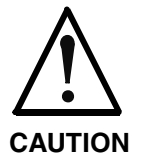

**Modifications of the default bus parameters can cause an unpredictable behavior of the Profibus DP!**

 $\Rightarrow$  The bus parameters may only be modified by instructed Profibus DP specialists, who are aware of the effects of this modifications!

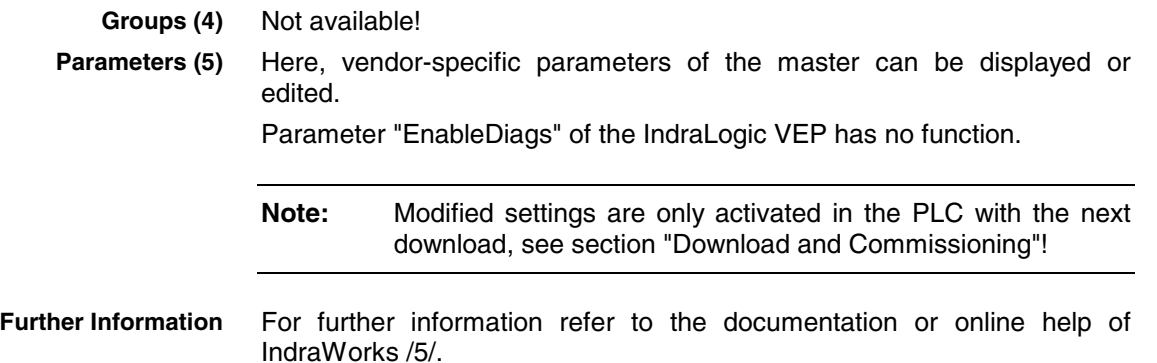

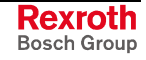

#### **Insert Slaves**

All Profibus DP slaves provided for the IndraLogic VEP are archived in the device library under "Periphery", "Profibus DP". Insert a slave from the device library per Drag & Drop below the object node "Profibus/M" in the project explorer. New slaves can be positioned between already inserted slaves.

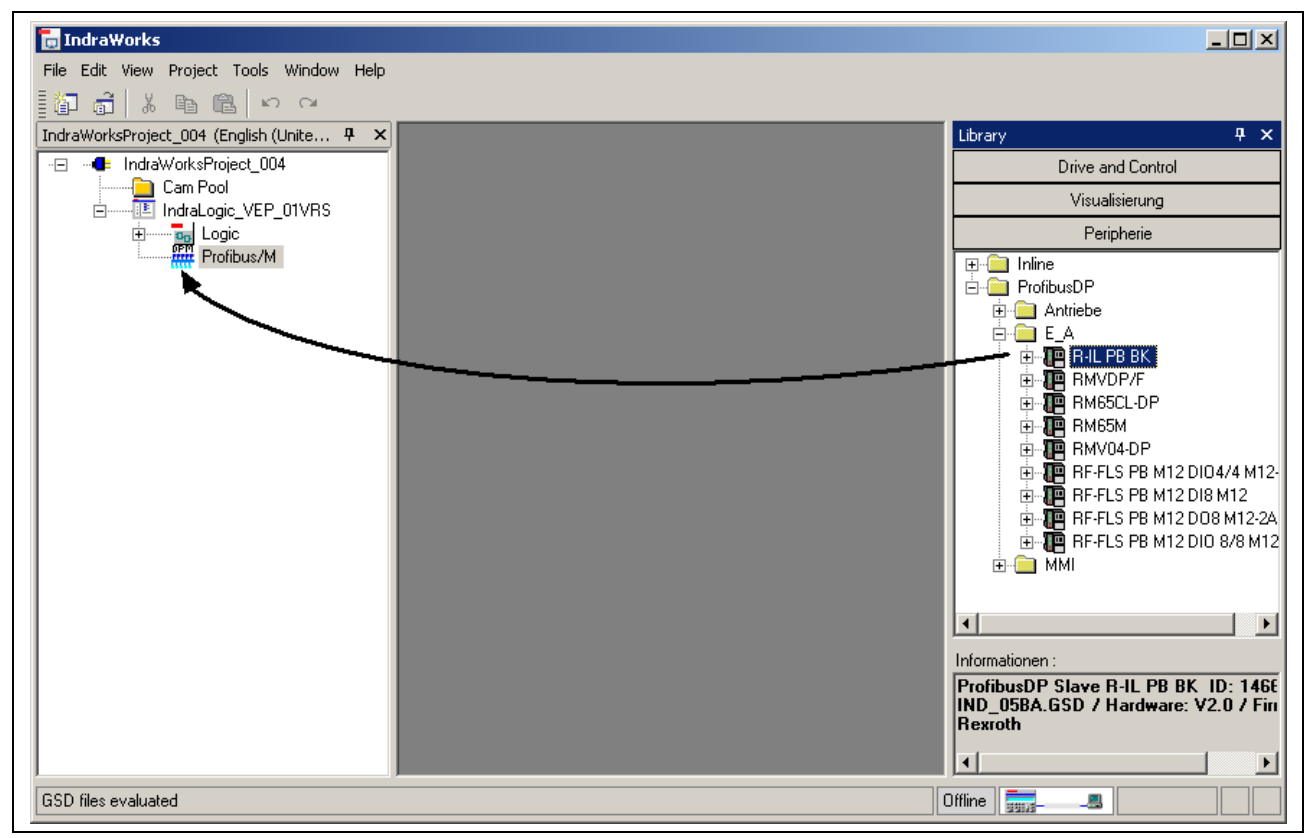

Fig. 4-10: Insert Profibus DP slave

**Insert Further Slaves**

Via the Profibus/M context menu (see figure below) further slaves can be archived in the device library by importing GSD files. One or several GSD files can be selected in a file selection box. These files are then archived in the device library. Depending on the slave family the new slaves are assigned to the files under "ProfibusDP". For further information also refer to the documentation or online help of IndraWorks /5/.

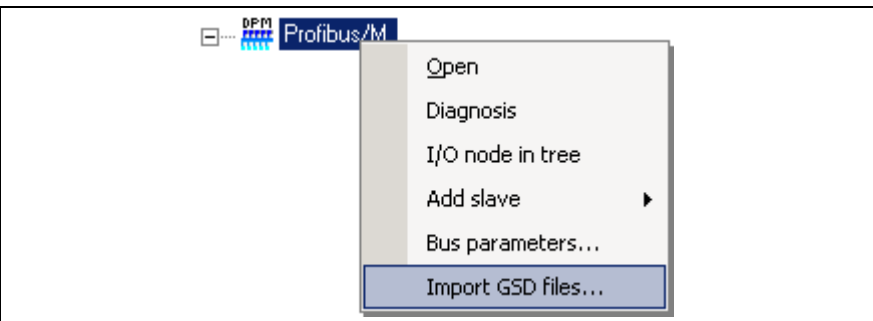

Fig. 4-11: Context menu, Import GSD files

While inserting a slave in the project explorer, the general slave data are indicated in a dialog box (wizard). Some data cannot be changed. All entries made in the wizard can be also changed later, see the following figure. For this, double-click on the desired slave in the project explorer.

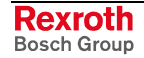

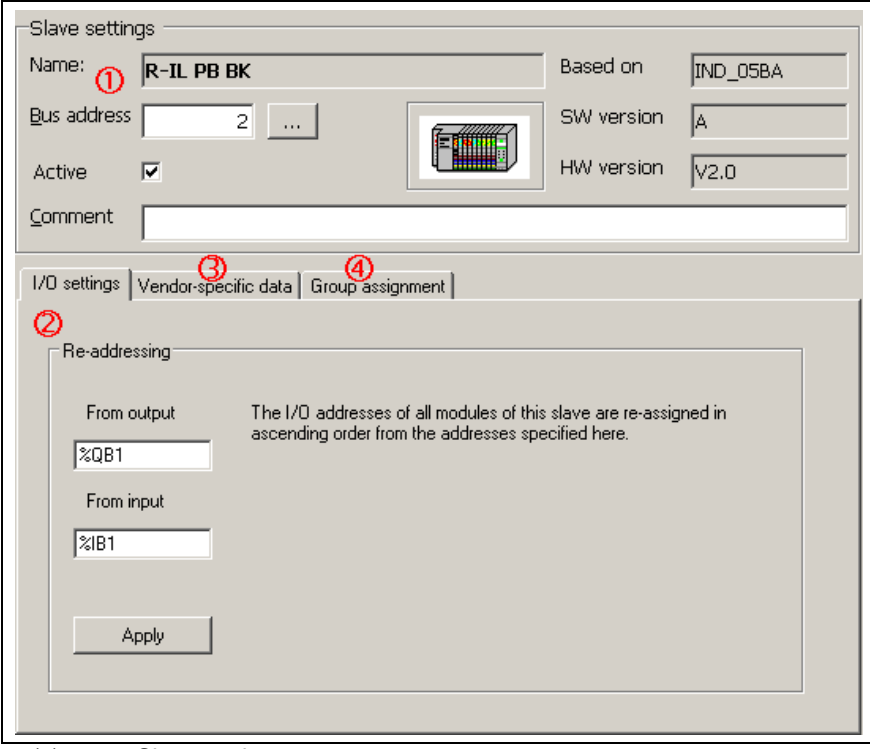

- (1) Slave settings
- (2) Automatic addressing
- (3) Vendor-specific data<br>(4) Group assignment
- Group assignment
- Fig. 4-12: Slave settings

**Name:** Device name of the slave according to the GSD file **Slave Settings (1)**

**Based on:** Ident number according to the GSD file

**SW version:** Software version according to the GSD file

**HW version:** Hardware version according to the GSD file

**Bus address:** Here, the next free bus address (FDL address) is automatically entered. The address can be overwritten or modified by means of button "...".

The bus address of the slave is also displayed in the project explorer. It is set in front of the slave name.

Example, see figure below: Slave "R-IL PB BK" with bus address 2 is indicated in the project explorer as "**2**-R-IL PB BK".

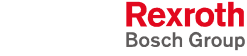

**Active:** Activate this option, so that the slave is transferred to the master parameter set and thus prepared for the operation at the Profibus for the next download. Deactivate this option to configure and archive the slave, but it is not commissioned at the Profibus. The switch-over Active/Passive can be also executed in the project explorer at the slave, see figure below.

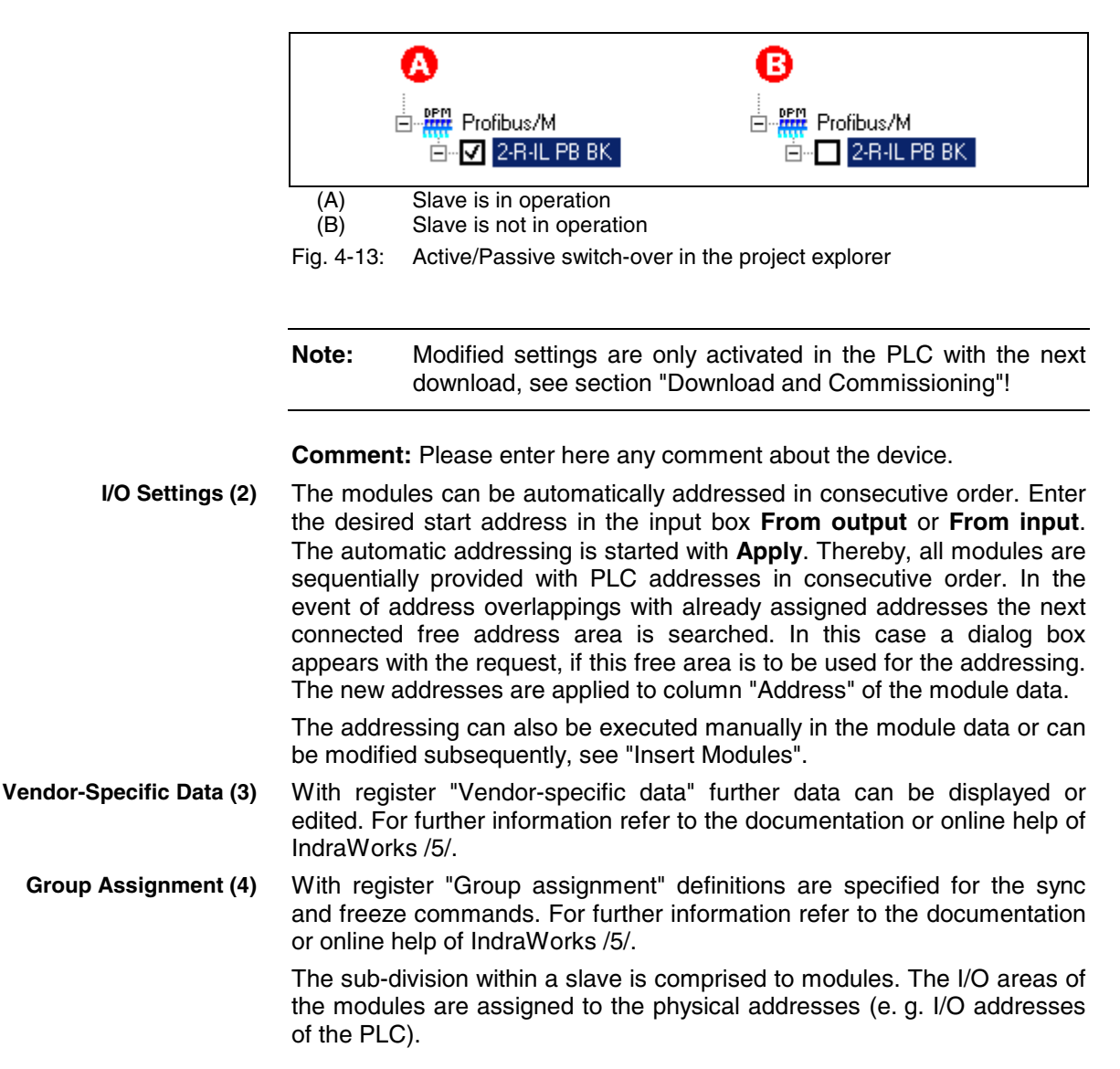

#### **Insert Modules**

Profibus DP distinguishes between two slave types:

- **Compact:** A compact slave has a firmly defined module structure.
- **Modular:** However, for a modular slave the modules can be individually assigned depending on the fitting specification.

After inserting a slave in the project explorer (see "Insert Slaves") the modules below the slave object node are already completely available for slaves in compact design. However, for modular slaves the modules have to be manually assigned.

The modules suitable for the respective slave are archived in the device library below the slave ("+" opens the module list). Insert a module from the device library per Drag & Drop below the slave in the project explorer. New modules can be positioned between already inserted modules.

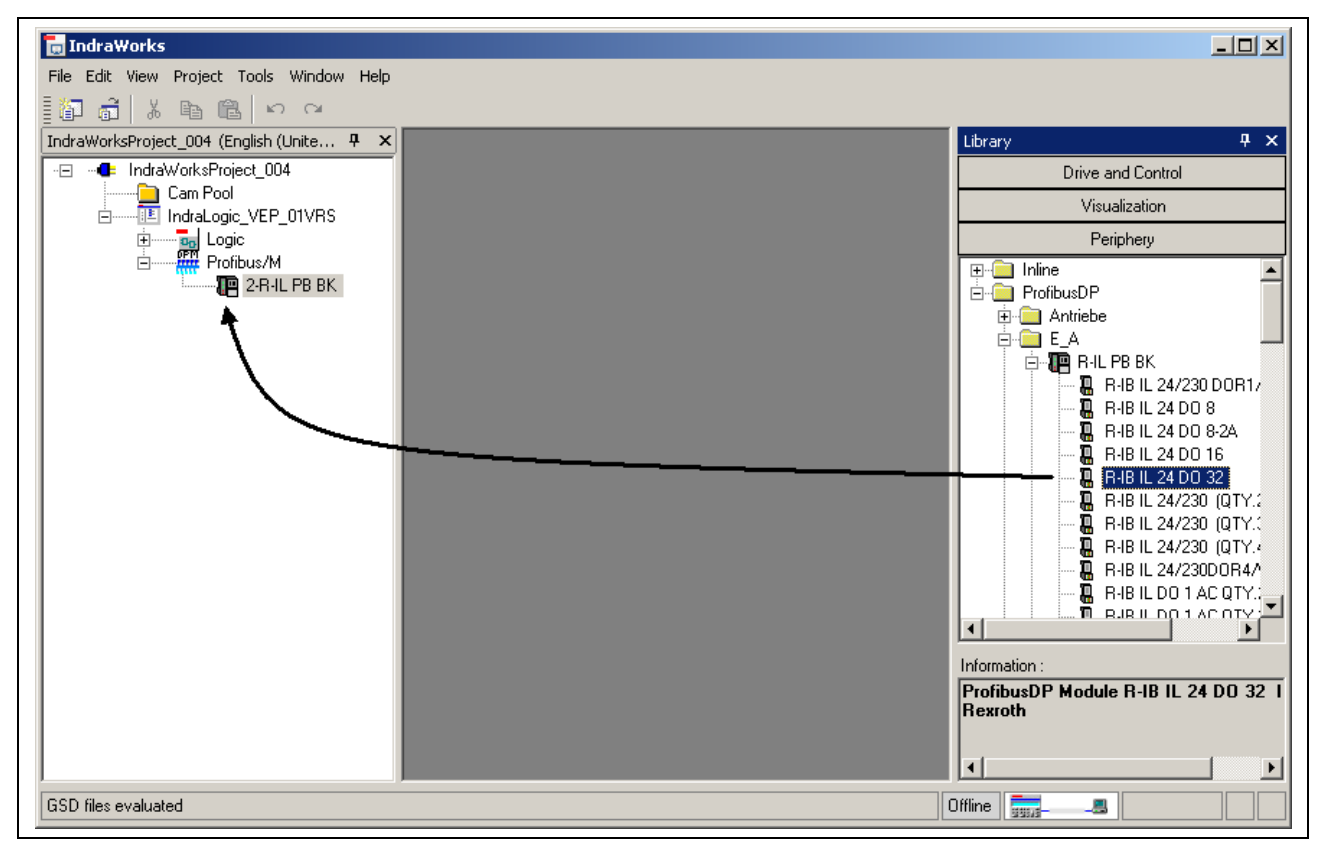

Fig. 4-14: Insert a Profibus slave module

While inserting a slave module in the project explorer, the module data are indicated in a dialog box (wizard). Some data cannot be changed.

All entries made in the wizard can be also changed later, see figure below. For this, double-click on the desired module in the project explorer.

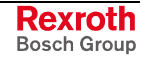

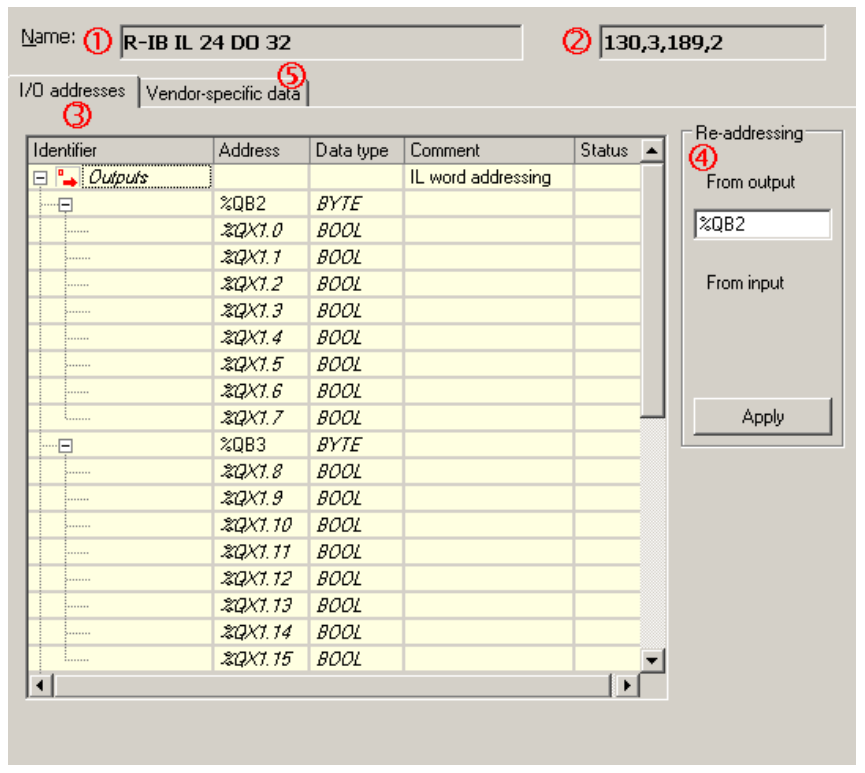

- (1) Module name
- $\overline{c}(2)$  Internal module identification<br>(3) I/O addresses
- I/O addresses
- (4) Automatic addressing<br>(5) Vendor-specific data Vendor-specific data
- Fig. 4-15: Module data

Module name according to the GSD file

Internal module identification: Extract from the GSD file

The I/O areas of the modules are assigned to the physical addresses (I/O addresses of the PLC).

**Identifier:** This column shows the individual input and output modules. With symbol +/– the bitwise illustration can be shown or hidden. Furthermore, a symbolic identifier can be assigned. The variable name, that shall be classified in the PLC project as global variable, is entered as symbolic address.

Example: The figure shows the symbolic identifiers Output01 and Output02. They are assigned to the byte addresses %QB2 and %QB3, see column "Address". This outputs can be addressed in the PLC project (IndraLogic) via the names Output01 or Output02 .

**Address:** Here, the I/O address can be edited bytewise (e. g. %QB4). The bit addresses indicated in italics serve only for display and cannot be edited.

**Comment:** Please enter here any comment.

**Status:** Here, the real physical status of the input or output in the diagnostic mode is displayed (in preparation).

**Name (1)**

**Configuration Bytes (2)**

**I/O Addresses (3)**

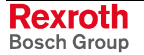

- The modules can also be automatically addressed in consecutive order. Enter the desired start address in the input box **From output** or **From input**. The automatic addressing is started with **Apply**. Thereby, all modules are sequentially provided with PLC addresses in consecutive order. In the event of address overlappings with already assigned addresses the next connected free address area is searched. In this case a dialog box appears with the request, if this free area is to be used for the addressing. The new addresses are applied to column "Address". **Re-addressing (4)**
- With register "Vendor-specific data" further data can be displayed or edited. For further information refer to the documentation or online help of IndraWorks /5/. **Vendor-Specific Data (5)**

#### **Sync and Freeze Functions**

The IndraLogic VEP does not support any sync and freeze function of Profibus DP!

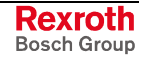

# **4.3 PLC Programming with IndraLogic**

### **Overview**

For the PLC project planning the following functions can be executed via the program integrated in IndraWorks:

- Target Settings: Settings of the IndraLogic VEP
- Task Configuration: Control of the program processing
- PLC Configuration: The PLC configuration is not generated within IndraLogic, but in IndraWorks.
- Library Manager: Manage PLC block libraries
- Create a PLC Program: Create blocks in PLC programming languages.

The PLC project planning with IndraLogic is activated via the object node "Logic" in the project explorer.

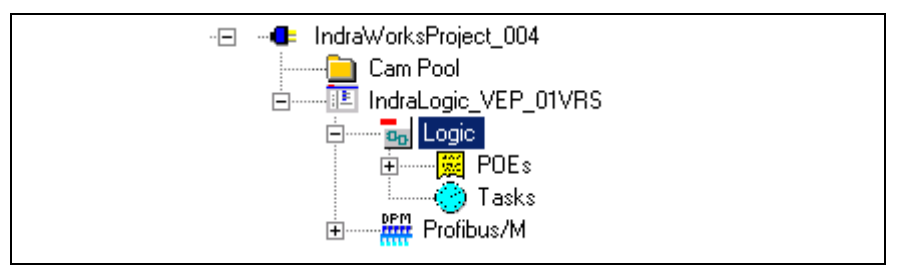

Fig. 4-16: Logic node in the project explorer

- By double-clicking on "Logic" IndraLogic is started with the target system "IndraLogic VEP".
- By double-clicking on an entry below POUs" (e. g. PLC\_PRG) the corresponding block is opened in IndraLogic for further editing, see "Create a PLC Program".
- By double-clicking on "Tasks" the task configuration is started in IndraLogic, see "Task Configuration".
- All blocks generated in IndraLogic as well as the modifications of the settings are applied in the IndraWorks project explorer as soon as the context menu function "Update" is selected in the object node "Logic": **Update Project**

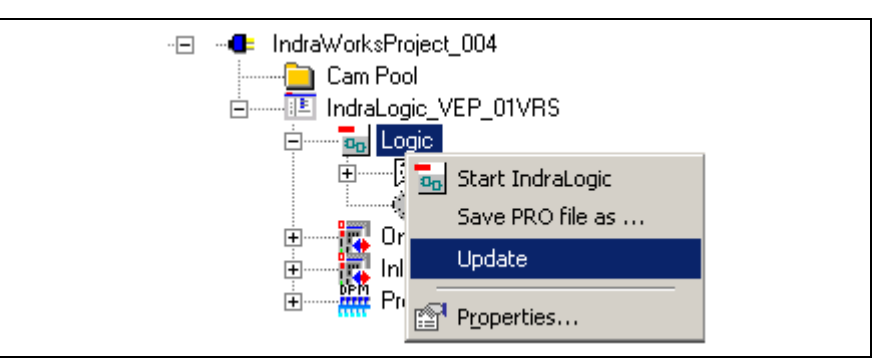

Fig. 4-17: Update logic node

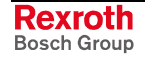

### **Target Settings**

The target settings are optimized to the most frequently used applications. For special applications the settings can be adapted. For further information about the target settings refer to the documentation or online help of IndraLogic /2/.

The target settings can be reached in IndraLogic by clicking on "Target settings" in register "Resources".

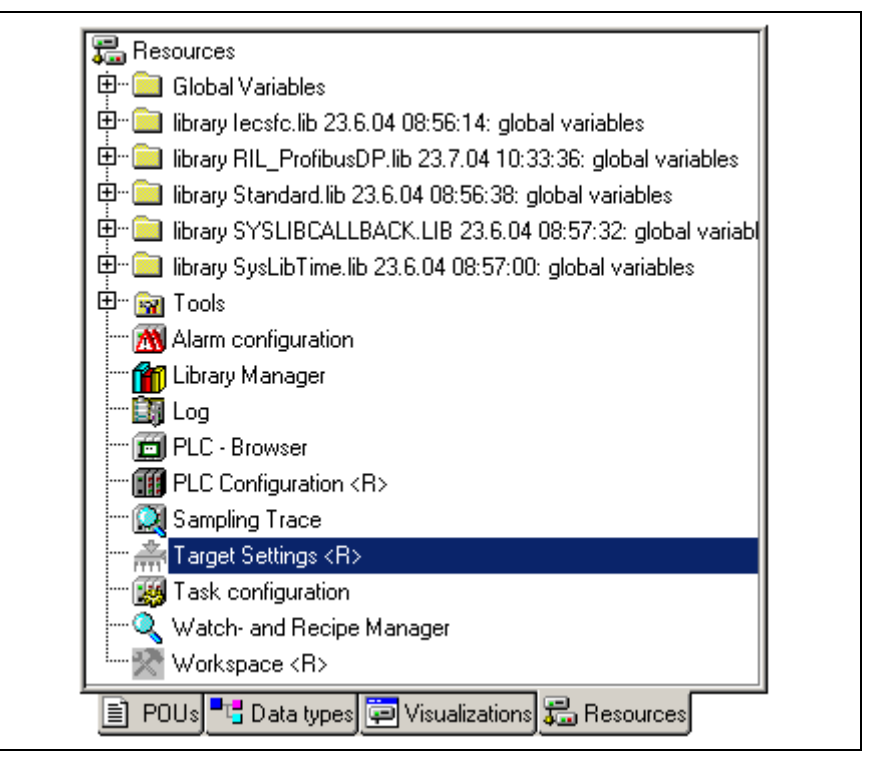

Fig. 4-18: IndraLogic, resources, target settings

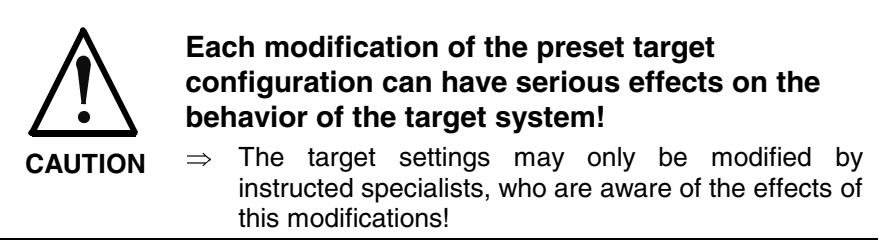

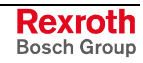

**Interrupting the Data Base Link**

Usually, a connection to the data base server is active. If a connection is active, you can recognize by the designation **<R>** in the object node of the target settings. To be able to modify the target settings, at first, the connection to the data base has to be interrupted. Using command **Check Out** in the context menu the data base link can be interrupted, see figure below. After changing the target settings the data base link can be re-established via menu function **Check In**.

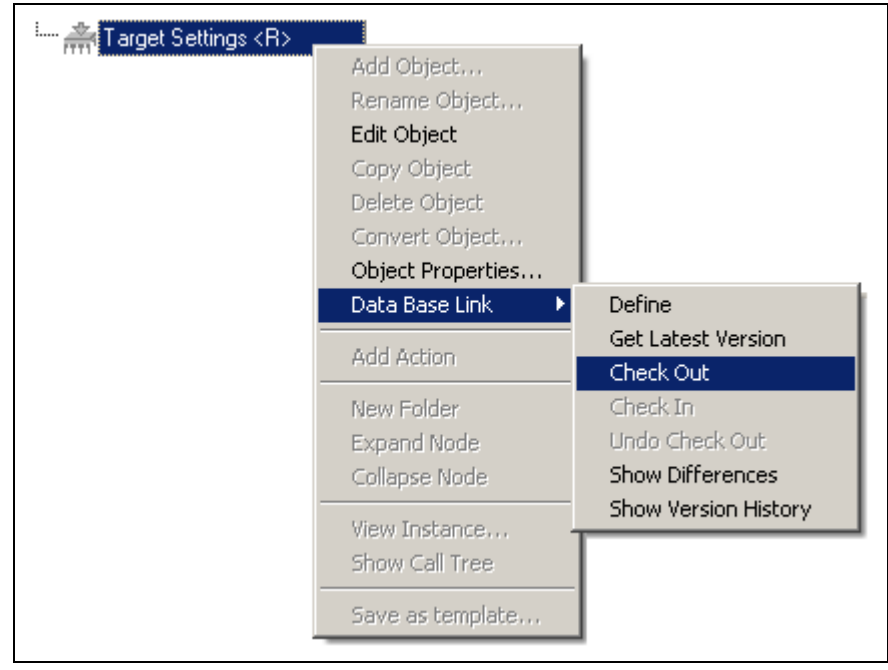

Fig. 4-19: Target settings: Check out from the data base

### **Task Configuration**

Via the task configuration the user program can be distributed to several tasks.

If you do not use a special task configuration, the program is processed via the main program PLC\_PRG. But the cycle time of 10 ms must not be exceeded, as otherwise the cycle time monitoring is actuated (not changeable). PLC\_PRG is automatically generated as block of type program. PLC\_PRG is called up exactly one time in each control cycle.

The task configuration can be called by

• double-clicking on "Tasks" in the object node "Logic" in the IndraWorks project explorer

**- or -**

• by clicking on "Task configuration" in register "Resources" in IndraLogic.
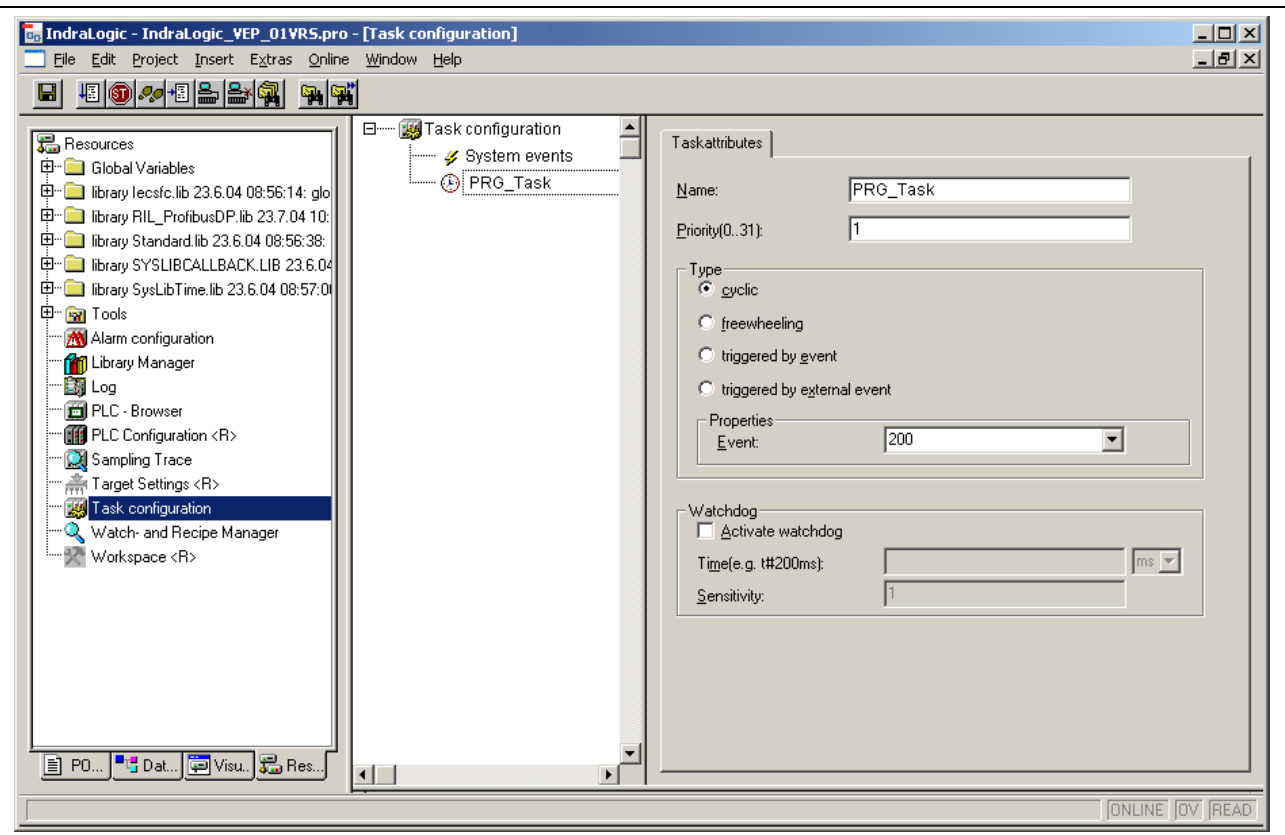

Fig. 4-20: IndraLogic task configuration

For further information about the task attributes refer to the documentation or online help of IndraLogic /2/.

## **PLC Configuration**

The PLC configuration is not generated within IndraLogic, but in IndraWorks. All input boxes of the IndraLogic PLC configuration are deactivated and cannot be changed.

Concerning the PLC configuration please consider section "Projecting with IndraWorks".

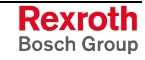

### **Library Manager**

For further information about the library manager refer to the documentation or online help of IndraLogic /2/.

For information about the libraries of the IndraLogic VEP refer to section "Libraries".

With the IndraLogic VEP already a few libraries are indicated in IndraLogic in register "Resources". To link further libraries with the current project, menu function "Insert further library" is provided. After calling up this function, a file selection dialog indicating the current IndraWorks project path appears, see figure below:

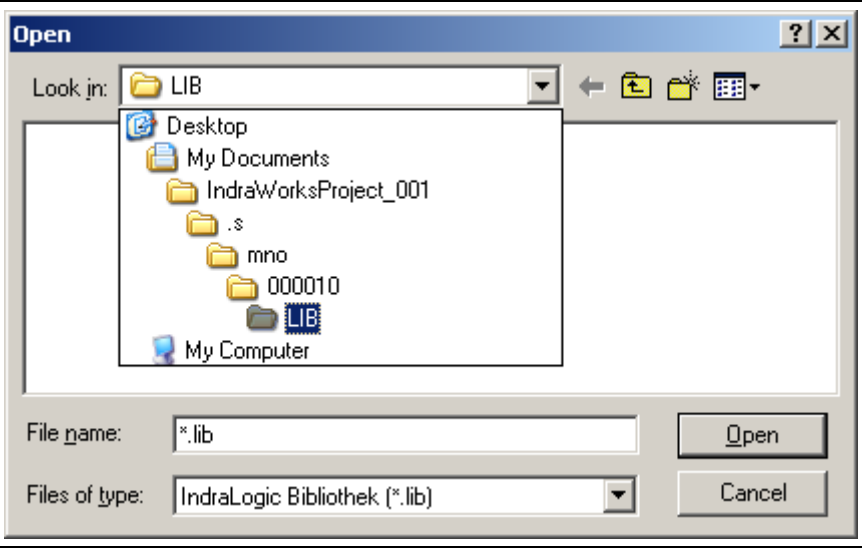

Fig. 4-21: Insert further library: IndraWorks project path

Select here the library directory of the installed target files (target files) of the IndraLogic VEP. The target files are to find in a sub-directory of the IndraWorks installation:

...\IndraWorks\IndraLogic\Targets

Example for the library directory of the IndraLogic VEP 01VRS (see also figure below). **Example**

> C:\Program Files\Rexroth\IndraWorks\IndraLogic\Targets\IndraLogic VEP\_01VRS\lib\

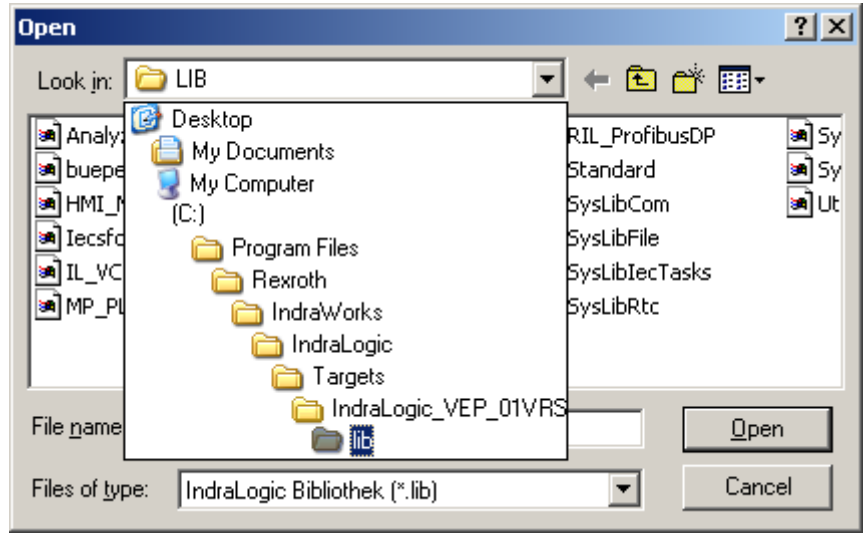

Fig. 4-22: Library directory of the IndraLogic VEP target

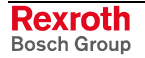

### **Create a PLC Program**

Create the PLC program in IndraLogic.

For further information refer to the documentation or online help of IndraLogic /2/.

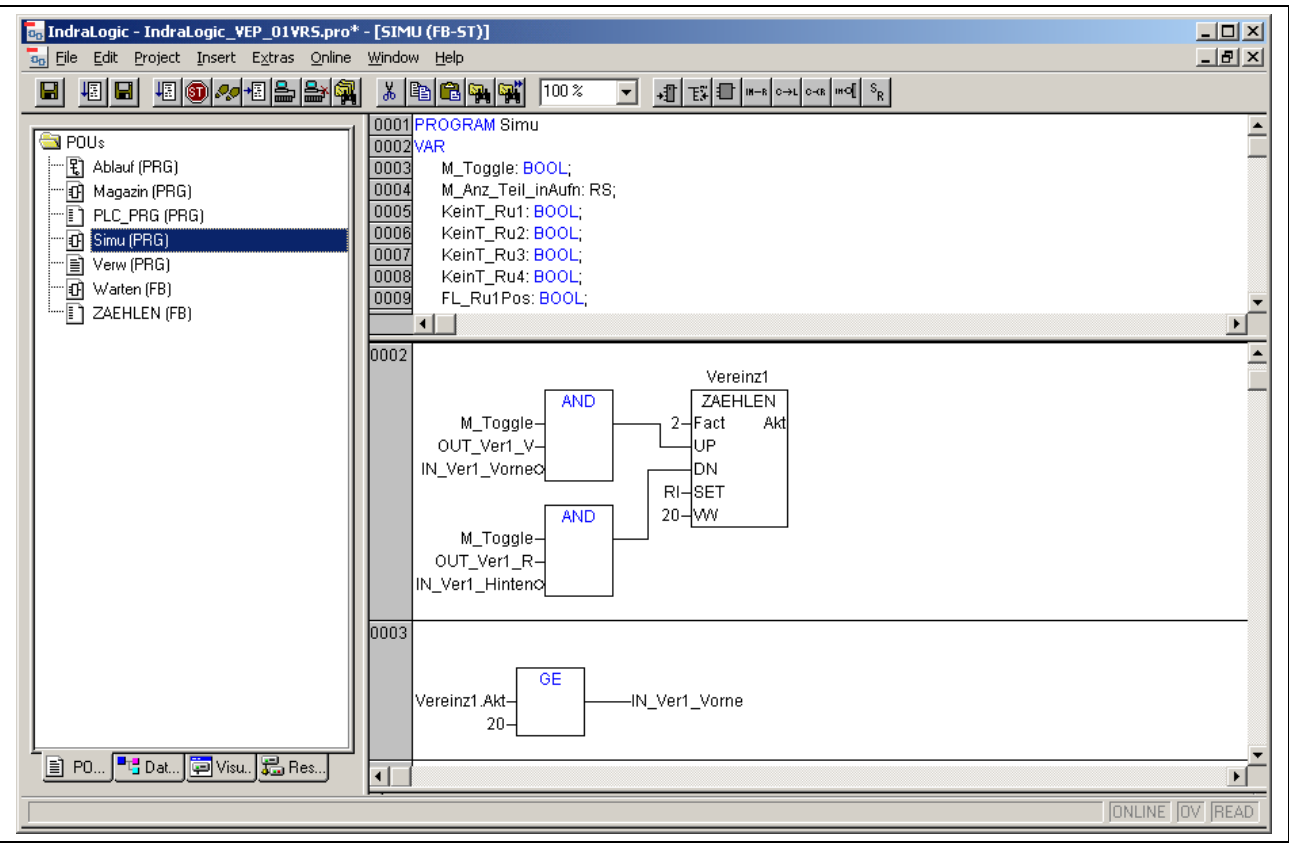

Fig. 4-23: PLC program example

### **Save IndraLogic Project Data**

With menu function "File, Save" all settings executed in IndraLogic and all edited blocks can be saved.

**Note:** Always save the IndraLogic project data at first, before you change the current project in IndraWorks.

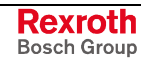

### **4.4 Compatible IEC Programming between Different Controls**

#### **Overview**

To ensure a compatible programming between the systems, consider the following features: It is described, which programming methods can be used, so that no incompatibilities may occur and, thus, the programs can be ported between the systems:

- Use of pointers within structures
- Memory alignment for I/O addresses, compatibility to the IndraControl L20.

#### **Use of Pointers within Structures**

If structures are created in the IEC program, the compiler maps this structures during the compilation process in the data memory of the control. The compiler recognizes exactly the possible restrictions of the used processor platform and archives the elements of the structure in the memory by using only addresses, that the processor can utilize for the corresponding data types.

If structures with elements containing different data types are created, the compiler inserts, e. g., for the IndraControl L20 filling bytes, that are not visible for the user.

```
TYPE OutStruct :
STRUCT
     Out01 : BYTE;
     Out02 : WORD;
     Out03 : BYTE;
     Out04 : DWORD;
END_STRUCT
END_TYPE
```
Fig. 4-24: Example of a structure declaration in the IEC program

Depending on the platform this structure is mapped to the memory as follows (here a comparison between the controls IndraLogic VPP 21 and L20):

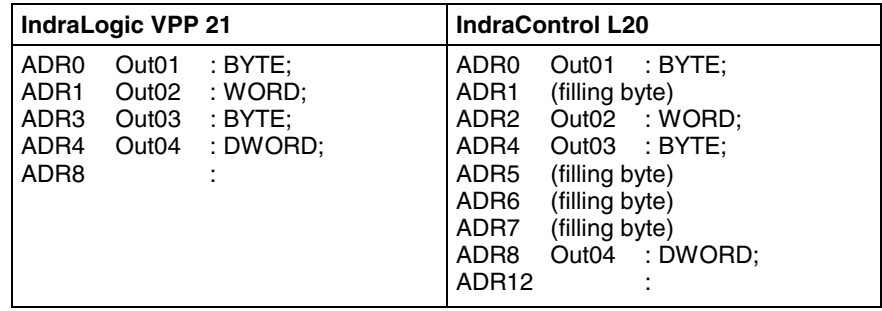

Fig. 4-25: Mapping of the memory

The structure elements are differently mapped, so that a compatible programming method being independent of the control's mapping must be used when accessing the structure elements.

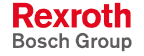

The compatible use of structures provides for a direct addressing of the elements via the point operator: **Permissible Addressing**

Structure name.Element name := Element value;

If the address of a structure shall be transferred to subfunctions via a pointer, the addressing of the elements is also only permissible by the offset calculation of the compiler:

Structure pointer^.Element name := Element value;

```
StructInst : OutStruct; (* Declaration structure instance *)
pt : POINTER TO StructInst; (* Declaration pointer to structure instance *)
StructInst.Out03 := 2#11110000; (* Access to structure element *)
pt := ADR (StructInst); (* Pointer initialization *)
pt^.Out02 := 16#FF00; (* Access to structure element by pointer *)
```

```
Fig. 4-26: Examples
```
The addressing of a structure element by calculations in the code is **impermissible**: **Impermissible Addressing**

> Structure element pointer := ADR (Structure name.Element); Structure element pointer := Structure element pointer + n; Structure element pointer $\hat{ }$  := value;

> **This is impermissible** and causes incompatibilities, as it is not ensured, that the offset creation to address a structure element by calculation in the code is reliable. The number of filling bytes is different for the platforms.

### **Alignment for I/O Addresses (IndraControl L20)**

Please consider the following notes for addressing, if you want to develop programs compatible to the IndraLogic L20.

The memory organization of the IndraControl L20 allows only one memory alignment for the declaration of I/O addresses on the basis of the used data types. I/O addresses must be assigned to start addresses having the same data capacity as the data type. The following table shows the factor for the start address to be considered for the respective data type:

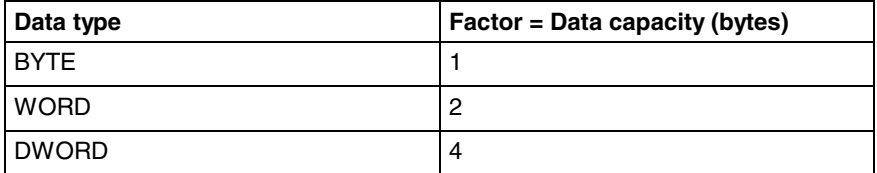

Fig. 4-27: Factor for start addresses for the IndraControl L20

When a byte is addressed, a DWORD-type I/O address may only be aligned with positions being divisible by 4: **Example**

> Out01 AT %QB0 : DWORD; Out02 AT %QB4 : DWORD;

The following declaration is not allowed:

Out03 AT %OB7 : DWORD;

The alignment with %QB7 is not allowed, as this I/O address is not divisible by 4. The compiler indicates an error.

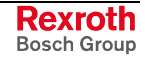

## **4.5 Download and Commissioning**

### **Load Configurations and PLC Program into the Control**

After finishing the programming the project can be verified in IndraLogic with menu function "Project, Rebuild all". **Verify to Exclude Errors**

With menu function "Online, Log-in" the communication between programming system and the IndraLogic VEP is started, and a change to the online mode occurs. If the current project was not compiled after opening it or after the last modification, it is compiled now (as for "Project, compile"). If errors occur during the compilation, IndraLogic does not change to the online mode. **Download and Online Mode**

> If the current project was modified after the last download on the control, but not closed, and if the last download information was not deleted with command "Project, Clear all", a dialog with the following request is opened:

"The program has been changed. Load changes? (Online Change)"

By answering <Yes> you confirm during logging-in, that the changed parts of the project are to be loaded into the control. With <Load all> the complete project is reloaded into the control. With <No> a logging-in occurs, but the changes made after the last download are not loaded into the control.

For this, refer also to the "Online Functions" in the IndraLogic documentation or help /2/.

### **Online Functions**

With the IndraLogic information about the status of the control can be retrieved with the help of the "Online Function", see IndraLogic documentation or help /2/.

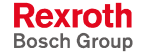

# **5 Further Functions**

# **5.1 Import IndraLogic Project File**

Via the context menu of the device an existing IndraLogic project can be imported. Thus, projects can be edited in IndraWorks, that have been created with IndraLogic stand-alone (version without IndraWorks) or with CoDeSys. You can also import projects created within IndraWorks.

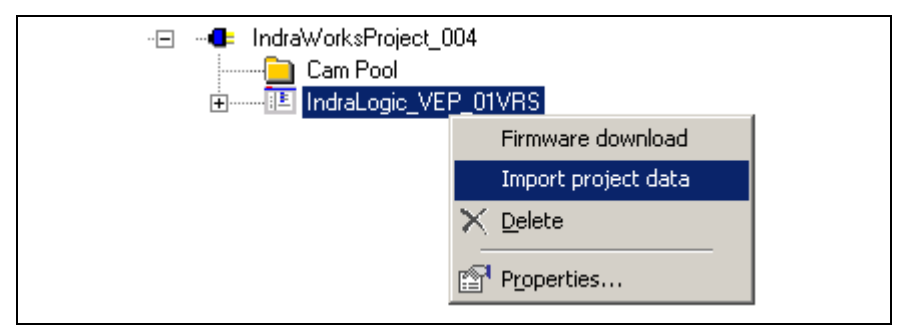

Fig. 5-1: Context menu, device

For further information refer to the documentation or online help of IndraWorks /5/.

# **5.2 IndraLogic Functions**

If IndraLogic is started, the context menu changes. Now, it is possible to

- translate the IndraLogic project (compile)
- shut down IndraLogic
- log-in or log-out the control
- save project files with a new name
- update all blocks created in IndraLogic as well as modifications of configuration settings in the IndraWorks project explorer.

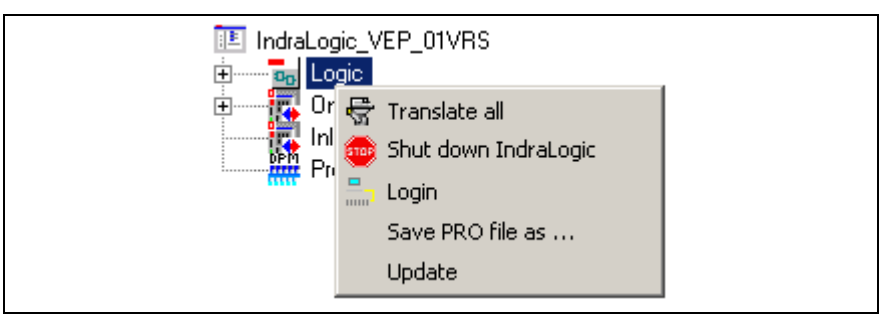

Fig. 5-2: IndraLogic project: Context menu, if IndraLogic is started

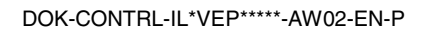

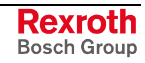

### **Notes**

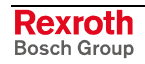

# **6 Libraries**

# **6.1 Overview**

The following table contains all general libraries as well as the libraries especially provided for the IndraLogic VEP.

To link libraries with the current project, please consider under "PLC Programming with IndraLogic" section "Library Manager".

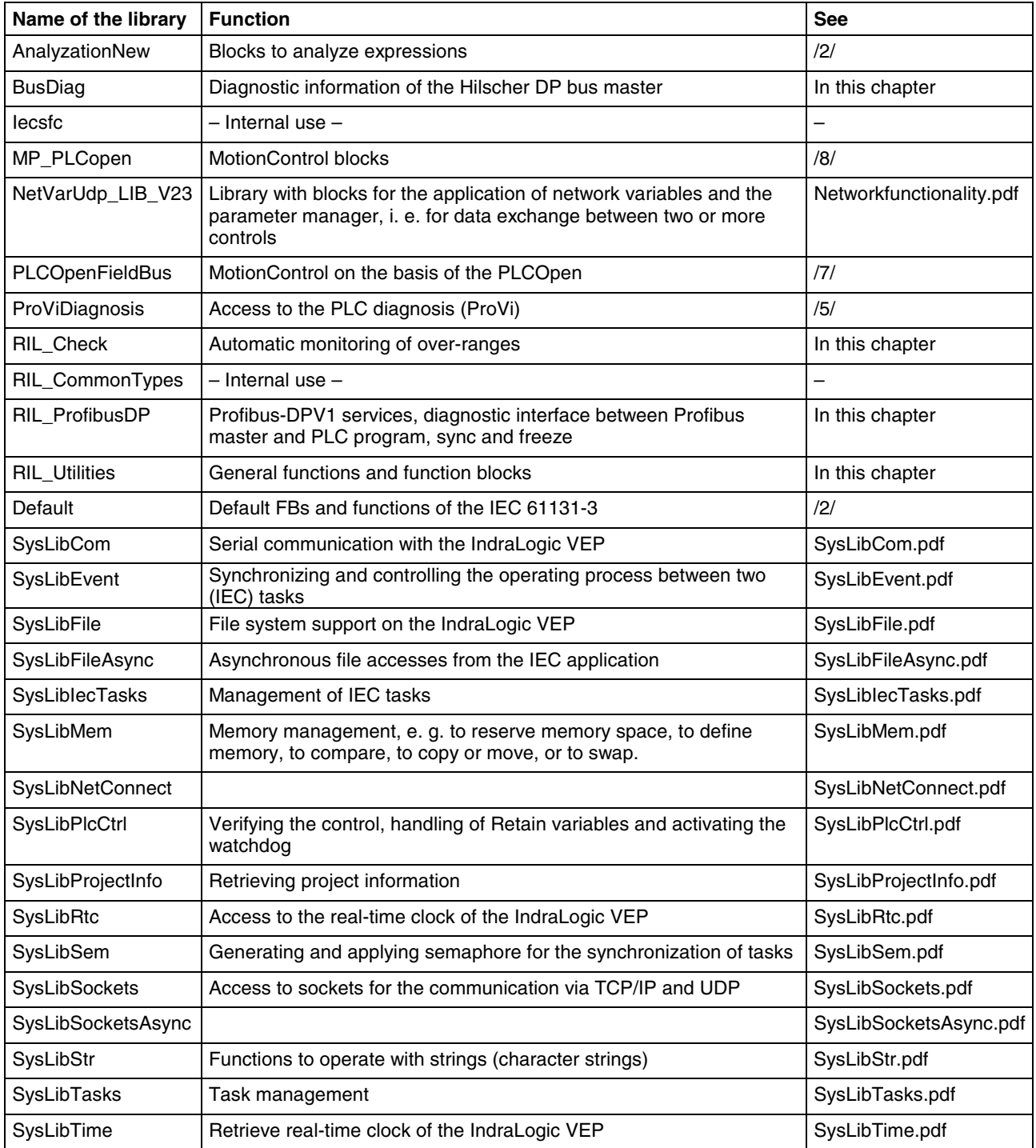

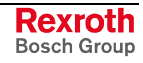

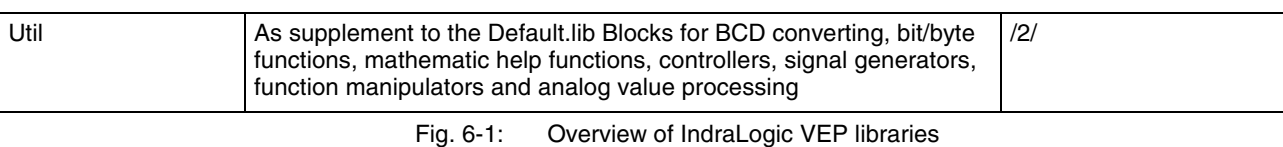

**Note:** Libraries for internal use are automatically loaded as soon as they are referenced. Therefore, they must not be inserted in the library manager.

You will find an overview of related documentations in chapter 1. Concerning the system and firmware libraries please also consider the online help of IndraLogic. The documentation about the system libraries (SysLibXXX.pdf) you will find in a sub-directory of IndraLogic, e. g.:

C:/Program Files/Rexroth/IndraWorks/IndraLogic/Documents/German

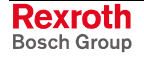

## **6.2 BusDiag**

This library allows to read the specific diagnostic information of the Hilscher DP bus master.

**Note:** We recommend to use the more comprehensive library RIL\_ProfibusDP.lib instead of the BusDiag.lib.

You will find further information on the BusDiag.lib in the description of the Hilscher bus card.

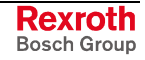

### **6.3 RIL\_Check**

Faulty accesses (accidentally) programmed outside of the ranges of arrays and subrange types of variables, as well as the division by zero, are not compensated by the IndraLogic compiler and/or the runtime system and cause partly unpredictable errors during program processing. If you insert library RIL\_Check.lib such over-ranges are monitored and prevented. Thereby, the access for arrays and subrange system types are limited to the smallest or highest possible value. Thus, e. g. concerning an array, the element with highest indices is accessed, even if a higher index value was specified in the PLC program. For a division by zero the divisor is replaced by "1".

- **Note:** If the RIL\_Check.lib library is integrated in the PLC project, before each testable operation the corresponding test function is automatically inserted (invisible for the user). Further function calls are not necessary!
- **Note:** If library RIL\_Check.lib is integrated in the PLC project, the PLC cycle time is charged, as each testable operation is automatically monitored. With respect to the robustness of a PLC project and the safety of the whole system we recommend to use the RIL\_Check.lib in the PLC project. When using the MP\_PLCOpen.lib library, the RIL\_Check.lib is required. In this case the RIL\_Check.lib must be integrated in the PLC project.

All functions contained in the RIL Check (see Fig. 6-2) are automatically integrated in the PLC program and must not be explicitly called. **Functions**

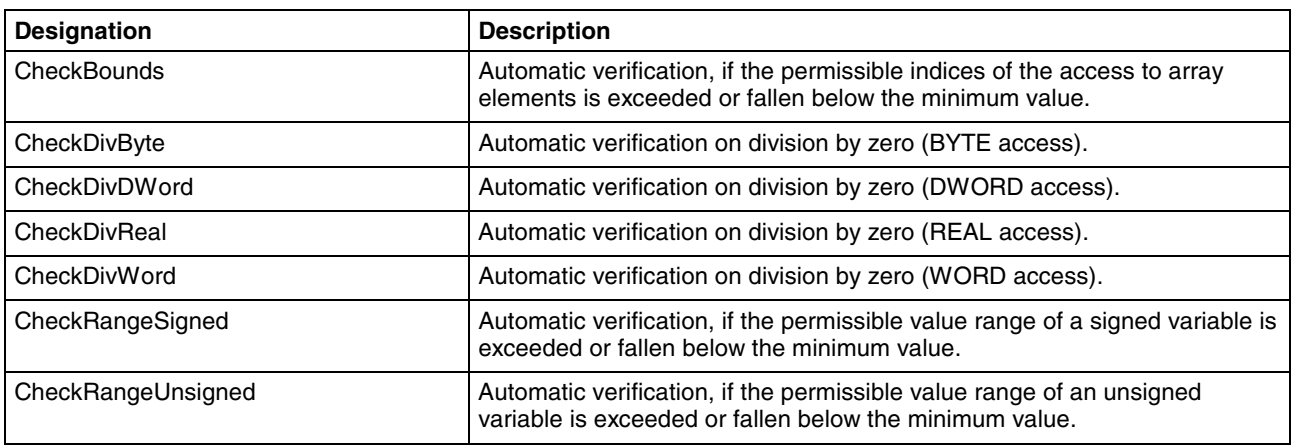

Fig. 6-2: Funktions of RIL\_Check

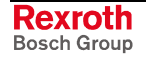

#### **CheckExceedingOccurred**

You can exactly determine the error cause by directed requesting of the bits in the global variable "CheckExceedingOccurred". All error accesses are prevented by RIL\_Check, so that the permissible value range is not exceeded or fallen below the minimum value and that no division by zero occurs. The single bits have the following meaning:

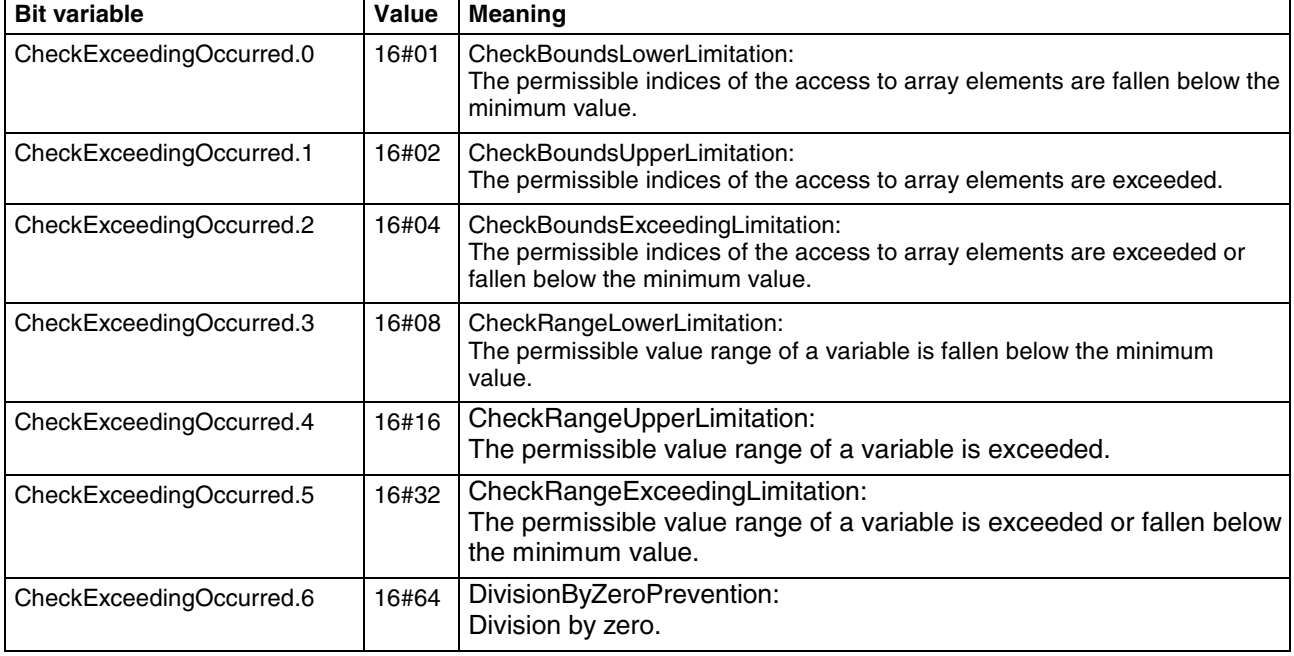

Fig. 6-3: CheckExceedingOccurred

The following PLC sample program shows the use of the variable CheckExceedingOccurred. The limitation of arrays with CheckBounds, always sets the respective bit in error case, when the permissible value range is exceeded or fallen below the minimum value (CheckBoundsLowerLimitation or CheckBoundsUpperLimitation) and the general bit of the access violation (CheckBoundsExceedingLimitation). Thus, a general or detailed verification, if a limit value was exceeded, can be realized. **Sample Program**

```
CheckExceedingOccurred := 16#00; (* Resetting the variable *)
IF Axis_Data[AxisNo].bCheckAccessOK (* Array access *)
THEN
...
IF CheckExceedingOccurred.2 (* Array access violation detected? *)
THEN
         IF CheckExceedingOccurred.0 (* Bit set, if value below specified range? *)
         THEN
                 String := 'Access below the possible array range'
                 ...
         END_IF
         IF CheckExceedingOccurred.0 (* Bit set, if value above specified range? *)
         THEN
                 String := 'Access above the possible array range'
                 ...
         END_IF
ELSE
  String := 'Access successful'
END_IF
```
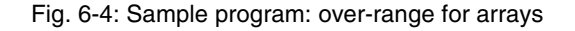

## **6.4 RIL\_ProfibusDP**

### **Overview**

When using this library, not only DPV1 services of the Profibus master (DP master class 1) are provided, but also a diagnostic interface between Profibus master and PLC program is created. Additionally, sync and freeze control commands can be realized.

#### **DPV1 Services**

The function blocks serve for reading and writing access for the acyclic data exchange (DPV1): **Function Blocks**

- DP\_RDREC
- DP\_WRREC

Moreover, help functions for slot addressing are available: **Functions**

- DP\_ADDR
- DP\_ID
- DP\_SLOT

#### **Diagnostic Information**

Diagnostic information can be determined via function blocks. The diagnosis differs in

- Slave Diagnostic Data According to the Profibus DP Standard: "DP\_RDIAG" and "DP\_RDIAG\_EXT"
- General Field Bus Diagnosis: "fbd..."
- Some of these data are administrated in special data types (arrays, structures): **Data Types**
	- tFBD\_BM\_INFO
	- tFBD\_BIT\_LIST
	- tFBD\_KSD\_LIST

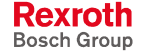

**Function Blocks**

DP\_RDIAG\_EXT

• DP\_RDIAG

- fbdBaudrateGet
- fbdBmErrorGet
- fbdBmInfoGet
- fbdBmStateGet
- fbdKsdListGet
- fbdPdTypeGet
- fbdPrjSlaveListGet
- fbdSlaveDiagListGet

Moreover, help functions for addressing are available: **Functions**

- DP\_ADDR
- DP\_ID
- DP\_SLOT

### **Slave Diagnostic Data According to the Profibus DP Standard**

Profibus-specific diagnostic information according to the Profibus DP standard can be read via the following function blocks:

- DP\_RDIAG
- DP\_RDIAG\_EXT

The slave diagnostic data are available with the parameters DINFO or DINFO\_PTR. While for "DINFO" all diagnostic data are archived in an array, "DINFO\_PTR" is a pointer to the diagnostic data.

The slave diagnostic data are subdivided into two parts:

- general part with a fixed length of 6 bytes
- extended diagnosis (slave-specific, with variable length)

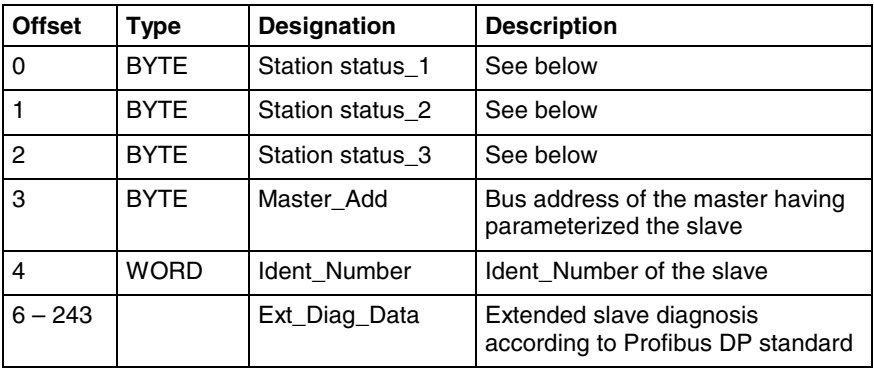

Fig. 6-5: Slave diagnostic data

The following description of the station status 1 to 3 is an extract from the Profibus DP standard.

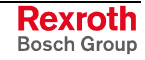

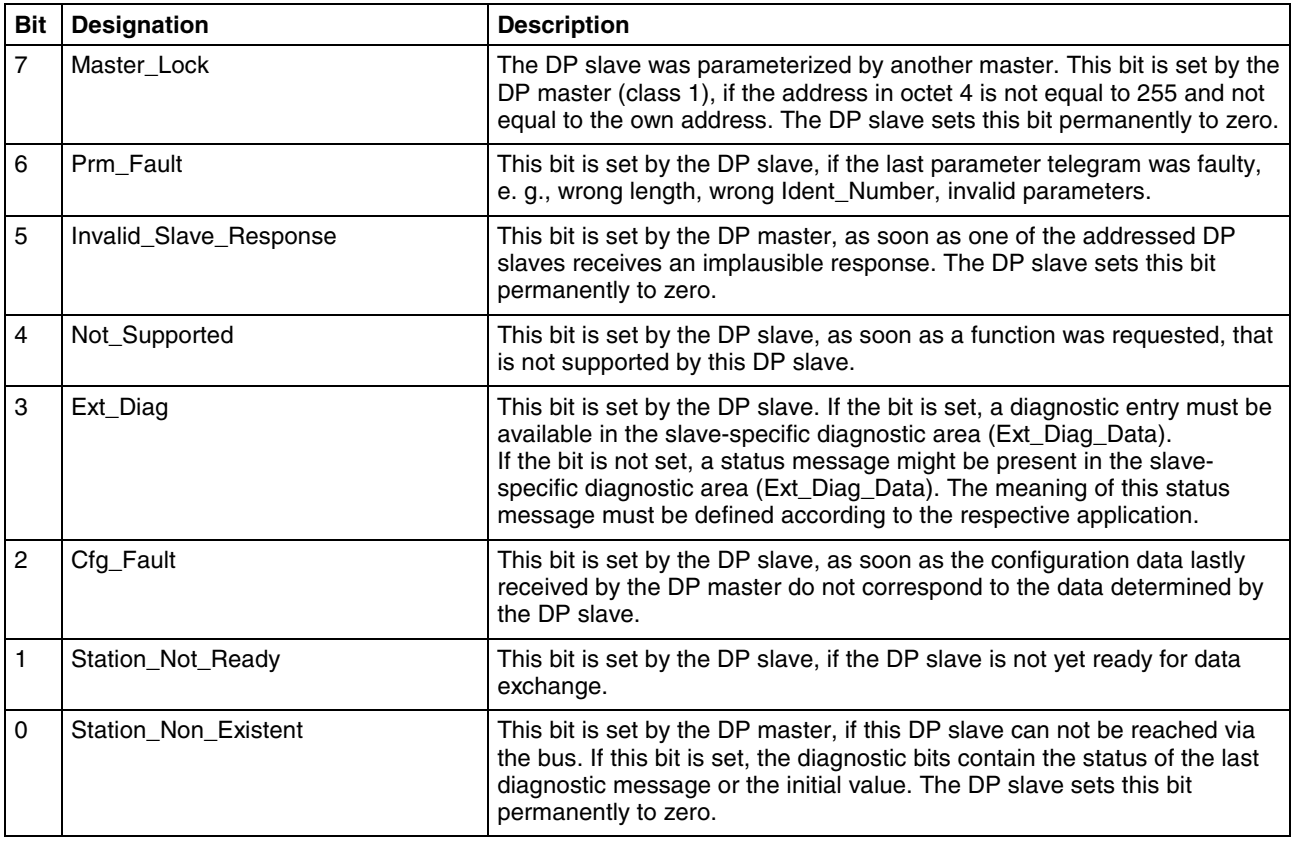

#### Fig. 6-6: Station status\_1

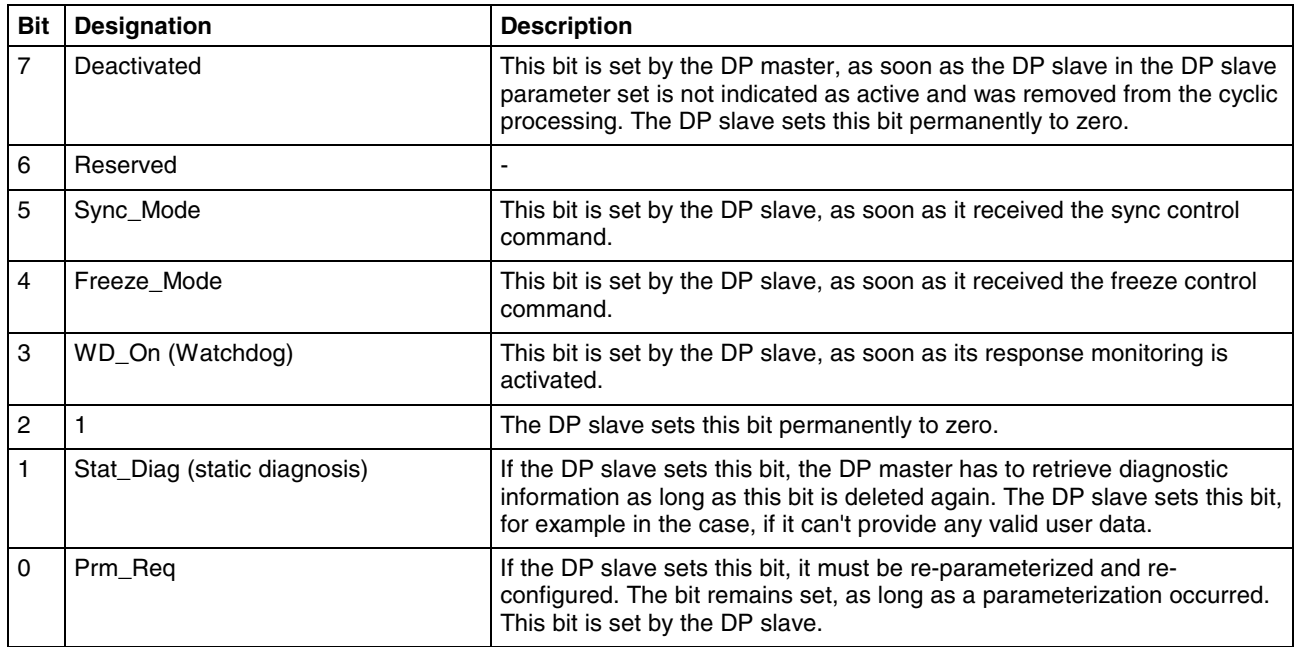

Fig. 6-7: Station status\_2

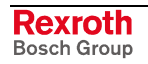

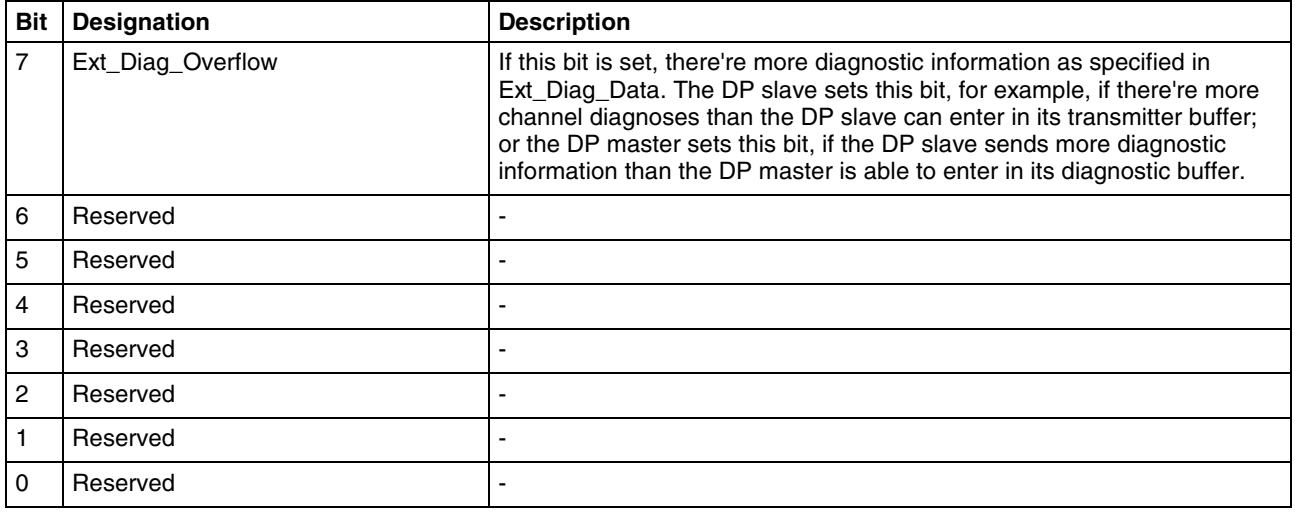

Fig. 6-8: Station status\_3

You will find further information on the diagnostic functions in the description of the Function Blocks.

### **General Field Bus Diagnosis**

The general field bus diagnosis provides the following data areas:

- BmState: Bus master status word, see "tFBD\_BM\_INFO"
- BmError: Bus master error word, see "tFBD\_BM\_INFO"
- SD: Slave diagnostic list, see "tFBD\_BIT\_LIST"
- KSD: Classified slave diagnosis, see "tFBD\_KSD\_LIST"
- Projected slave list, see "tFBD\_BIT\_LIST"
- "BmState" provides an overview of the status of the bus master and the slaves at the field bus. Here, you can recognize for example, if at least for one slave a diagnosis is applied. In "BmError" fatal errors rendering the operation at the field bus impossible are indicated. **Bus Master Status Word Bus Master Error Word**
	- SD indicates which slaves signal diagnosis. **Slave Diagnostic List**

KSD provides detailed information. It indicates, which slaves signal diagnosis and divides the diagnosis into error classes. **Classified Slave Diagnosis**

The projected slave list contains all available slaves according to the master configuration file. For example, with this list projected slaves can be compared with the slaves currently available at the field bus. **Projected Slave List**

> You will find further information on the data areas in the description of the Data Types and on the diagnostic functions in the description of the Function Blocks.

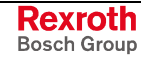

### **Data Types**

#### **tFBD\_BM\_INFO**

This structure combines the variables "PdType", "BmStatus" and "BmError". It is used in function block "fbdBmInfoGet".

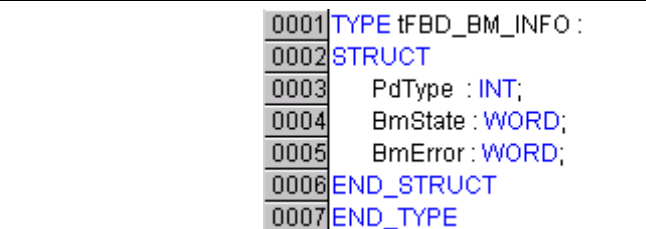

Fig. 6-9: tFBD\_BM\_INFO

**PdType: Peripheral Driver**

Function block "fbdBmInfoGet" determines the type of the installed peripheral driver and indicates it in "PdType":

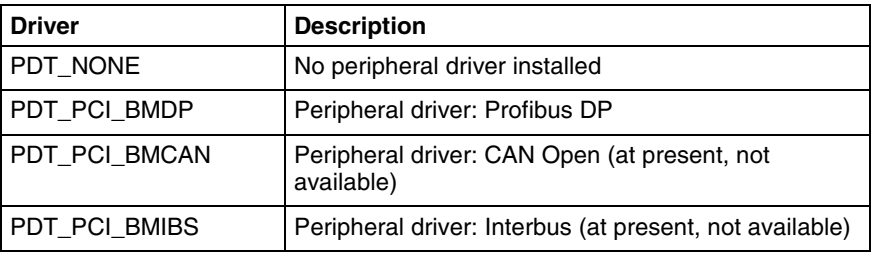

Fig. 6-10: Installed peripheral driver in "PdType"

The bus master status word "BmState" provides an overview of the status of the bus master and the slaves at the field bus. Here, you can recognize for example, if at least for one slave a diagnosis is applied. Each set bit (TRUE) in "BmState" represents a status: **BmState: Bus Master Status Word**

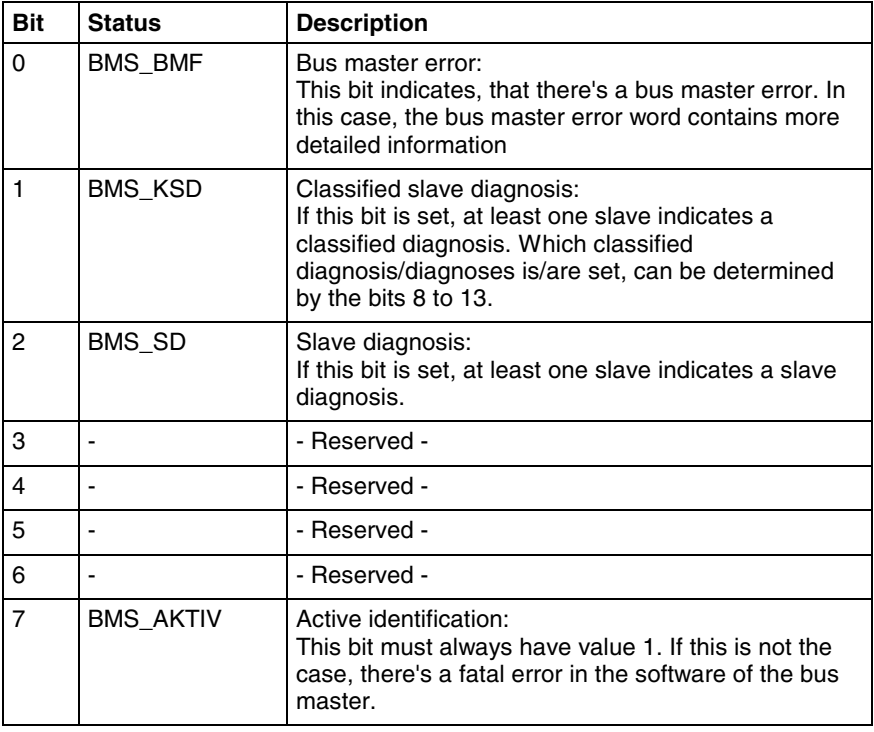

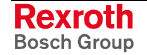

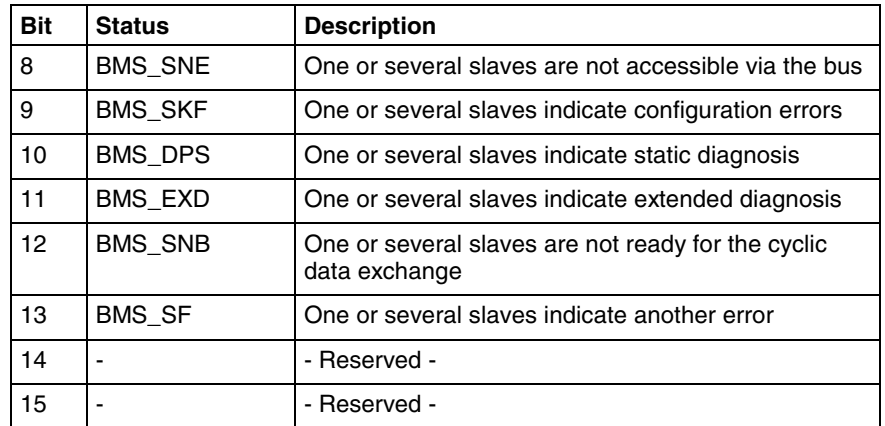

Fig. 6-11: Status coding in "BmState"

BmState is used in the following function blocks:

- fbdBmInfoGet
- fbdBmStateGet

**BmError: Bus Master Error Word**

In the bus master error word "BmError" fatal errors rendering the operation at the field bus impossible are indicated. Each set bit (TRUE) in "BmError" represents an error:

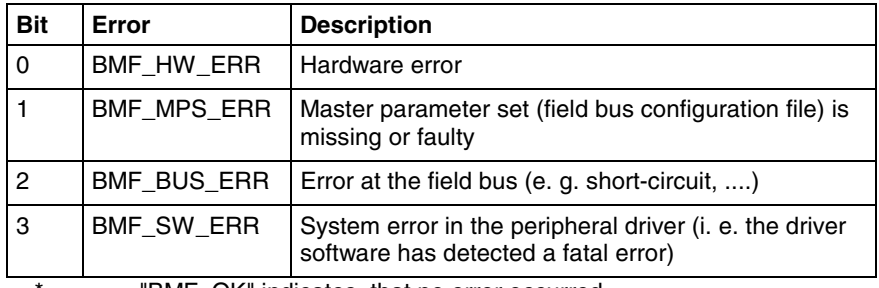

"BMF\_OK" indicates, that no error occurred

Fig. 6-12: Error coding in "BmError"

BmError is used in the following function blocks:

- fbdBmErrorGet
- fbdBmInfoGet

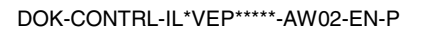

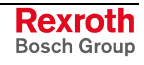

#### **tFBD\_BIT\_LIST**

The bit list "tFBD\_BIT\_LIST" has a defined length of 16 bytes (128 bits).

| 0001 TYPE tFBD_BIT_LIST:  |
|---------------------------|
| 0002 ARRAY [015] OF BYTE: |
| 0003END_TYPE              |

Fig. 6-13: tFBD\_BIT\_LIST

Each bit of the bit list is assigned to a bus address of the slave (Profibus: FDL address). Thus, e. g. the lowest-order bit in the first array element (ARRAY[0]) is assigned to the Profibus device with address 0:

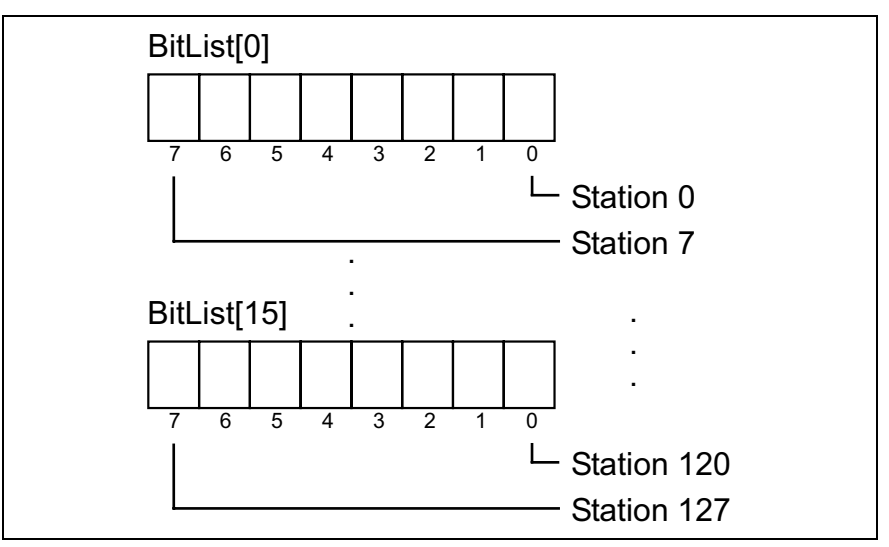

Fig. 6-14: Coding of the bit list

The bit list is used in the following function block:

- fbdPrjSlaveListGet
- fbdSlaveDiagListGet

Additionally, the bit list is used in the tFBD\_KSD\_LIST (classified slave diagnosis).

#### **tFBD\_KSD\_LIST**

The list of the classified slave diagnosis (KSD list) consists of six bit lists. Thus, a bit list exists for each error type.

| 0001 TYPE tFBD_KSD_LIST: |                      |  |  |
|--------------------------|----------------------|--|--|
| 0002                     | <b>STRUCT</b>        |  |  |
| 0003                     | SNE: tFBD_BIT_LIST;  |  |  |
| 0004                     | SKF: tFBD_BIT_LIST;  |  |  |
| 0005                     | DPS: tFBD_BIT_LIST;  |  |  |
| 0006                     | EXD : tFBD_BIT_LIST; |  |  |
| 0007                     | SNB : tFBD_BIT_LIST; |  |  |
| 0008                     | SF : tFBD_BIT_LIST;  |  |  |
| 0009                     | <b>END_STRUCT</b>    |  |  |
|                          | 0010END_TYPE         |  |  |

Fig. 6-15: tFBD\_KSD\_LIST

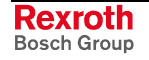

#### **Classified Slave Diagnosis (KSD)**

The classified slave diagnosis distinguishes the following error types:

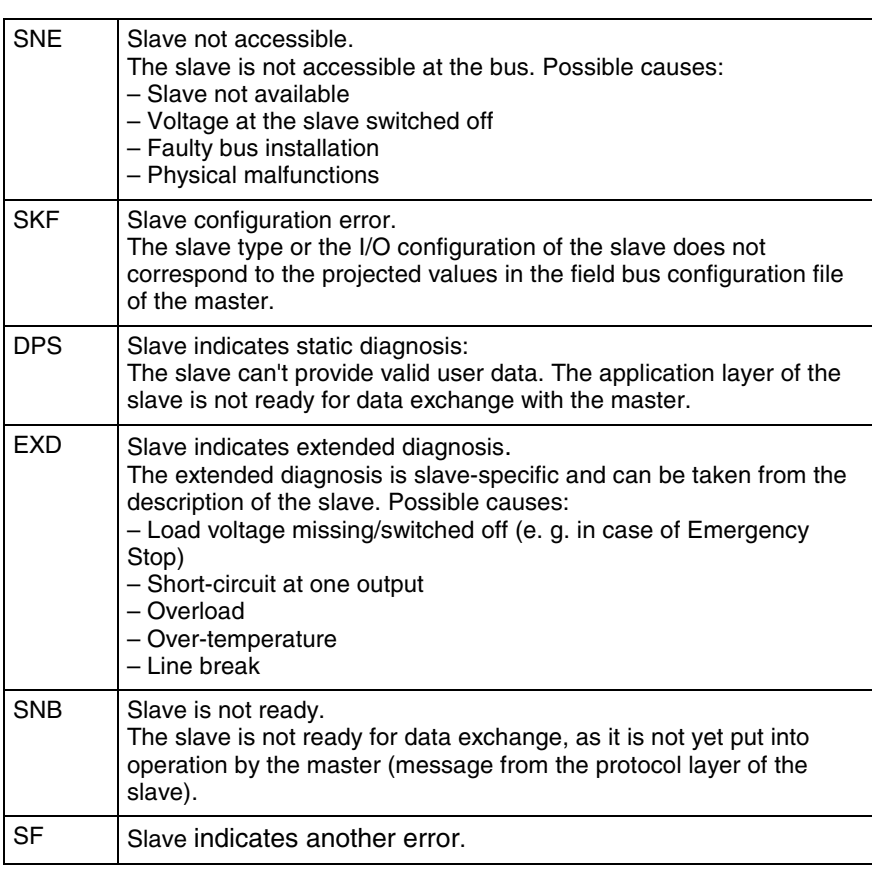

Fig. 6-16: Classified slave diagnosis

Each bit of a bit list is assigned to a bus address of the slave (Profibus: FDL address). Thus, the lowest-order bit in the first array element (ARRAY[0]) is assigned to the Profibus device with address 0:

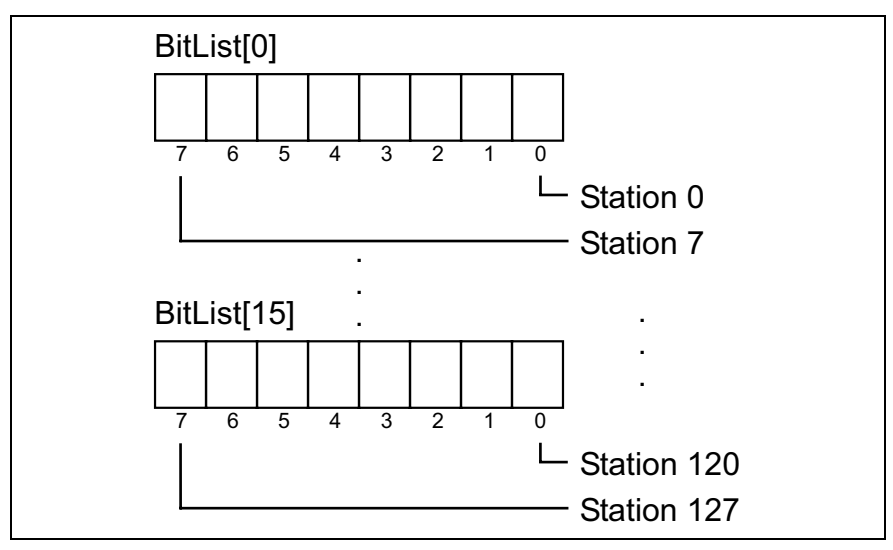

Fig. 6-17: Coding of the bit list

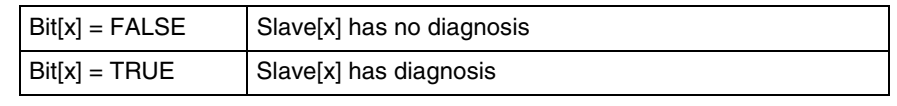

Fig. 6-18: Bit list: Classified slave diagnosis

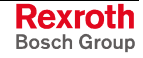

### **Function Blocks**

#### **DP\_RDIAG**

The diagnostic data of a slave are read from the DP master (DPM1) using function block DP\_RDIAG. The data buffer of the diagnostic data must be provided to address it via a POINTER.

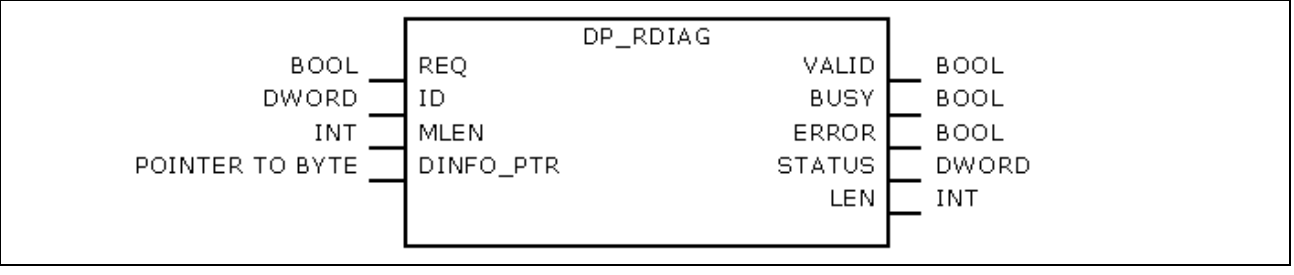

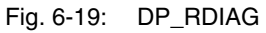

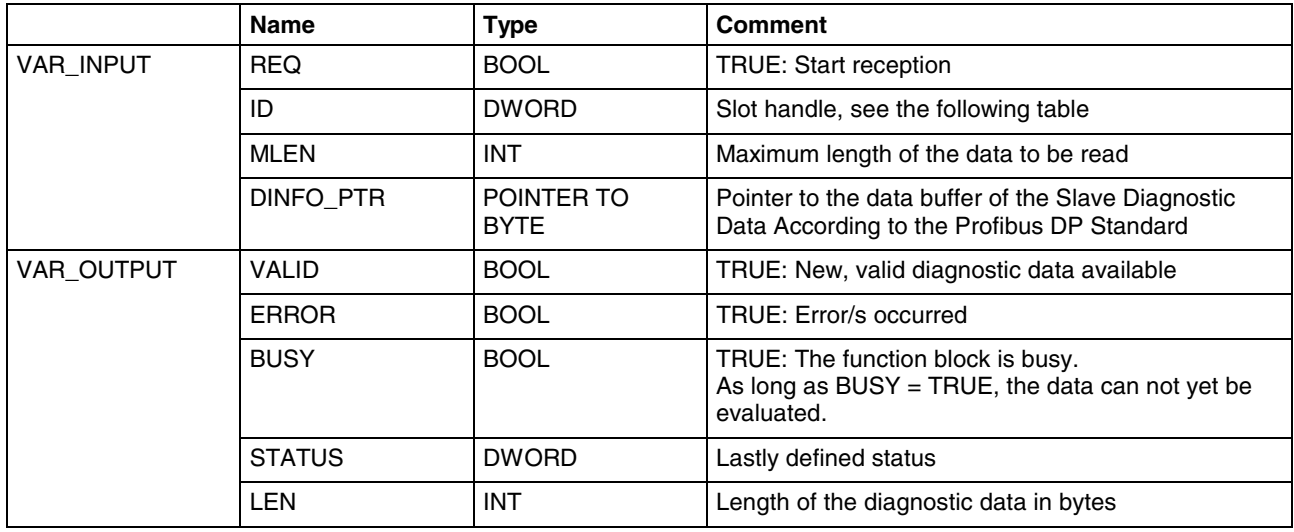

Fig. 6-20: Interface of DP\_RDIAG

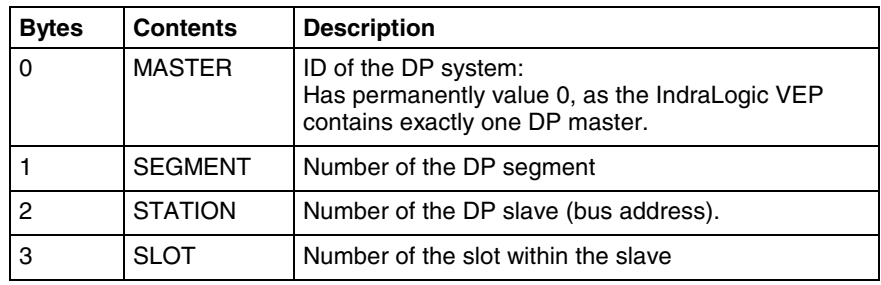

Fig. 6-21: Slot handle: Parameter "ID"

Example: To address the slave with bus address 12, the ID has value 16#000C0000.

#### **DP\_RDIAG\_EXT**

The diagnostic data of a slave are read from the DP master (DPM1) using function block DP\_RDIAG\_EXT. The diagnostic data are stored in an ARRAY.

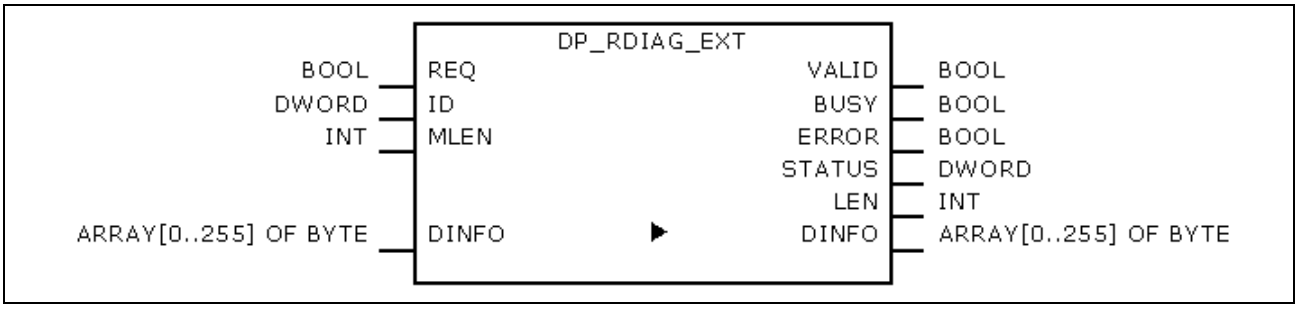

Fig. 6-22: DP\_RDIAG\_EXT

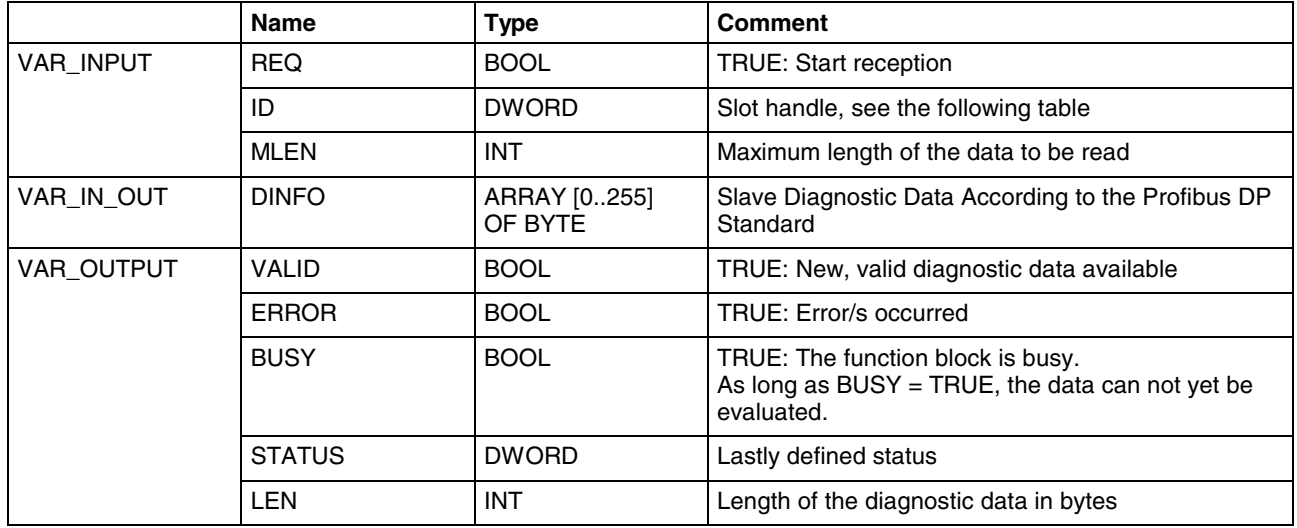

Fig. 6-23: Interface of DP\_RDIAG\_EXT

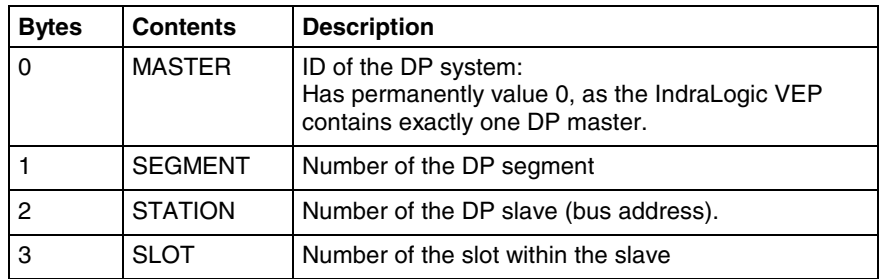

Fig. 6-24: Slot handle: Parameter "ID"

Example: To address the slave with bus address 12, the ID has value 16#000C0000.

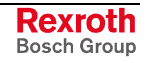

#### **DP\_RDREC**

Function block DP\_RDREC serves for reading access for the acyclic data exchange (DPV1). For the process data to be read a target area must be defined via a pointer addressing (POINTER).

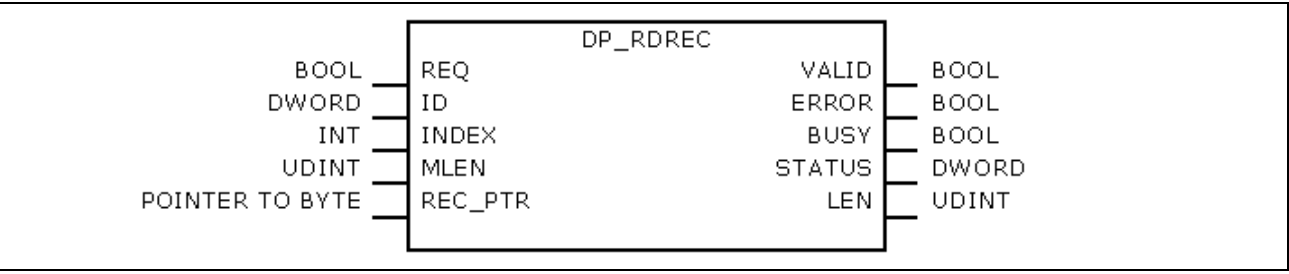

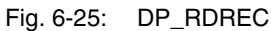

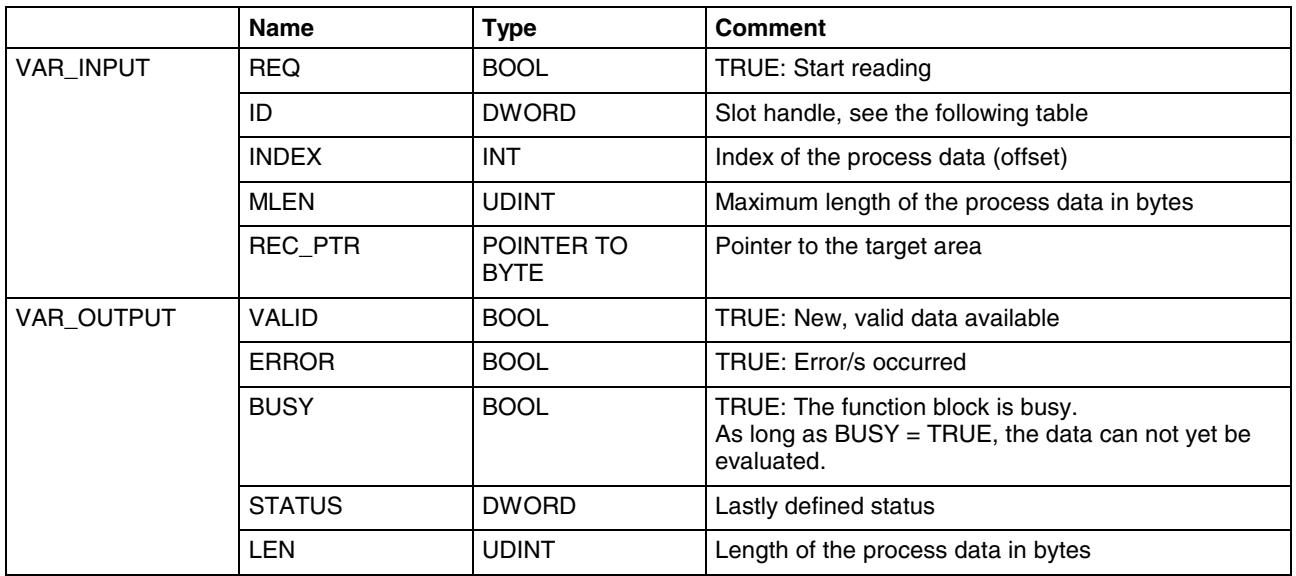

Fig. 6-26: Interface of DP\_RDREC

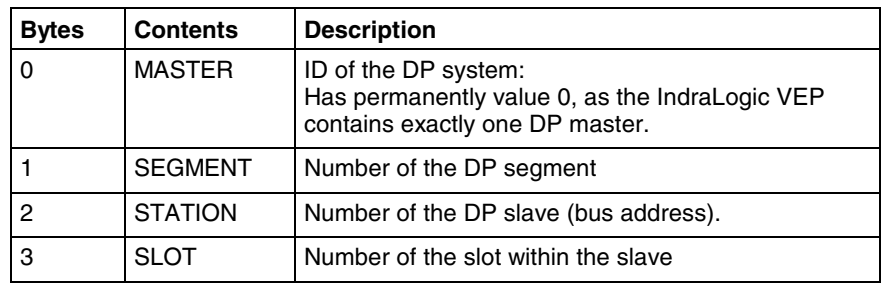

Fig. 6-27: Slot handle: Parameter "ID"

Example: To address the slave with bus address 12, the ID has value 16#000C0000.

#### **DP\_WRREC**

Function block DP\_WRREC serves for reading access for the acyclic data exchange (DPV1). The process data to be written must provided via a pointer addressing (POINTER).

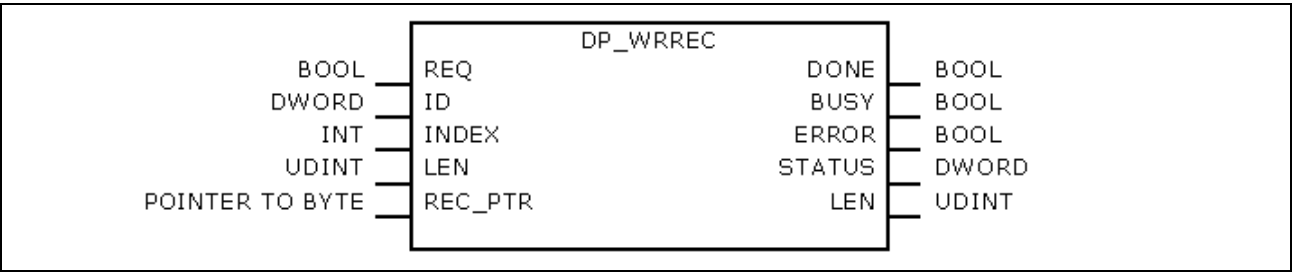

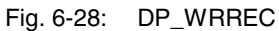

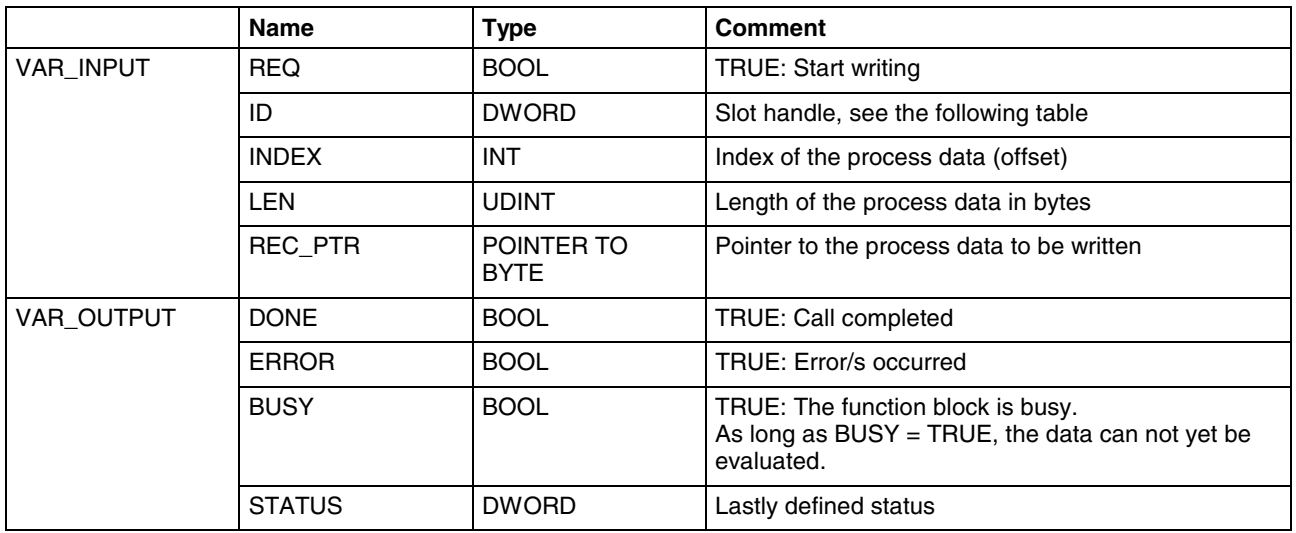

Fig. 6-29: Interface of DP\_WRREC

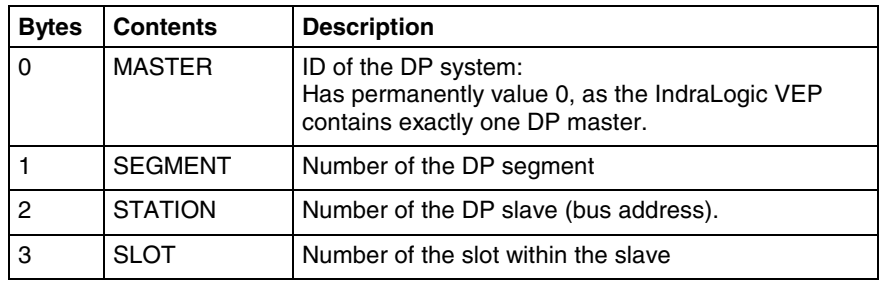

Fig. 6-30: Slot handle: Parameter "ID"

Example: To address the slave with bus address 12, the ID has value 16#000C0000.

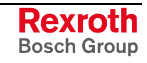

#### **fbdBaudrateGet**

Function block fbdBaudrateGet reads the baud rate of the connected field bus. The baud rate is indicated in bits per second.

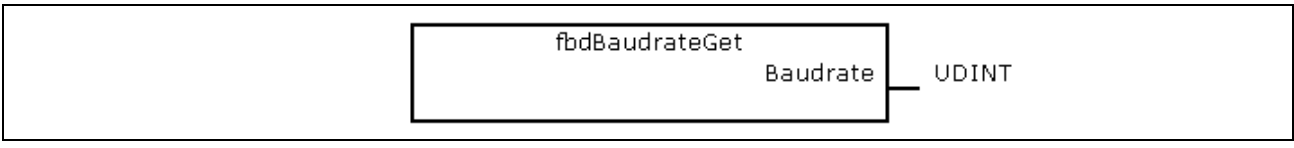

Fig. 6-31: fbdBaudrateGet

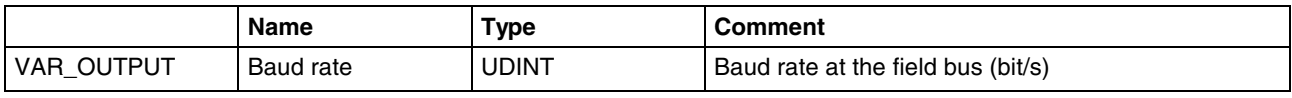

Fig. 6-32: Interface of fbdBaudrateGet

#### **fbdBmErrorGet**

Function block fbdBmErrorGet reads the current bus master error word.

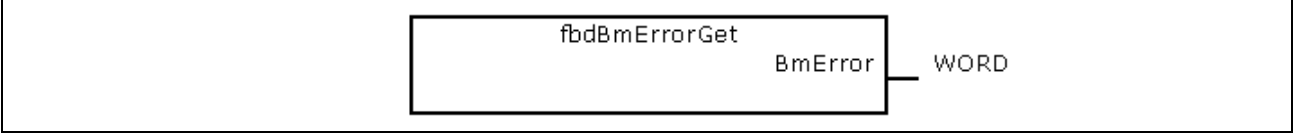

Fig. 6-33: fbdBmErrorGet

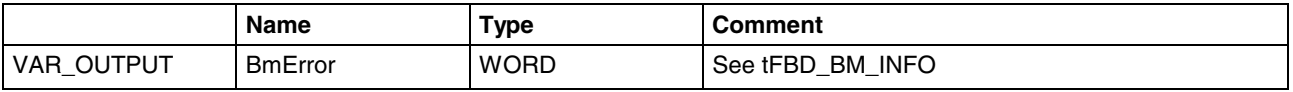

Fig. 6-34: Interface of fbdBmErrorGet

#### **fbdBmInfoGet**

Function block fbdBmInfoGet provides the tFBD\_BM\_INFO structure. This structure contains PdType, BmStatus and BmError. Thus, the information is provided by one single call, instead of calling several differing functions.

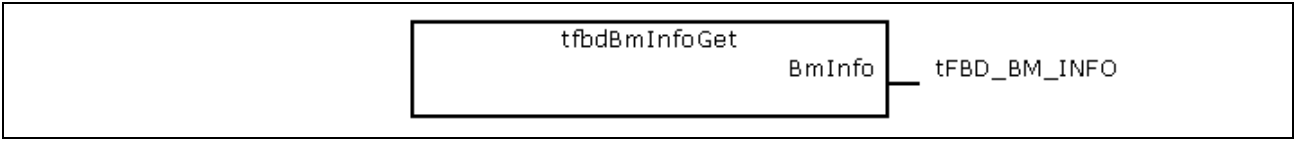

Fig. 6-35: fbdBmInfoGet

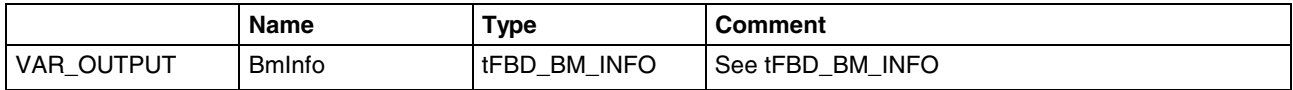

Fig. 6-36: Interface of fbdBmInfoGet

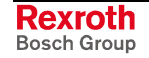

#### **fbdBmStateGet**

Function block fbdBmStateGet reads the current bus master status word.

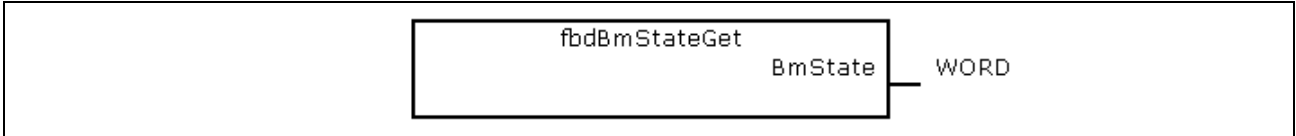

Fig. 6-37: fbdBmStateGet

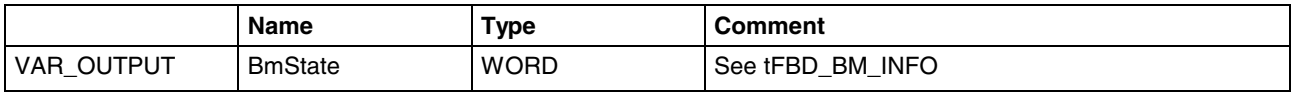

Fig. 6-38: Interface of fbdBmStateGet

#### **fbdKsdListGet**

Function block fbdKsdListGet reads the current KSD list.

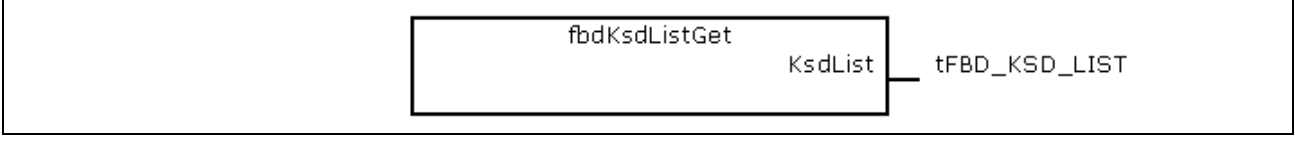

Fig. 6-39: fbdKsdListGet

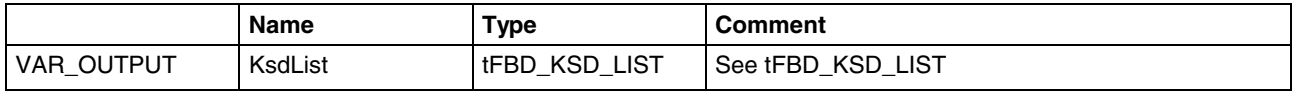

Fig. 6-40: Interface of fbdKsdListGet

### **fbdPdTypeGet**

Function block fbdPdTypeGet determines the type of the installed peripheral driver.

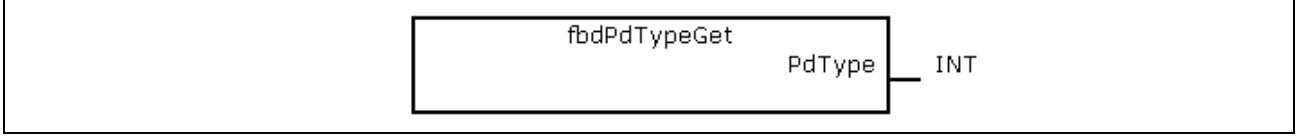

Fig. 6-41: fbdPdTypeGet

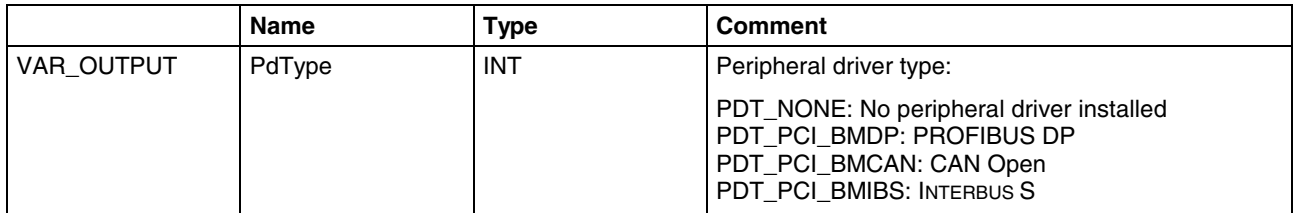

Fig. 6-42: Interface of fbdPdTypeGet

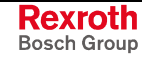

#### **fbdPrjSlaveListGet**

Function block fbdPrjSlaveListGet reads the list of the projected slaves. The list contains all available slaves according to the master configuration file.

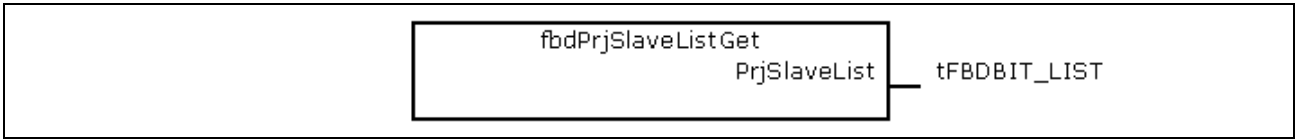

Fig. 6-43: fbdPrjSlaveListGet

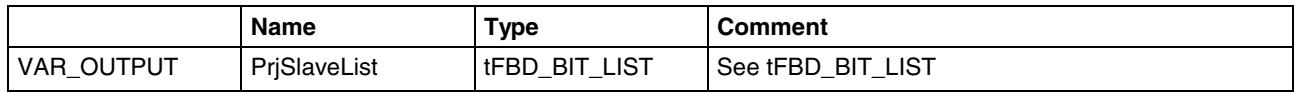

Fig. 6-44: Interface of fbdPrjSlaveListGet

Each bit of the bit list is assigned to a bus address of the slave:

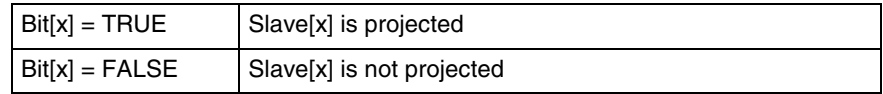

Fig. 6-45: Bit list: Projected slaves

#### **fbdSlaveDiagListGet**

Function block fbdSlaveDiagListGet reads the current slave diagnostic list.

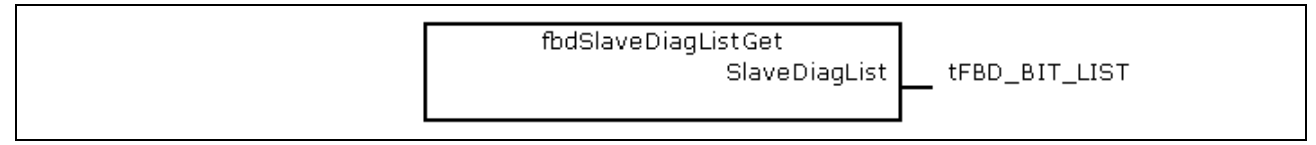

Fig. 6-46: fbdSlaveDiagListGet

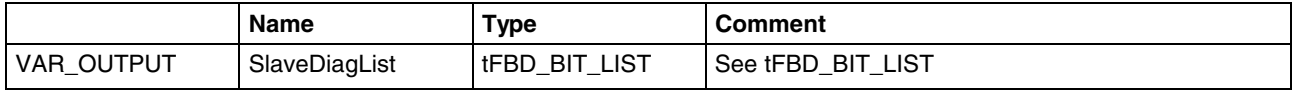

Fig. 6-47: Interface of fbdSlaveDiagListGet

Each bit of the bit list is assigned to a bus address of the slave:

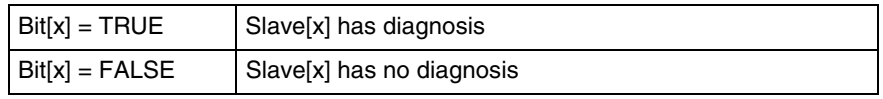

Fig. 6-48: Bit list: slave diagnosis

#### **DP\_SYCFR**

The IndraLogic VEP does not support any sync and freeze function of Profibus DP.

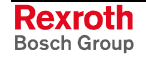

### **Functions**

#### **DP\_ADDR**

This function is not realized. This function can be called up as it is compatible to Profibus Guideline 2182, but it passes a handle unchanged.

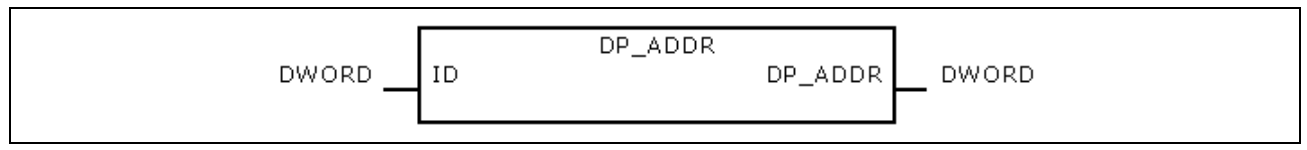

Fig. 6-49: DP\_ADDR

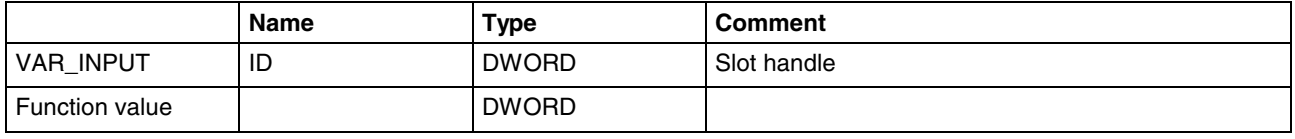

Fig. 6-50: Interface of DP\_ADDR

#### **DP\_ID**

This function considers Profibus Guideline 2182. It provides the handle for a physical address of a slot.

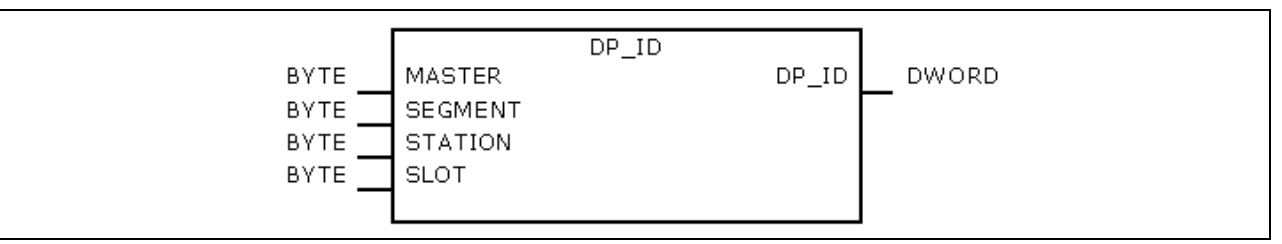

#### Fig. 6-51: DP\_ID

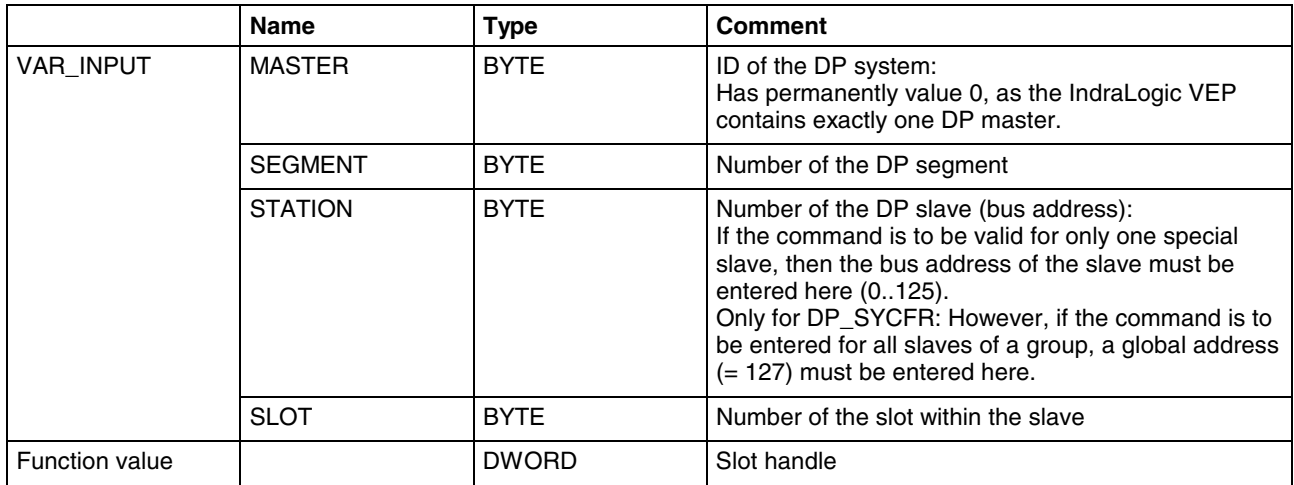

Fig. 6-52: Interface of DP\_ID

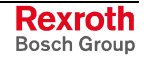

### **DP\_SLOT**

This function considers Profibus Guideline 2182. It sets the slot number defined in the slot handle.

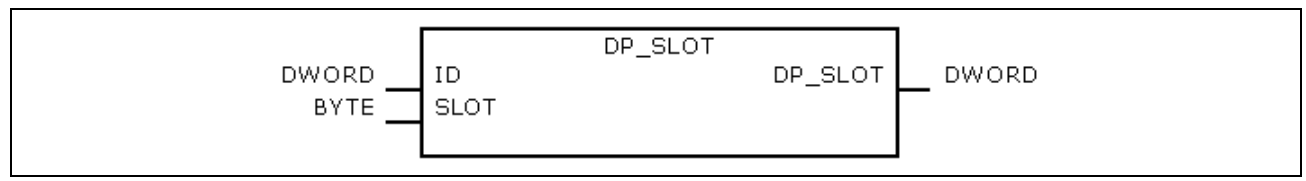

Fig. 6-53: DP\_SLOT

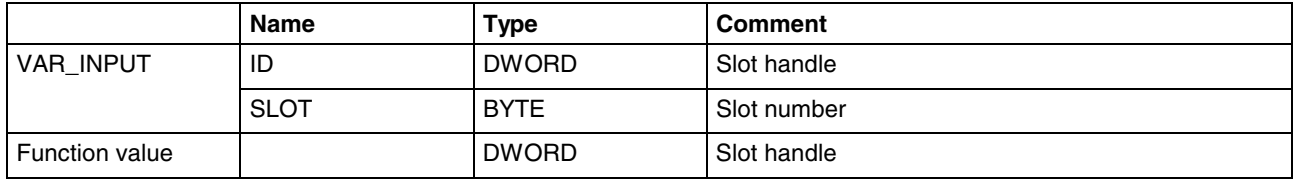

Fig. 6-54: Interface of DP\_SLOT

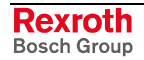

# **6.5 RIL\_Utilities**

### **Overview**

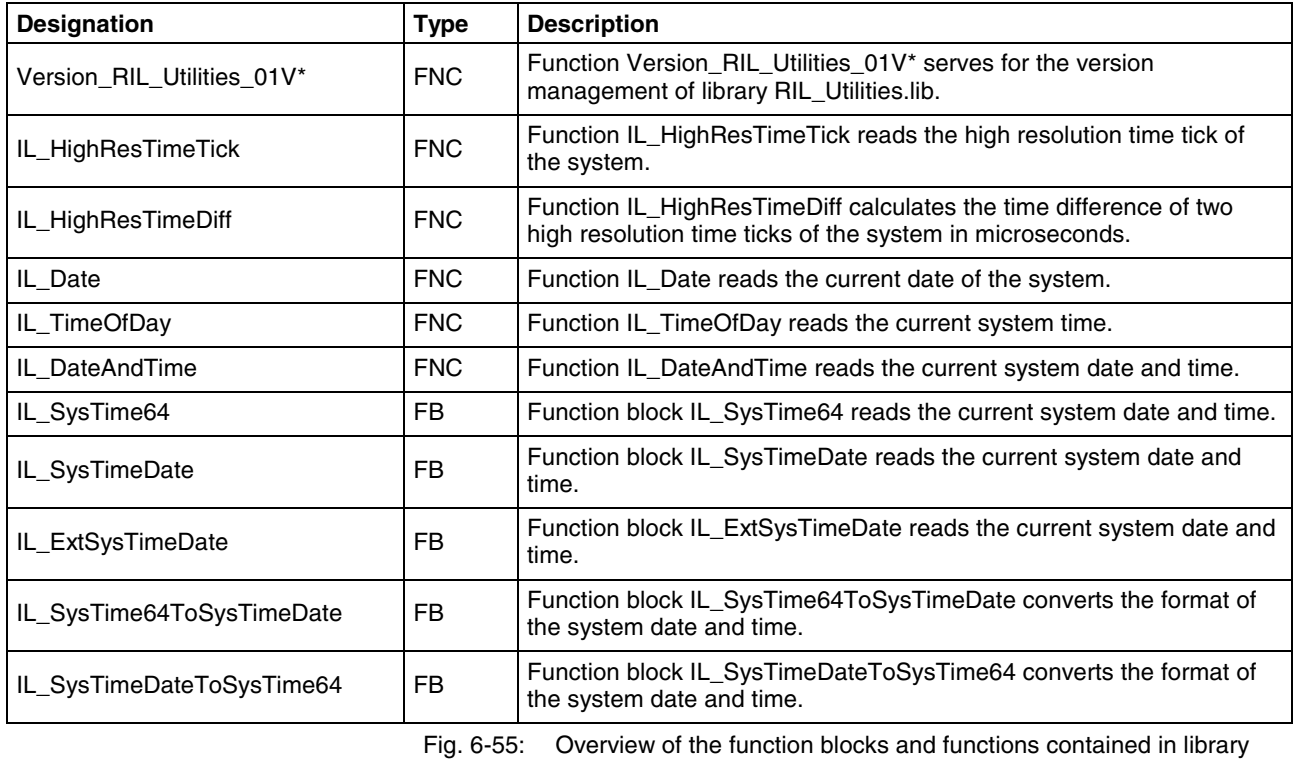

RIL\_Utilities.lib

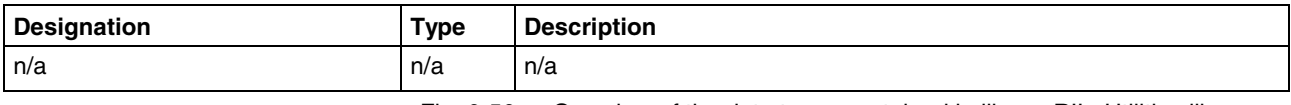

Fig. 6-56: Overview of the data types contained in library RIL\_Utilities.lib

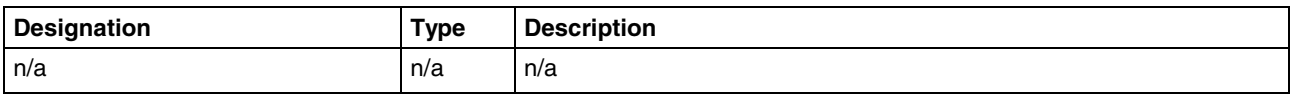

Fig. 6-57: Overview of the global variables contained in library RIL\_Utilities.lib

### **Data Types**

Library RIL\_Utilities.lib does not contain any separate data types.

### **Global Variables**

Library RIL\_Utilities.lib does not contain any separate global variables.

### **Version\_RIL\_Utilities\_01V\***

Function Version\_RIL\_Utilities\_01V<sup>\*1</sup> serves for version management of library RIL\_Utilities.lib.

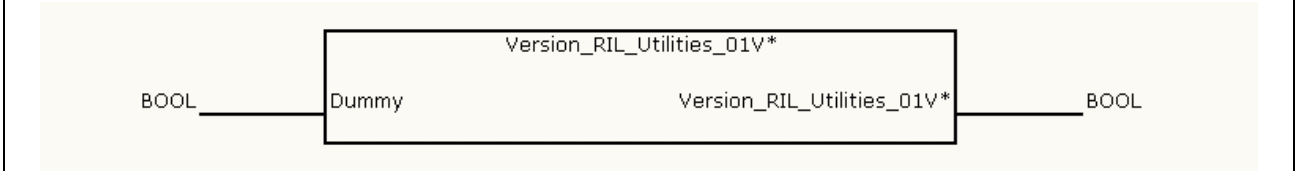

Fig. 6-58: Interface of: Version\_RIL\_Utilities\_01V\*

|                       | <b>Name</b>                   | <b>Type</b> | <b>Comment</b>                           |
|-----------------------|-------------------------------|-------------|------------------------------------------|
| <b>VAR INPUT</b>      | Dummy                         | <b>BOOL</b> | Dummy                                    |
| <b>Function value</b> | Version<br>RIL_Utilities_01V* | <b>BOOL</b> | Acknowledgment that the library is valid |

Fig. 6-59: Interface of version\_RIL\_Utilities\_01V\*

Function Version\_RIL\_Utilities\_01V\* restricts the use of library RIL\_Utilities.lib to the valid system as well as to a certain number of valid releases. Function Version\_RIL\_Utilities\_01V\* also shows the user the current release status of library RIL Utilities. lib and contains an overview of all previously made modifications. **Note:** Library RIL\_Utilities.lib is available on several platforms (systems) in the programming system "IndraLogic; its functional range is adapted to the respective system. If library RIL\_Utilities.lib is integrated in a project, function Version\_RIL\_Utilities\_01V\* restricts the download of the whole project to the valid system as well as to a valid release. If a system or a release is invalid, the corresponding system function is not available and, thus, cannot be addressed (Fig. 6-60). **Note:** The verification of the system and the releases is also active, if function Version\_RIL\_Utilities\_01V\* is not used. **Specification Functional Description**

<sup>1</sup> (\*) Release

-

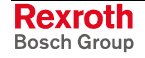

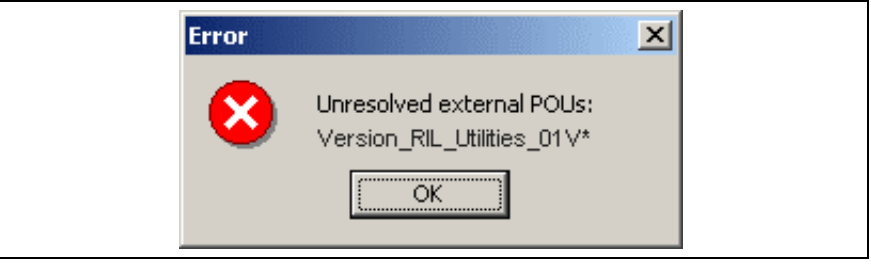

Fig. 6-60: Message: version check of the system failed

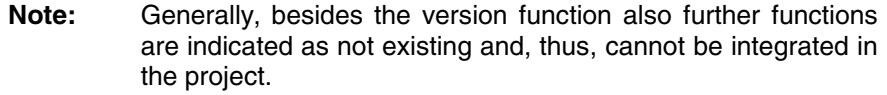

If function Version\_RIL\_Utilities\_01V\* is error-free addressed, it signals permanently TRUE as return value.

**Note:** Function Version\_RIL\_Utilities\_01V\* has no functional meaning for parts of the library and must not be used in the project.

### **IL\_HighResTimeTick**

Function IL\_HighResTimeTick reads the high resolution time tick of the system.

| IL_HighResTimeTick |                 |                    |             |
|--------------------|-----------------|--------------------|-------------|
| <b>BOOL</b>        | <b>I</b> Enable | IL_HighResTimeTick | <b>BOOL</b> |
|                    |                 |                    |             |

Fig. 6-61: IL\_HighResTimeTick

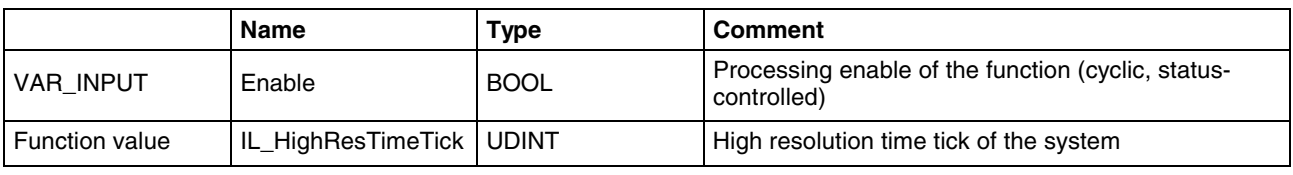

Fig. 6-62: Interface of IL\_HighResTimeTick

Function IL\_HighResTimeTick in combination with function IL\_HighResTimeDiff is used to determine the runtime of a code segment (Fig. 6-63). **Specification**

> **Note:** The return value of function IL\_HighResTimeTick should not be used as time value due to the special system-specific time basis.

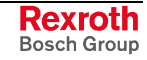

#### **Functional Description**

After the processing enable with "Enable" function IL\_HighResTimeTick retrieves cyclically the high resolution time tick of the system.

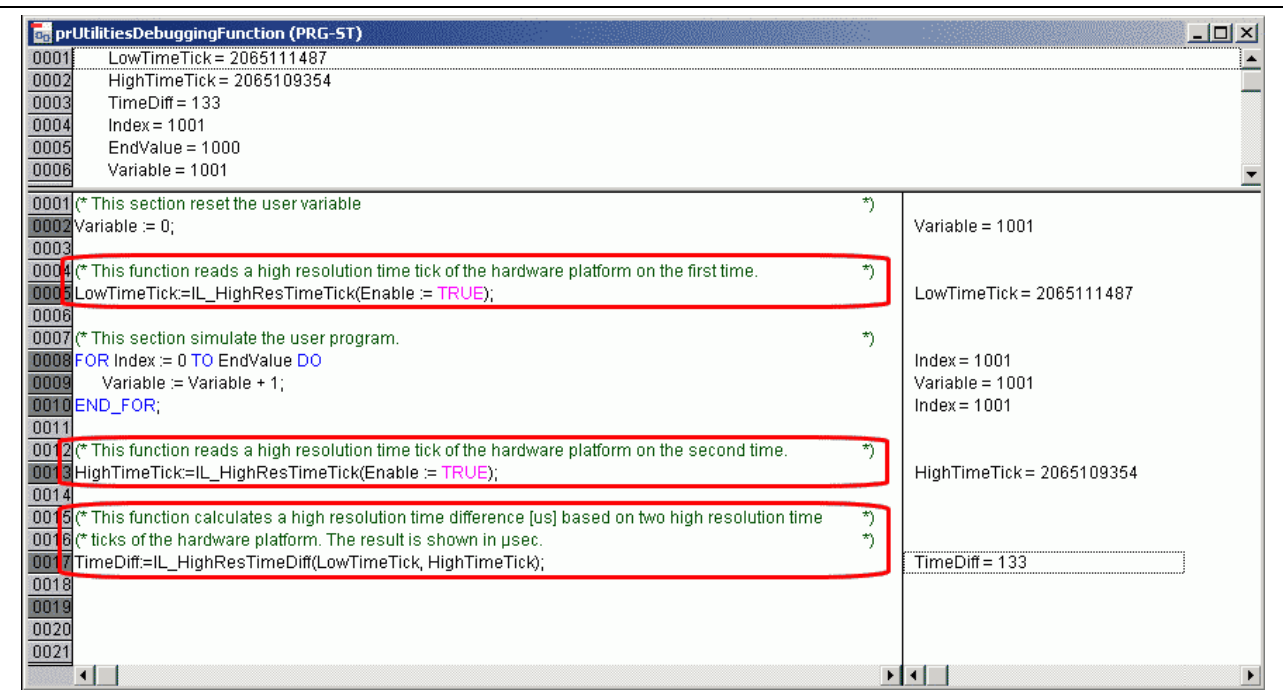

Fig. 6-63: Application example of function IL\_HighResTimeTick

### **IL\_HighResTimeDiff**

Function IL\_HighResTimeDiff calculates the time difference of two high resolution time ticks of the system in microseconds.

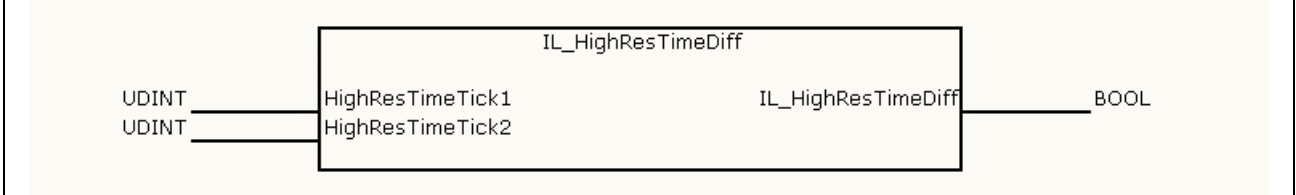

Fig. 6-64: IL\_HighResTimeDiff

|                       | <b>Name</b>           | Type         | <b>Comment</b>                                                             |
|-----------------------|-----------------------|--------------|----------------------------------------------------------------------------|
| VAR_INPUT             | <b>BOOL</b><br>Enable |              | Processing enable of the function (cyclic, status-<br>controlled)          |
|                       | HighResTimeTick1      | <b>UDINT</b> | High resolution time tick of the system before the<br>code segment         |
|                       | HighResTimeTick2      | <b>UDINT</b> | High resolution time tick of the system after the code<br>segment          |
| <b>Function value</b> | IL HighResTimeDiff    | <b>UDINT</b> | Time difference of two high resolution time ticks of<br>the system in [us] |

Fig. 6-65: Interface of IL\_HighResTimeDiff

Function IL\_HighResTimeDiff in combination with function IL\_HighResTimeTick is used to determine the runtime of code segment (Fig. 6-63). **Specification**

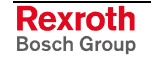

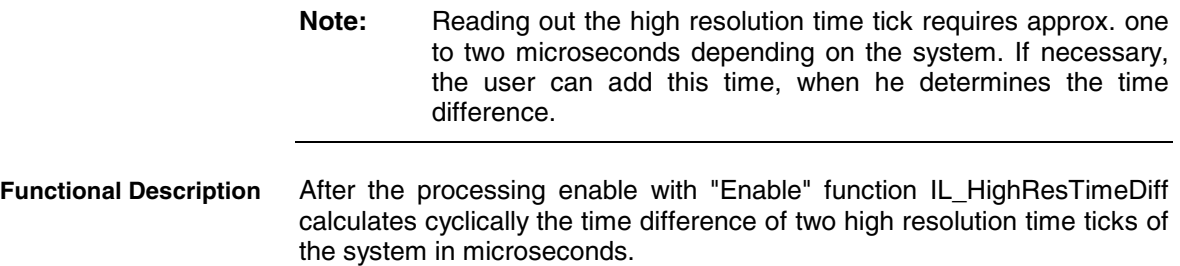

### **IL\_Date**

Function IL\_Date reads the current system date.

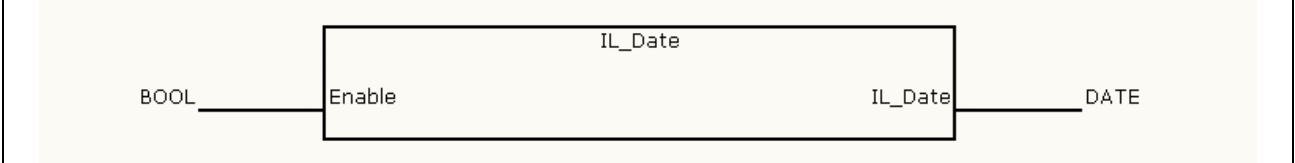

Fig. 6-66: IL\_Date

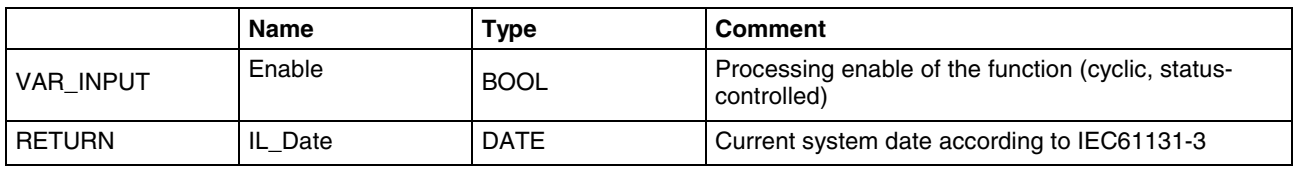

Fig. 6-67: Interface of IL\_Date

**Functional Description**

After the processing enable with "Enable" function IL\_Date retrieves cyclically the system date formatted according to IEC61131-3.

### **IL\_TimeOfDay**

Function IL\_TimeOfDay reads the current system time.

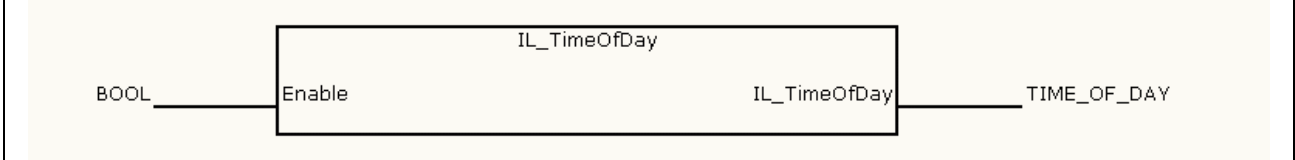

Fig. 6-68: IL\_TimeOfDay

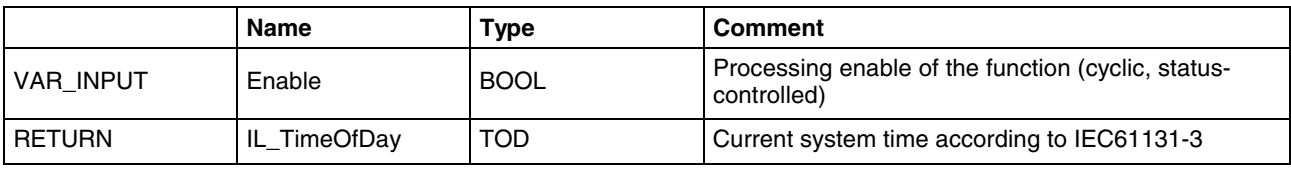

Fig. 6-69: Interface of IL\_TimeOfDay

**Functional Description**

After the processing enable with "Enable" function IL\_TimeOfDay retrieves cyclically the system time formatted according to IEC61131-3.

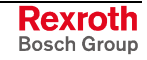

## **IL\_DateAndTime**

Function IL\_DateAndTime reads the current system date and time.

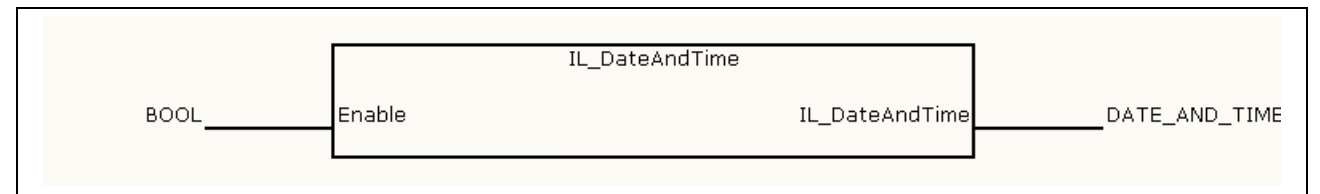

Fig. 6-70: IL\_DateAndTime

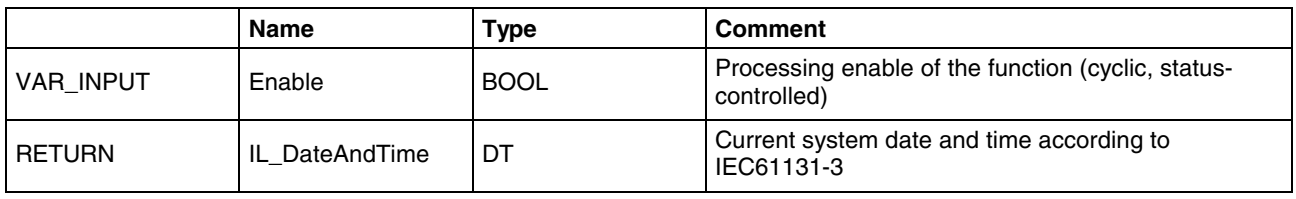

Fig. 6-71: Interface of IL\_DateAndTime

**Functional Description**

After the processing enable with "Enable" function IL\_DateAndTime retrieves cyclically the current system date as well as the current system time in formatted manner according to IEC61131-3.

## **IL\_SysTime64**

Function block IL\_SysTime64 reads the current system date and time.

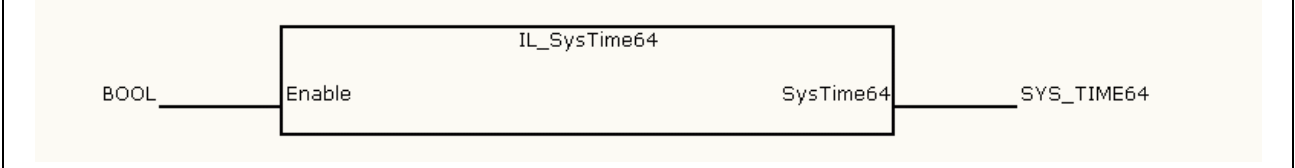

#### Fig. 6-72: IL\_SysTime64

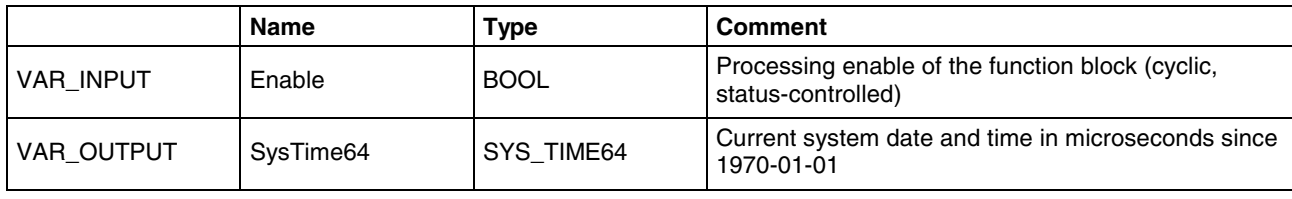

Fig. 6-73: Interface of IL\_SysTime64

After the processing enable with "Enable" function block IL SysTime64 retrieves cyclically the current system date and time in microseconds since 1970-01-01. **Functional Description**
### **IL\_SysTimeDate**

Function block IL\_SysTimeDate reads the current system date and time.

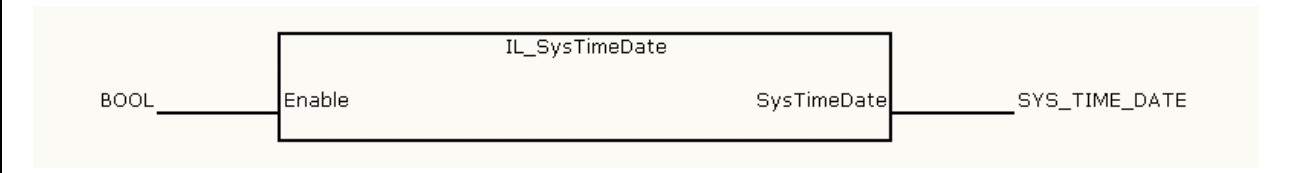

#### Fig. 6-74: IL\_SysTimeDate

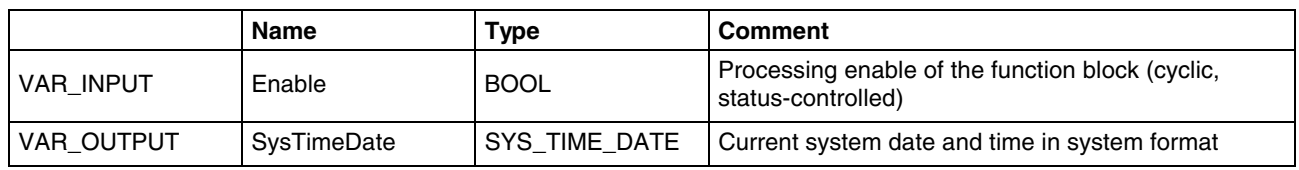

Fig. 6-75: Interface variables – function block: IL\_SysTimeDate

**Functional Description**

After the processing enable with "Enable" function block IL SysTimeDate retrieves cyclically the current system date and time in system format.

### **IL\_ExtSysTimeDate**

Function block IL\_ExtSysTimeDate reads the current system date and time.

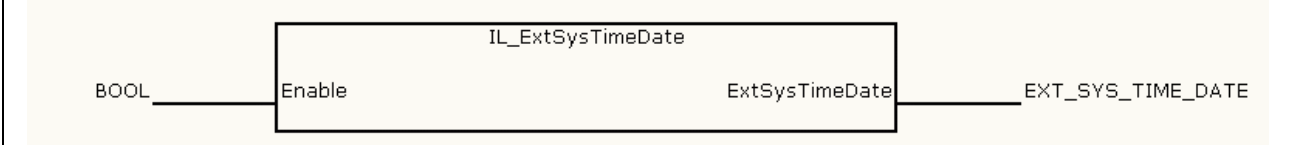

#### Fig. 6-76: IL\_ExtSysTimeDate

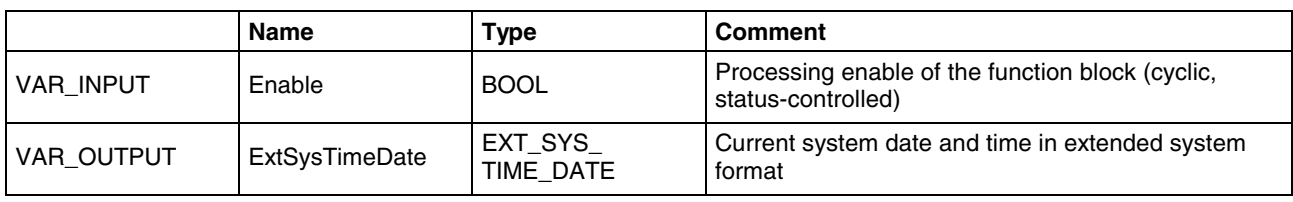

Fig. 6-77: Interface variables – function block: IL\_ExtSysTimeDate

After the processing enable with "Enable" function block IL\_ExtSysTimeDate retrieves cyclically the current system date and time in extended system format. **Functional Description**

> **Note:** The extended system format consists of the system formats SYS\_TIME64 as well as SYS\_TIME\_DATE.

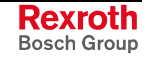

### **IL\_SysTime64ToSysTimeDate**

Function block IL\_SysTime64ToSysTimeDate converts the format of the system date and time.

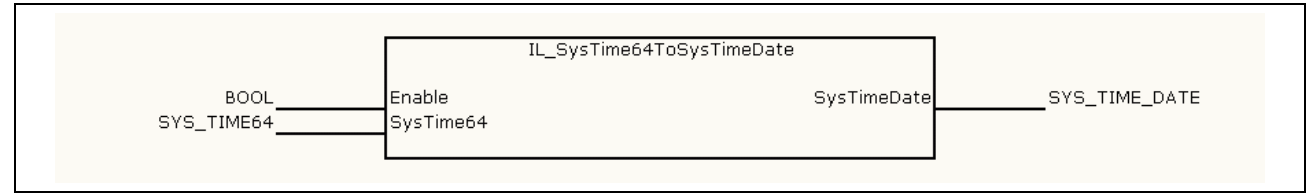

Fig. 6-78: IL\_SysTime64ToSysTimeDate

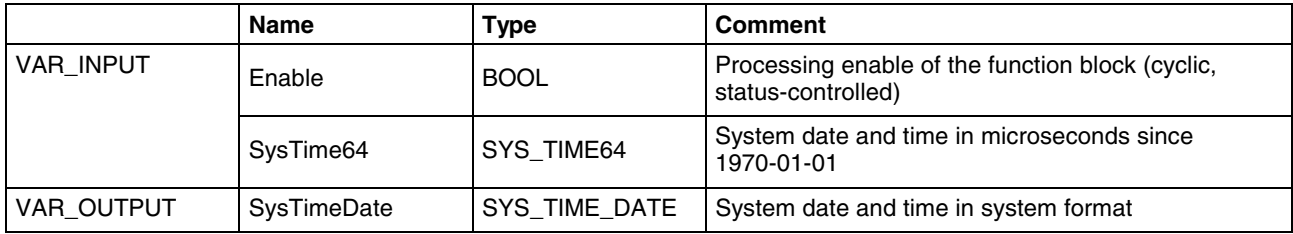

Fig. 6-79: Interface variables – function block: IL\_SysTime64ToSysTimeDate

After the processing enable with "Enable" function block IL\_SysTime64ToSysTimeDate converts cyclically the system date including system time in microseconds applied at input "SysTime64" (basis: 1970-01-01) into the system date and time in system format.

### **IL\_SysTimeDateToSysTime64**

**Functional Description**

**Brief Description**

Function block IL\_SysTimeDateToSysTime64 converts the format of the system date and time.

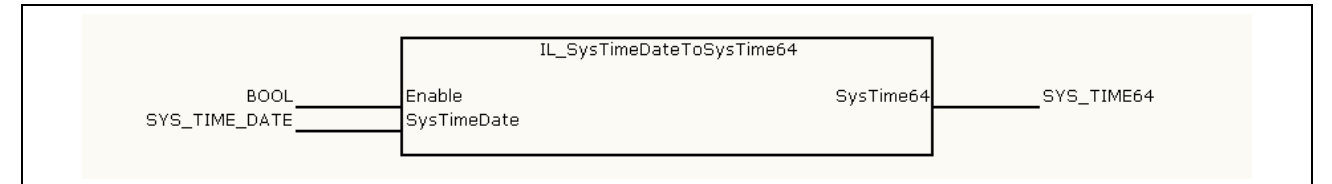

Fig. 6-80: IL\_SysTimeDateToSysTime64

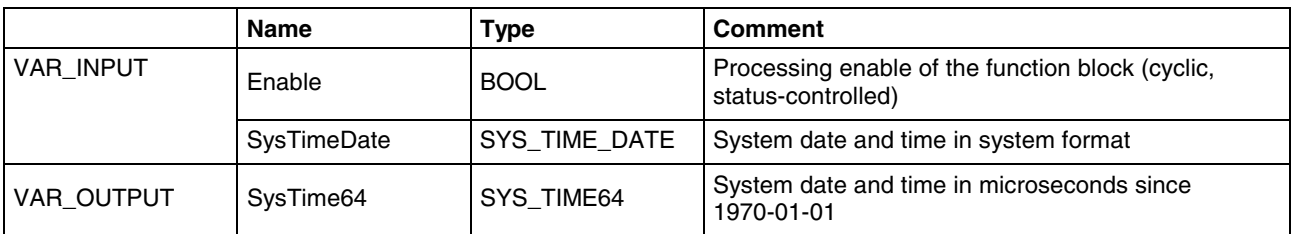

Fig. 6-81: Interface variables – function block: IL\_SysTimeDateToSysTime64

**Functional Description**

After the processing enable with "Enable" function block IL SysTimeDateToSysTime64 converts cyclically the system date including system time in microseconds applied at input "SysTimeDate" (basis: 1970-01-01).

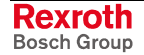

# **7 IndraLogicWinCE**

## **7.1 Overview**

The IndraControl VEP-devices contain a soft PLC on the basis of Windows CE. This PLC is DIN EN 61131-3-compliant. The application IndraLogicWinCE represents the user interface of the soft PLC and serves to operate and monitor the control. To be able to use the IndraLogicWinCE, the license must be enabled. The license of the IndraLogic VEP-devices is already activated ex works.

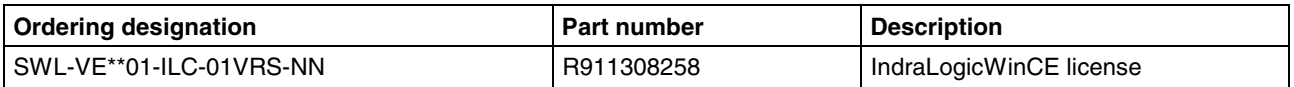

Fig. 7-1: IndraLogicWinCE license

Start IndraLogicWinCE via "Start, Program files, Rexroth, IndraLogic, IndraLogicWinCE". After a restart of the IndraControl VEP the soft PLC is automatically started after its licensing.

Settings for IndraLogicWinCE can be made with program "IndraLogicWinCE Configurator", see chapter 8.

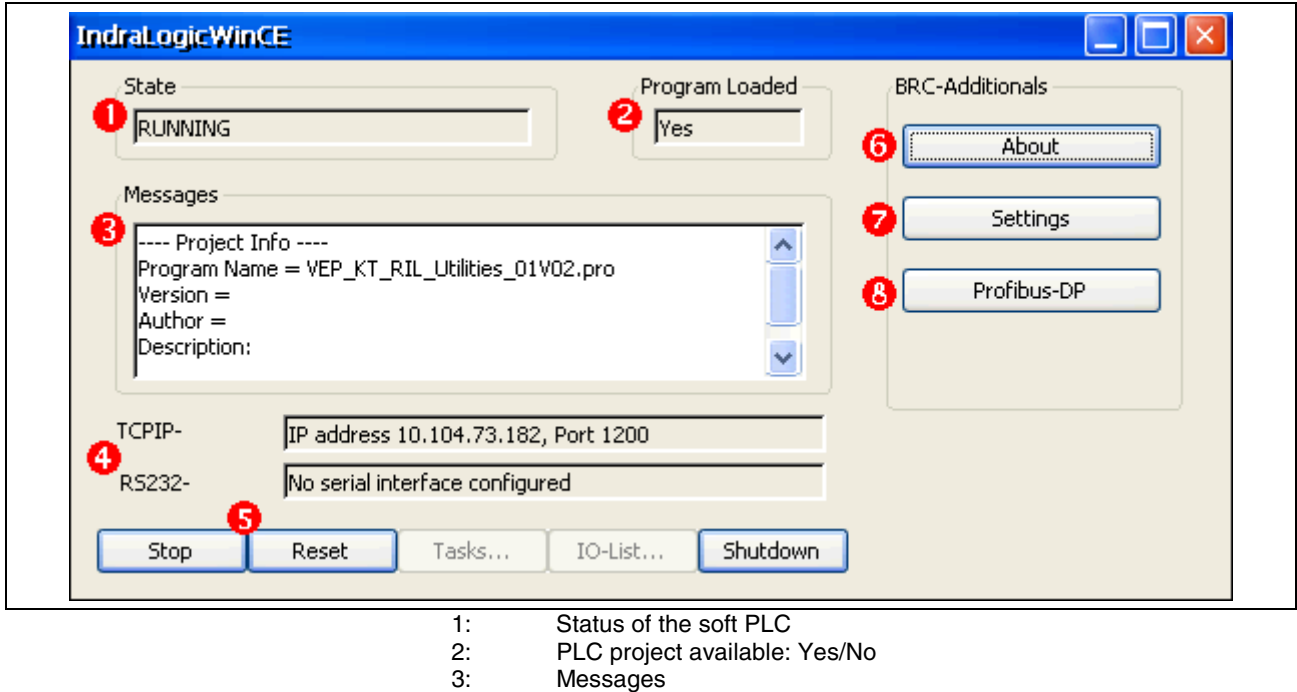

- 4: Interface settings
- 5: To change the control status, see 7.2
- 6: For further information see 7.5.
- 7: System parameters, see 7.3.
- 8: Profibus DP display, see 7.4

Fig. 7-2: IndraLogicWinCE

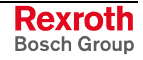

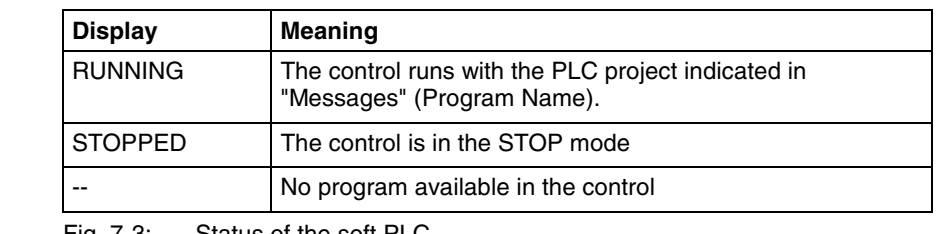

The status of the soft PLC is indicated here: **State (1)**

Fig. 7-3: Status of the soft PLC

In this dialog box is indicated, if a PLC program is loaded in the soft PLC: **Program Loaded (2)**

- Yes: A PLC program is loaded
- No: No PLC program is loaded
- In this dialog box messages and notes about the project are output. **Messages (3)**

**TCPIP:** Display of the IP address via which the Gateway communicates with the PLC. If DHCP is used, the IP address is automatically specified. The network parameters can be manually set with program "Rexroth CE Settings", see /3/. **Interface Settings (4)**

**RS232:** at present, not supported.

## **7.2 Changing the Control Status**

**Stop/Run**

You can stop or start the program processing with the buttons "Stop" or "Start".

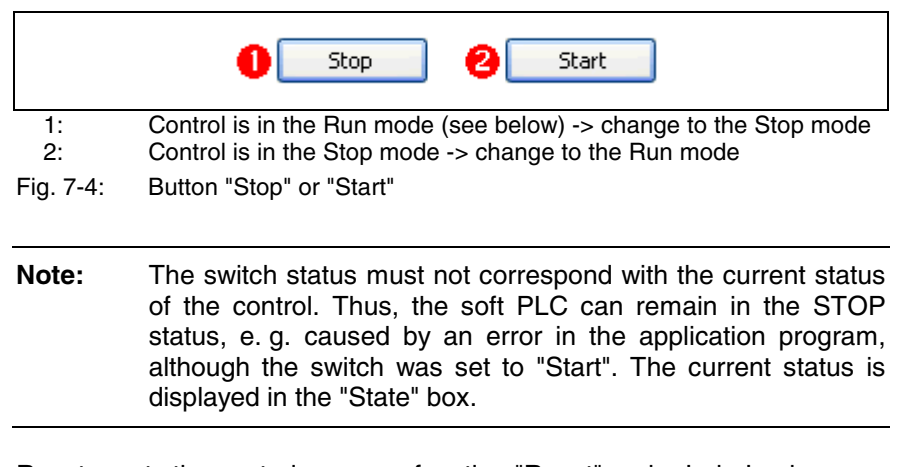

Reset resets the control as menu function "Reset" under IndraLogic. **Reset**

Shutdown causes a directed shutdown of the PLC. At first, the program processing is stopped, the remanent data are saved on the compact flash memory and the assigned resources are released again. Also after a voltage breakdown the remanent data are saved on the compact flash memory. These data are reloaded in the PLC during its next start-up. **Shutdown**

> If the PLC is shut down, the operating mode of the PLC is saved, so that this status is restored with the next start. Example: Before the shut down, the soft PLC was in the stop mode. When IndraLogicWinCE is recalled, the stop mode is active again.

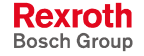

## **7.3 Settings (System Parameters)**

The system parameters determine the relation of the assigned computing time between the soft PLC and the other Windows CE applications.

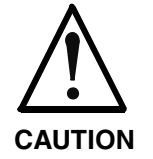

**Modifications of the system parameters can cause unpredictable behavior of the soft PLC or the Windows CE operating system!**

 $\Rightarrow$  The system parameters may only be modified by instructed specialists and only after prior agreement with the Bosch Rexroth Support!

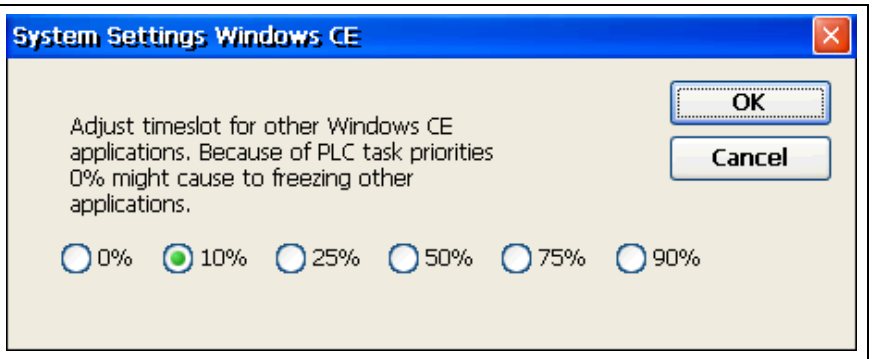

Fig. 7-5: IndraLogicWinCE: Settings

The default value is 10%. The lower the value, the less computing time is assigned to further Windows applications, and the performance is optimized for the soft PLC. 0% can cause a stand still of Windows CE! To optimize the computing time for visualization applications, e. g. WinStudio operating screens, when using the soft PLC at the same time, you can select a greater value. However, this charges the PLC.

**Note:** Due to the real time requirement of the soft PLC, it might occur, that Windows reacts delayed. You can e. g. recognize this, if a movement of the mouse is not floating, but jerkily. This behavior represents no disturbance or malfunction!

## **7.4 Profibus DP Display**

The Profibus DP display indicates information on the integrated Profibus DP master. The validity of the data depends on the status displayed in dialog box "State".

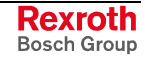

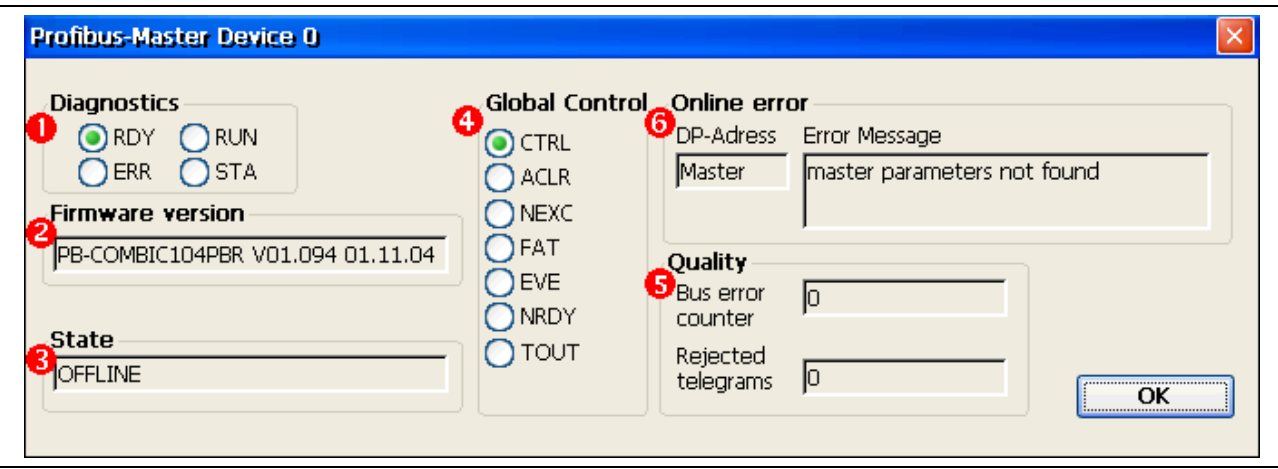

- 1: Diagnostic status of the Profibus DP master<br>2: Firmware version of the Profibus DP master
	- Firmware version of the Profibus DP master
- 3: Status of the Profibus DP master
- 4: Global Control commands
- 5: Detailed diagnostic/error message
- 6: Data transmission quality

Fig. 7-6: IndraLogicWinCE: Profibus DP settings

During the startup of the Profibus DP master it performs a self-test. After the initialization phase (2-3 seconds) the two indicators ERR and STA turn dark and RDY lights, if the test is completed successfully. In error case RDY starts flashing and the processing of the program is stopped. The further meanings of the display during the initialization phase are listed below: **Diagnostics (1)**

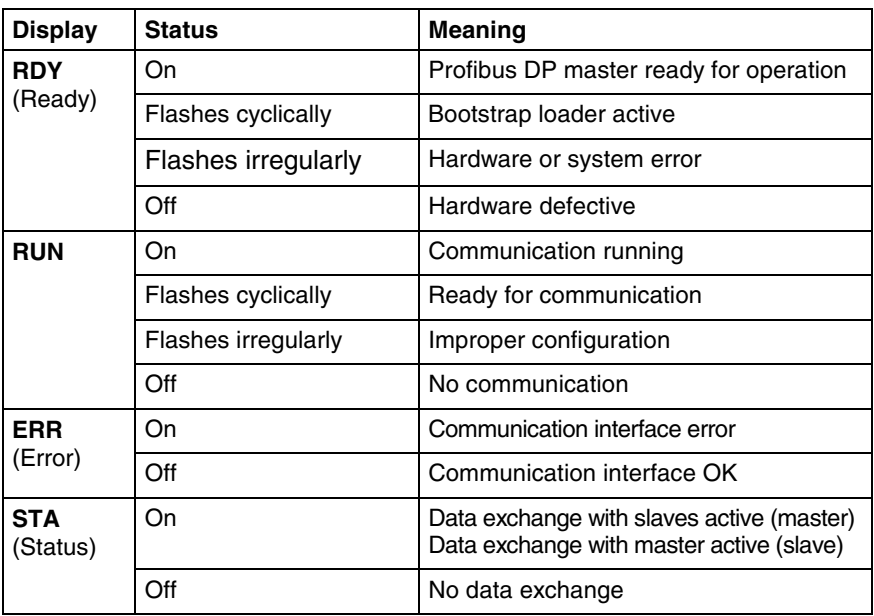

Fig. 7-7: Profibus DP master: Diagnostic status

#### **Firmware Version (2)**

The firmware version is retrieved from the interface of the field bus connection.

- Status of the Profibus DP master: **State (3)**
	- Online: The indicated data and states are valid
	- Offline: The indicated data and states are **not** valid

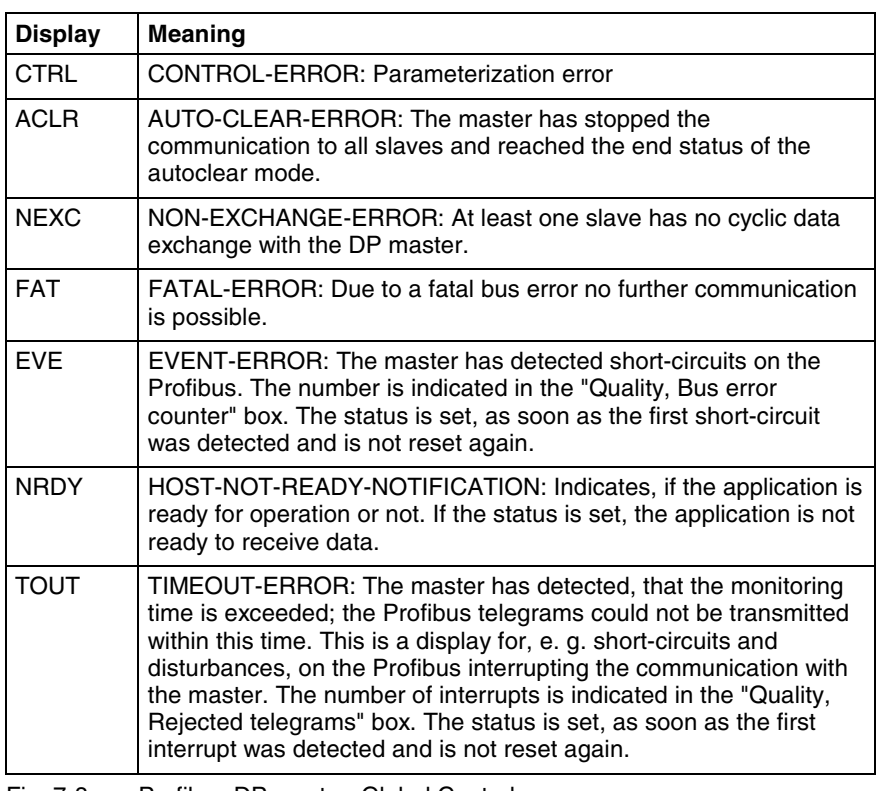

Cyclic status of the bus status and the connected devices: **Global Control (4)**

Fig. 7-8: Profibus DP master: Global Control

Bus error counter: See Fig. 7-8, "EVE" **Quality (5)**

Rejected telegrams: See Fig. 7-8, "TOUT"

In this dialog box detailed diagnostic and error messages about the DP master or a slave are output. **Online Error (6)**

> If the messages refer to the DP master, "MASTER" is indicated in the **DP Address** dialog box. The following list shows all messages and the possibility to eliminate errors.

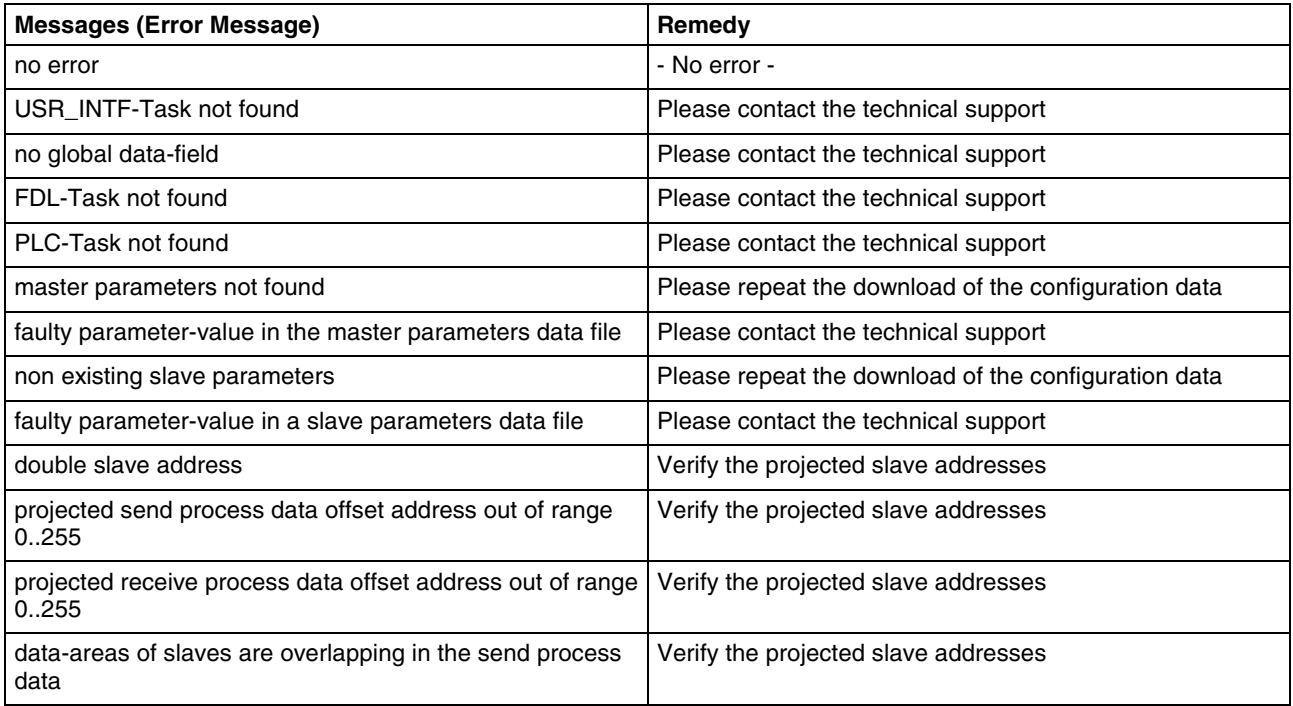

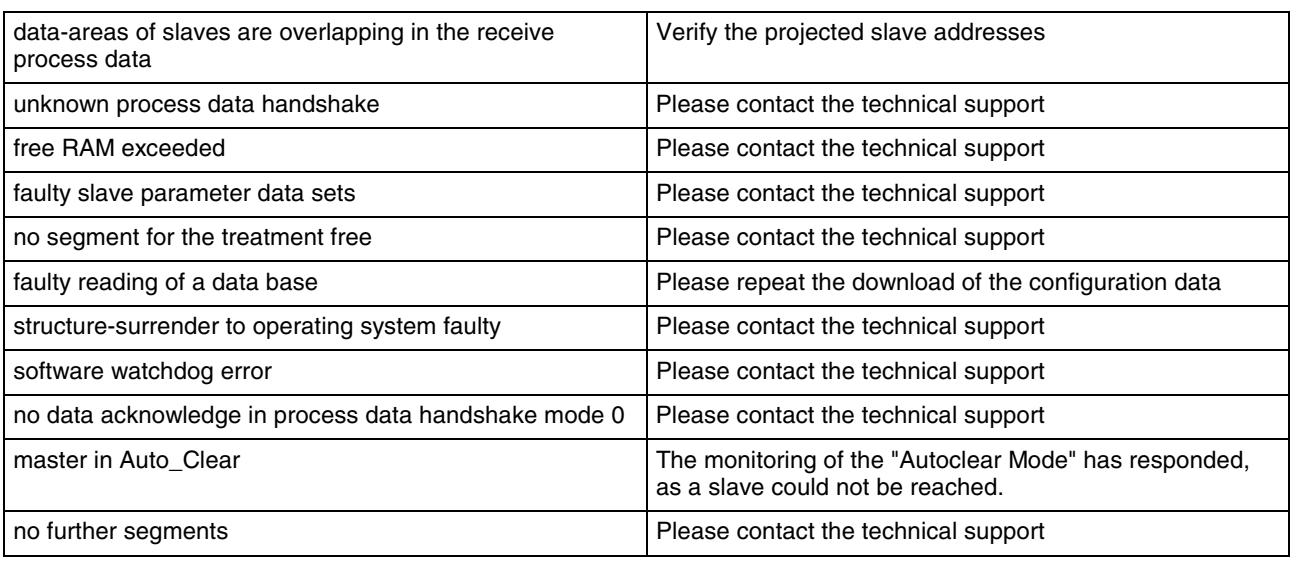

Fig. 7-9: Profibus DP master: Online error for DP master

If the messages refer to a DP slave, the bus address (FDL address) of the slave is indicated in the **DP Address** dialog box. The following list shows all messages and the possibility to eliminate errors.

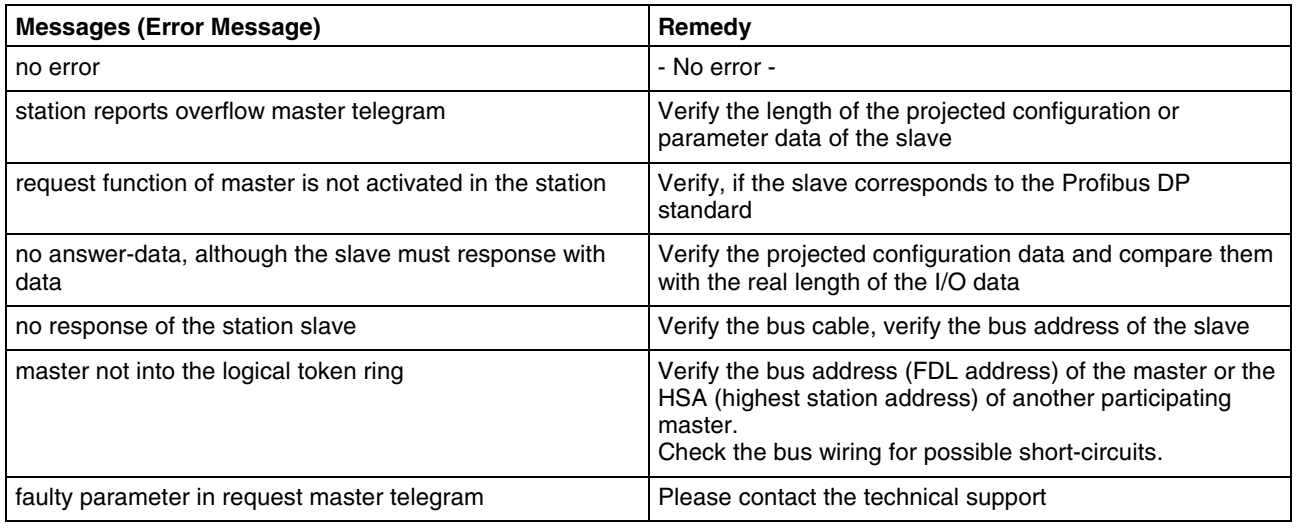

Fig. 7-10: Profibus DP master: Online error for DP slaves

## **7.5 About**

With "About" general information on IndraLogicWinCE are indicated.

# **8 IndraLogicWinCE Configurator**

### **8.1 Overview**

Settings for IndraLogicWinCE (see chapter 7) can be made via IndraLogicWinCE Configurator. Start IndraLogicWinCE via "Start, Program files, Rexroth, IndraLogic, ILConfigurator".

### **8.2 License**

### **Add License**

To be able to use the PLC functionality with IndraLogicWinCE, a software license is required. The license of the IndraLogic VEP-devices is already activated ex works. To activate a license subsequently, a dialog box to enter the license data is opened with "Add License".

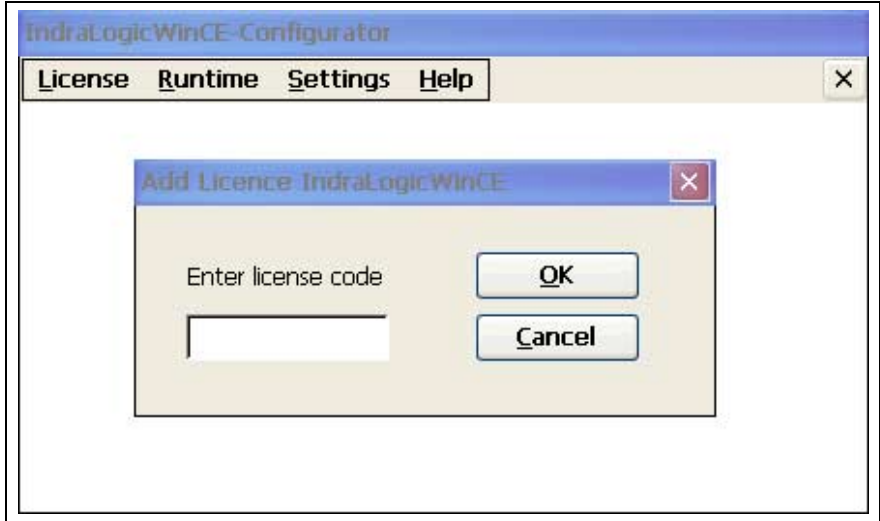

Fig. 8-1: IndraLogicWinCE, license data

After successful licensing the message "Licensing successful" and in error case "Illegal License Code" is indicated.

### **License Status**

To be able to use the PLC functionality with IndraLogicWinCE, a software license is required. The license of the IndraLogic VEP-devices is already activated ex works. With menu function "License, License Status" the license status can be verified.

If a license is activated, "Valid license" is indicated.

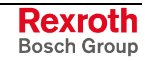

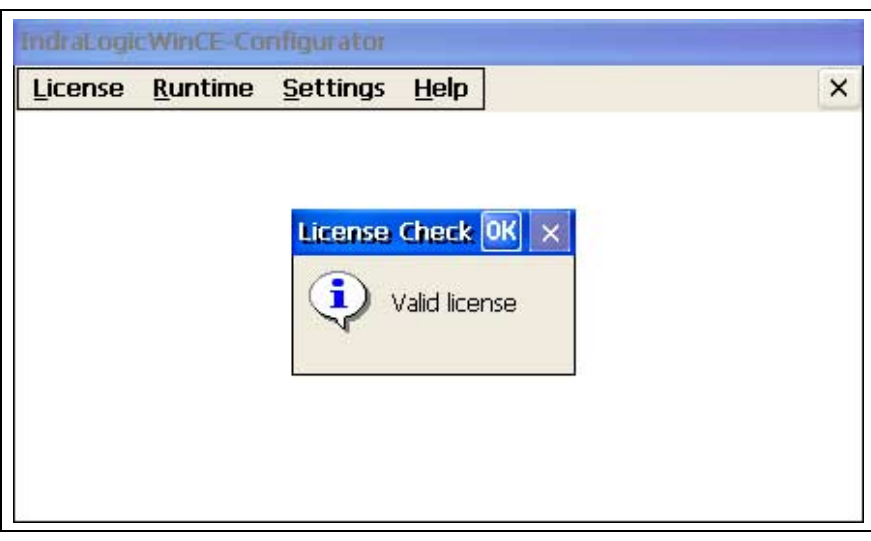

Fig. 8-2: IndraLogicWinCE, license status

### **8.3 Runtime**

### **Update Firmware**

With "Update Firmware" a new firmware can be loaded into the soft PLC. To update the firmware three files are necessary:

- IndraLogicWinCE.exe
- Rexroth.dll
- HilDPM3S.dll

Select in the dialog box (see Fig. 8-3) the directory containing these three files. Usually, it is the following directory:

My Computer/FTP\_Public

This directory is generated during the first access to the IndraLogic VEP per FTP protocol.

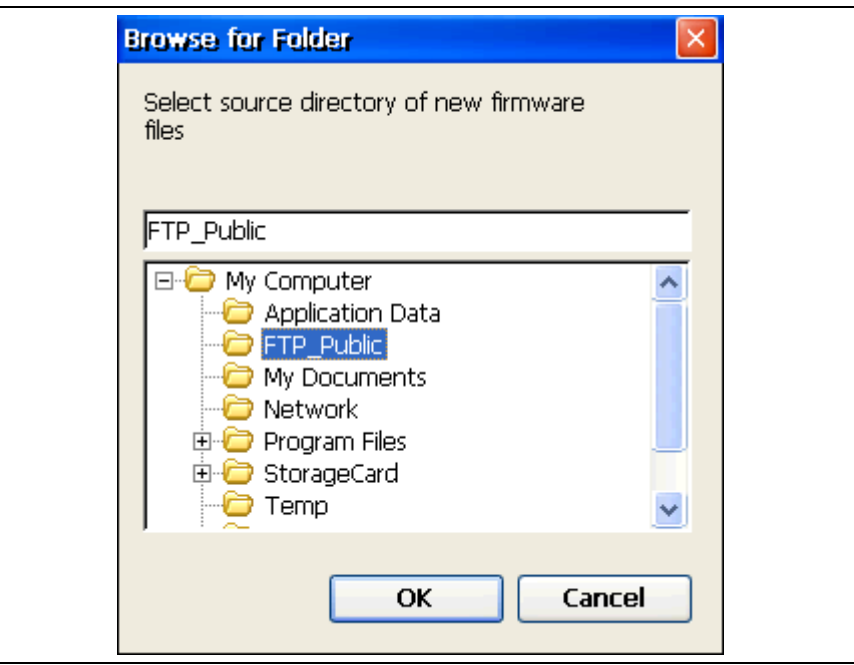

Fig. 8-3: Update firmware, directories

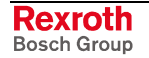

If one or several files are not found, a corresponding error message is indicated. If the firmware update was completed successfully, "Updating runtime succeeded" is indicated.

#### **Disable Boot Project**

If the control stops during program processing again and again because of the same error, the boot project can be deactivated. During the next start of the control, no boot project is loaded.

### **8.4 About**

With "About" general information on IndraLogicWinCE Configurator are indicated.

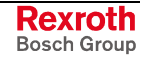

### **Notes**

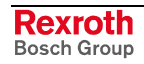

# **9 Technical Data**

## **9.1 Power Data**

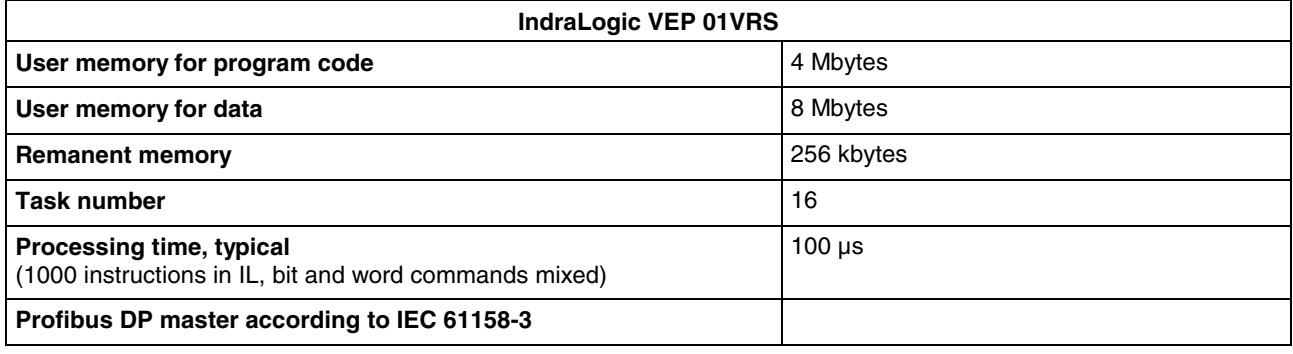

Fig. 9-1: Power data

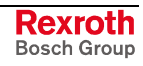

### **Notes**

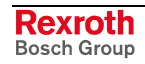

# **10 List of Figures**

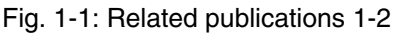

- Fig. 3-1: Hazard classification (according to ANSI Z535) 3-1
- Fig. 4-1: Start IndraWorks 4-1
- Fig. 4-2: Create new project 4-2
- Fig. 4-3: Insertion of the IndraLogic VEP in the project explorer 4-2
- Fig. 4-4: Device settings 4-3
- Fig. 4-5: IndraLogic communication parameters 4-4
- Fig. 4-6: Communication settings 4-4
- Fig. 4-7: Context menu, device properties of the IndraLogic VEP 4-5
- Fig. 4-8: Context menu, communication properties of the IndraLogic VEP 4-5
- Fig. 4-9: Master settings 4-6
- Fig. 4-10: Insert Profibus DP slave 4-8
- Fig. 4-11: Context menu, Import GSD files 4-8
- Fig. 4-12: Slave settings 4-9
- Fig. 4-13: Active/Passive switch-over in the project explorer 4-10
- Fig. 4-14: Insert a Profibus slave module 4-11
- Fig. 4-15: Module data 4-12
- Fig. 4-16: Logic node in the project explorer 4-14
- Fig. 4-17: Update logic node 4-14
- Fig. 4-18: IndraLogic, resources, target settings 4-15
- Fig. 4-19: Target settings: Check out from the data base 4-16
- Fig. 4-20: IndraLogic task configuration 4-17
- Fig. 4-21: Insert further library: IndraWorks project path 4-18
- Fig. 4-22: Library directory of the IndraLogic VEP target 4-18
- Fig. 4-23: PLC program example 4-19
- Fig. 4-24: Example of a structure declaration in the IEC program 4-20
- Fig. 4-25: Mapping of the memory 4-20
- Fig. 4-26: Examples 4-21
- Fig. 4-27: Factor for start addresses for the IndraControl L20 4-21
- Fig. 5-1: Context menu, device 5-1
- Fig. 5-2: IndraLogic project: Context menu, if IndraLogic is started 5-1
- Fig. 6-1: Overview of IndraLogic VEP libraries 6-2
- Fig. 6-2: Funktions of RIL\_Check 6-4
- Fig. 6-3: CheckExceedingOccurred 6-5
- Fig. 6-4: Sample program: over-range for arrays 6-5
- Fig. 6-5: Slave diagnostic data 6-7
- Fig. 6-6: Station status\_1 6-8
- Fig. 6-7: Station status\_2 6-8
- Fig. 6-8: Station status\_3 6-9
- Fig. 6-9: tFBD\_BM\_INFO 6-10
- Fig. 6-10: Installed peripheral driver in "PdType" 6-10

Fig. 6-11: Status coding in "BmState" 6-11 Fig. 6-12: Error coding in "BmError" 6-11 Fig. 6-13: tFBD\_BIT\_LIST 6-12 Fig. 6-14: Coding of the bit list 6-12 Fig. 6-15: tFBD\_KSD\_LIST 6-12 Fig. 6-16: Classified slave diagnosis 6-13 Fig. 6-17: Coding of the bit list 6-13 Fig. 6-18: Bit list: Classified slave diagnosis 6-13 Fig. 6-19: DP\_RDIAG 6-14 Fig. 6-20: Interface of DP\_RDIAG 6-14 Fig. 6-21: Slot handle: Parameter "ID" 6-14 Fig. 6-22: DP\_RDIAG\_EXT 6-15 Fig. 6-23: Interface of DP\_RDIAG\_EXT 6-15 Fig. 6-24: Slot handle: Parameter "ID" 6-15 Fig. 6-25: DP\_RDREC 6-16 Fig. 6-26: Interface of DP\_RDREC 6-16 Fig. 6-27: Slot handle: Parameter "ID" 6-16 Fig. 6-28: DP\_WRREC 6-17 Fig. 6-29: Interface of DP\_WRREC 6-17 Fig. 6-30: Slot handle: Parameter "ID" 6-17 Fig. 6-31: fbdBaudrateGet 6-18 Fig. 6-32: Interface of fbdBaudrateGet 6-18 Fig. 6-33: fbdBmErrorGet 6-18 Fig. 6-34: Interface of fbdBmErrorGet 6-18 Fig. 6-35: fbdBmInfoGet 6-18 Fig. 6-36: Interface of fbdBmInfoGet 6-18 Fig. 6-37: fbdBmStateGet 6-19 Fig. 6-38: Interface of fbdBmStateGet 6-19 Fig. 6-39: fbdKsdListGet 6-19 Fig. 6-40: Interface of fbdKsdListGet 6-19 Fig. 6-41: fbdPdTypeGet 6-19 Fig. 6-42: Interface of fbdPdTypeGet 6-19 Fig. 6-43: fbdPrjSlaveListGet 6-20 Fig. 6-44: Interface of fbdPrjSlaveListGet 6-20 Fig. 6-45: Bit list: Projected slaves 6-20 Fig. 6-46: fbdSlaveDiagListGet 6-20 Fig. 6-47: Interface of fbdSlaveDiagListGet 6-20 Fig. 6-48: Bit list: slave diagnosis 6-20 Fig. 6-49: DP\_ADDR 6-21 Fig. 6-50: Interface of DP\_ADDR 6-21 Fig. 6-51: DP\_ID 6-21 Fig. 6-52: Interface of DP\_ID 6-21 Fig. 6-53: DP\_SLOT 6-22 Fig. 6-54: Interface of DP\_SLOT 6-22

- Fig. 6-55: Overview of the function blocks and functions contained in library RIL\_Utilities.lib 6-23
- Fig. 6-56: Overview of the data types contained in library RIL\_Utilities.lib 6-23
- Fig. 6-57: Overview of the global variables contained in library RIL\_Utilities.lib 6-23
- Fig. 6-58: Interface of: Version\_RIL\_Utilities\_01V\* 6-24
- Fig. 6-59: Interface of version\_RIL\_Utilities\_01V\* 6-24
- Fig. 6-60: Message: version check of the system failed 6-25
- Fig. 6-61: IL\_HighResTimeTick 6-25
- Fig. 6-62: Interface of IL\_HighResTimeTick 6-25
- Fig. 6-63: Application example of function IL\_HighResTimeTick 6-26
- Fig. 6-64: IL\_HighResTimeDiff 6-26
- Fig. 6-65: Interface of IL\_HighResTimeDiff 6-26
- Fig. 6-66: IL\_Date 6-27
- Fig. 6-67: Interface of IL\_Date 6-27
- Fig. 6-68: IL\_TimeOfDay 6-27
- Fig. 6-69: Interface of IL\_TimeOfDay 6-27
- Fig. 6-70: IL\_DateAndTime 6-28
- Fig. 6-71: Interface of IL\_DateAndTime 6-28
- Fig. 6-72: IL\_SysTime64 6-28
- Fig. 6-73: Interface of IL\_SysTime64 6-28
- Fig. 6-74: IL\_SysTimeDate 6-29
- Fig. 6-75: Interface variables function block: IL\_SysTimeDate 6-29
- Fig. 6-76: IL\_ExtSysTimeDate 6-29
- Fig. 6-77: Interface variables function block: IL\_ExtSysTimeDate 6-29
- Fig. 6-78: IL\_SysTime64ToSysTimeDate 6-30
- Fig. 6-79: Interface variables function block: IL\_SysTime64ToSysTimeDate 6-30
- Fig. 6-80: IL\_SysTimeDateToSysTime64 6-30
- Fig. 6-81: Interface variables function block: IL\_SysTimeDateToSysTime64 6-30
- Fig. 7-1: IndraLogicWinCE license 7-1
- Fig. 7-2: IndraLogicWinCE 7-1
- Fig. 7-3: Status of the soft PLC 7-2
- Fig. 7-4: Button "Stop" or "Start" 7-2
- Fig. 7-5: IndraLogicWinCE: Settings 7-3
- Fig. 7-6: IndraLogicWinCE: Profibus DP settings 7-4
- Fig. 7-7: Profibus DP master: Diagnostic status 7-4
- Fig. 7-8: Profibus DP master: Global Control 7-5
- Fig. 7-9: Profibus DP master: Online error for DP master 7-6
- Fig. 7-10: Profibus DP master: Online error for DP slaves 7-6
- Fig. 8-1: IndraLogicWinCE, license data 8-1
- Fig. 8-2: IndraLogicWinCE, license status 8-2
- Fig. 8-3: Update firmware, directories 8-2

Fig. 9-1: Power data 9-1

## **11 Index**

#### **A**

Alignment for I/O addresses 4-21 Appropriate use Introduction 2-1 Uses 2-2

#### **B**

BmError 6-11 BMF\_BUS\_ERR 6-11 BMF\_HW\_ERR 6-11 BMF\_MPS\_ERR 6-11 BMF\_SW\_ERR 6-11 BMS\_AKTIV 6-10 BMS\_BMF 6-10 BMS\_DPS 6-11 BMS\_EXD 6-11 BMS\_KSD 6-10 BMS\_SD 6-10 BMS\_SF 6-11 BMS\_SKF 6-11 BMS\_SNB 6-11 BMS\_SNE 6-11 BmState 6-10 Boot project 8-3 Bus master error word 6-11, 6-18 Bus master status word 6-10, 6-19 BusDiag 6-3

#### **C**

Changing the control status 7-2 CheckExceedingOccurred 6-5 Classified slave diagnosis 6-13 Compatible IEC Programming 4-20 Computing time 7-2

### **D**

Diagnosis 7-3 Diagnostic information 6-6 Disable boot project 8-3 DP\_ADDR 6-21 DP\_ID 6-21 DP\_RDIAG 6-14 DP\_RDIAG\_EXT 6-15 DP\_RDREC 6-16 DP\_SLOT 6-22 DP\_SYCFR 6-20 DP\_WRREC 6-17 DPV1 services 6-6

#### **F**

fbdBaudrateGet 6-18 fbdBmErrorGet 6-18 fbdBmInfoGet 6-18 fbdBmStateGet 6-19 fbdKsdListGet 6-19 fbdPdTypeGet 6-19 fbdPrjSlaveListGet 6-20 fbdSlaveDiagListGet 6-20 Firmware 8-2

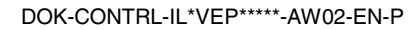

**I**

IL\_Date 6-27 IL\_DateAndTime 6-28 IL\_ExtSvsTimeDate 6-29 IL\_HighResTimeDiff 6-26 IL\_HighResTimeTick 6-25 IL\_SysTime64 6-28 IL\_SysTime64ToSysTimeDate 6-30 IL\_SysTimeDate 6-29 IL\_SysTimeDateToSysTime64 6-30 IL\_TimeOfDay 6-27 Inappropriate use 2-2 Consequences, Discharge of liability 2-1 IndraControl VEP 1-1 IndraLogic 1-1 IndraLogic VEP Commissioning 4-22 Communication settings 4-3 Create a PLC program 4-19 Create new IndraWorks project 4-2 Download 4-22 Field bus configuration 4-6 Field bus diagnosis 6-9 Freeze 4-13 Gateway server 4-3 Import IndraLogic project file 5-1 Insert modules 4-11 Insert slaves 4-8 Libraries 6-1 Library manager 4-18 Log-in 4-22 Online functions 4-22 PLC configuration 4-17 PLC Programming 4-14 Power data 9-1 Profibus Configuration 4-6 Project explorer 4-2 Projecting and Programming 4-1 Slave Diagnosis 6-7 Sync 4-13 Target settings 4-15 Task configuration 4-16 Technical data 9-1 IndraLogicWinCE 7-1 IndraLogicWinCE Configurator 8-1 IndraWorks 1-1

### **K**

KSD 6-13

#### **L**

License 8-1

#### **P**

PDT\_NONE 6-10, 6-19 PDT\_PCI\_BMCAN 6-10, 6-19 PDT\_PCI\_BMDP 6-10, 6-19 PDT\_PCI\_BMIBS 6-10, 6-19 Profibus Diagnostic information 6-6 Master 6-6 Profibus DP display 7-3

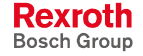

#### **R**

Related documentation 1-2 Reset 7-2 RIL\_Check 6-4 RIL\_ProfibusDP 6-6 RIL\_Utilities 6-23 Runtime 8-2

#### **S**

Safety Instructions for Electric Drives and Controls 3-1 Shutdown 7-2 Soft PLC 7-1 Start 7-2 Stop 7-2 System overview 1-1 System parameters 7-2

#### **T**

Target Manager 1-1 Target Support Package 1-1 Target system files 1-1 tFBD\_BIT\_LIST 6-12 tFBD\_BM\_INFO 6-10 tFBD\_KSD\_LIST 6-12 TSP 1-1

### **U**

Update firmware 8-2 Use See appropriate use and inappropriate use Use of pointers within structures 4-20

#### **V**

Version\_RIL\_Utilities\_01V\* 6-24

#### **W**

WinStudio 1-1

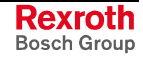

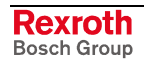

# **12 Service & Support**

## **12.1 Helpdesk**

Unser Kundendienst-Helpdesk im Hauptwerk Lohr am Main steht Ihnen mit Rat und Tat zur Seite. Sie erreichen uns

- via Service Call Entry Center
- 

Our service helpdesk at our headquarters in Lohr am Main, Germany can assist you in all kinds of inquiries. Contact us

- telefonisch by phone: **+49 (0) 9352 40 50 60**<br>
über Service Call Entry Center Mo-Fr 07:00-18:00 über Service Call Entry Center<br>
- via Service Call Entry Center Mo-Fr 7:00 am - 6:00 pm
- per Fax by fax: **+49 (0) 9352 40 49 41**
	- per e-Mail by e-mail: **service.svc@boschrexroth.de**

## **12.2 Service-Hotline**

Außerhalb der Helpdesk-Zeiten ist der Service direkt ansprechbar unter

After helpdesk hours, contact our service department directly at

### **+49 (0) 171 333 88 26** oder - or **+49 (0) 172 660 04 06**

### **12.3 Internet**

Unter **www.boschrexroth.com** finden Sie ergänzende Hinweise zu Service, Reparatur und Training sowie die **aktuellen** Adressen \*) unserer auf den folgenden Seiten aufgeführten Vertriebsund Servicebüros.

Verkaufsniederlassungen

Niederlassungen mit Kundendienst

Außerhalb Deutschlands nehmen Sie bitte zuerst Kontakt mit unserem für Sie nächstgelegenen Ansprechpartner auf.

\*) Die Angaben in der vorliegenden Dokumentation können seit Drucklegung überholt sein.

At **www.boschrexroth.com** you may find additional notes about service, repairs and training in the Internet, as well as the **actual** addresses \*) of our sales- and service facilities figuring on the following pages.

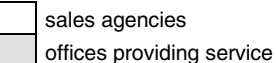

Please contact our sales / service office in your area first.

\*) Data in the present documentation may have become obsolete since printing.

## **12.4 Vor der Kontaktaufnahme... - Before contacting us...**

Wir können Ihnen schnell und effizient helfen wenn Sie folgende Informationen bereithalten:

- 1. detaillierte Beschreibung der Störung und der Umstände.
- 2. Angaben auf dem Typenschild der betreffenden Produkte, insbesondere Typenschlüssel und Seriennummern.
- 3. Tel.-/Faxnummern und e-Mail-Adresse, unter denen Sie für Rückfragen zu erreichen sind.

For quick and efficient help, please have the following information ready:

- 1. Detailed description of the failure and circumstances.
- 2. Information on the type plate of the affected products, especially type codes and serial numbers.
- 3. Your phone/fax numbers and e-mail address, so we can contact you in case of questions.

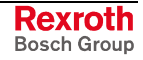

## **12.5 Kundenbetreuungsstellen - Sales & Service Facilities**

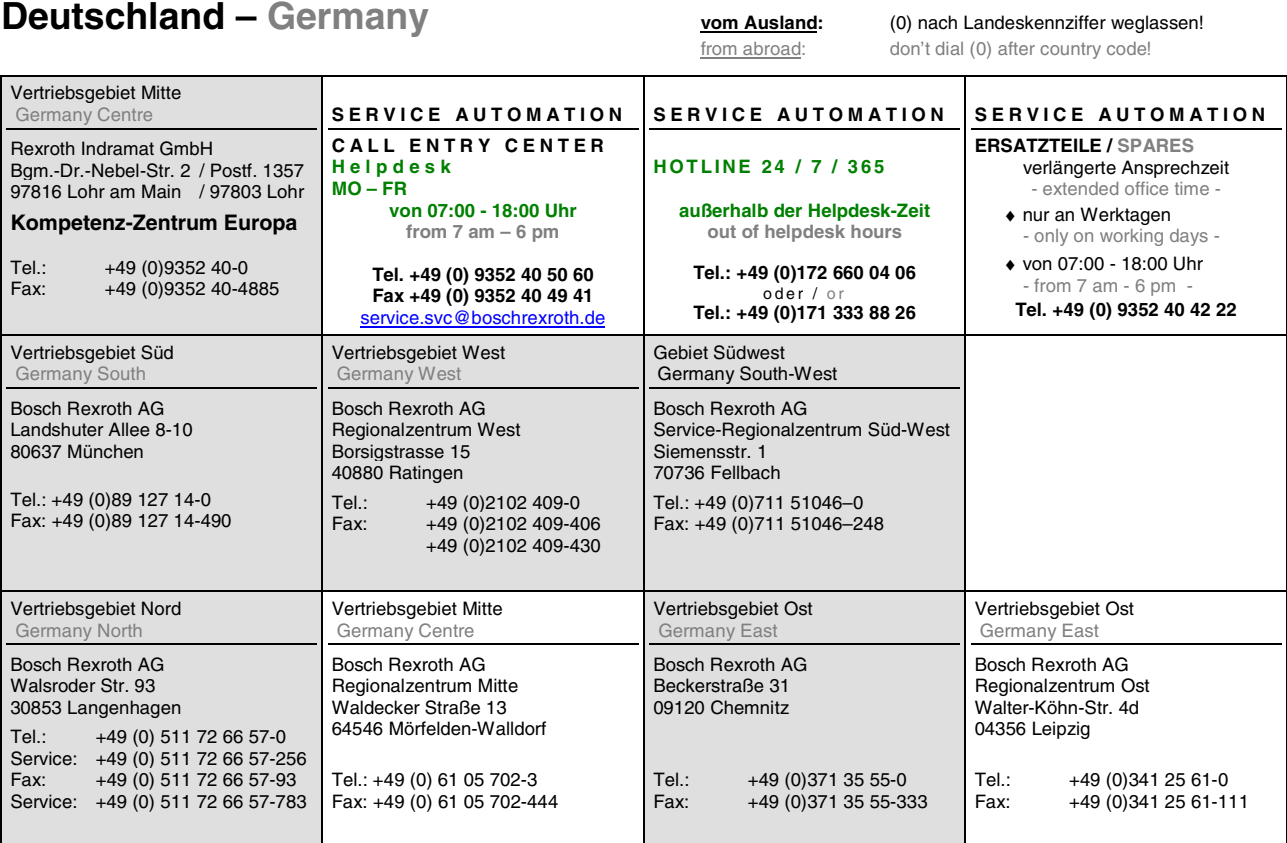

**Rexroth**<br>Bosch Group

## **Europa (West) - Europe (West)**

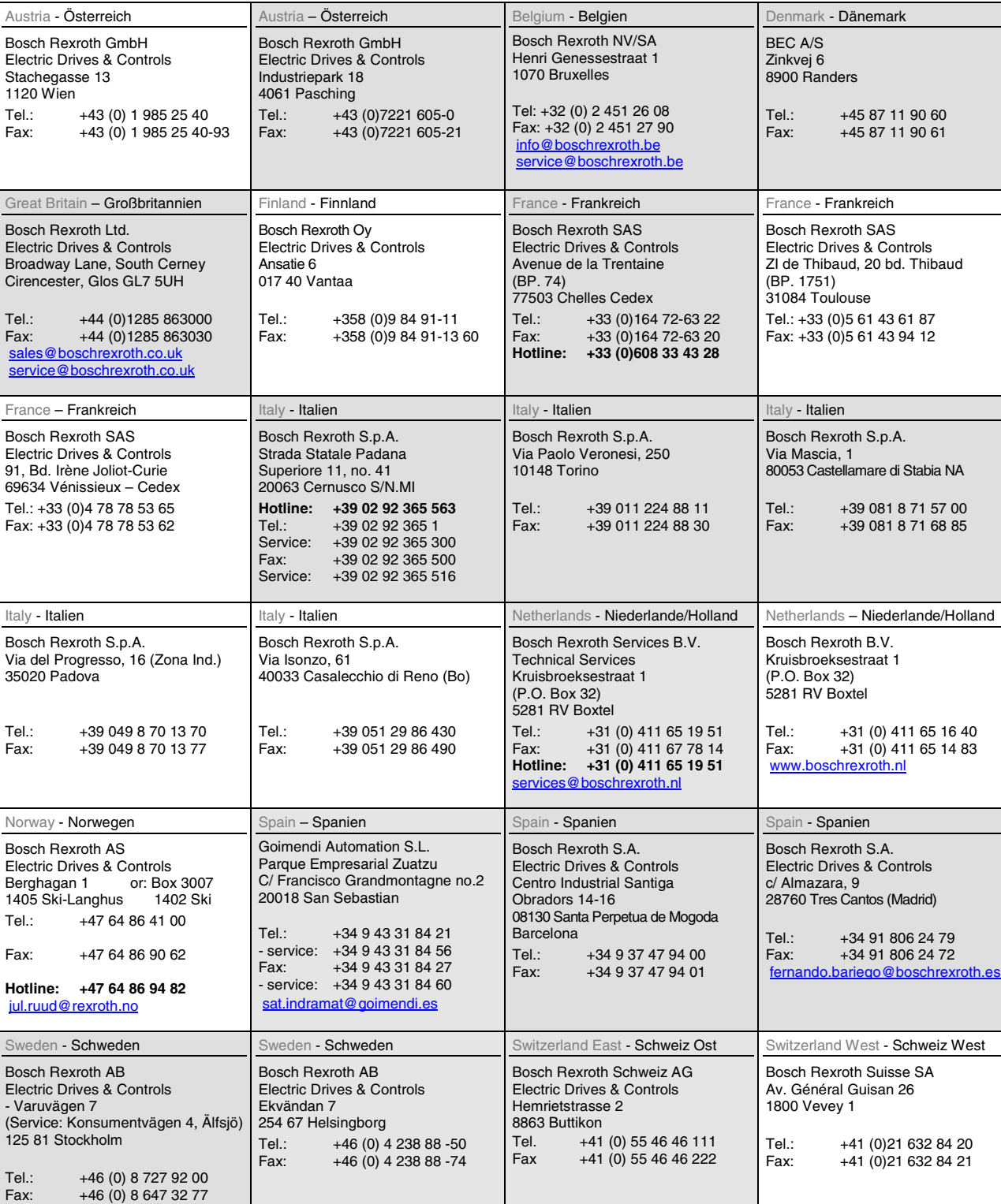

**<u>vom Ausland</u>:** (0) nach Landeskennziffer weglassen, <u>Italien</u>: 0 nach Landeskennziffer mitwählen

from abroad: don't dial (0) after country code, Italy: dial 0 after country code

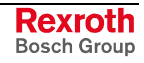

## **Europa (Ost) - Europe (East)**

#### **vom Ausland:** (0) nach Landeskennziffer weglassen

from abroad: don't dial (0) after country code

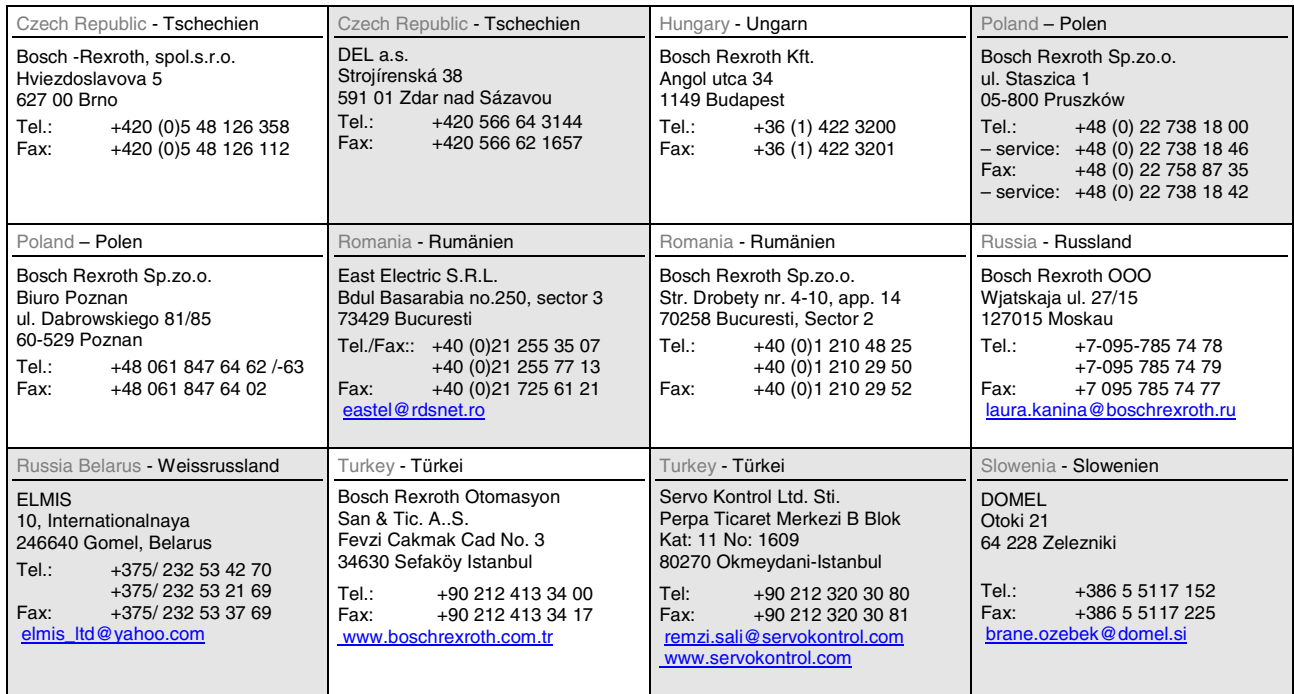

## **Africa, Asia, Australia – incl. Pacific Rim**

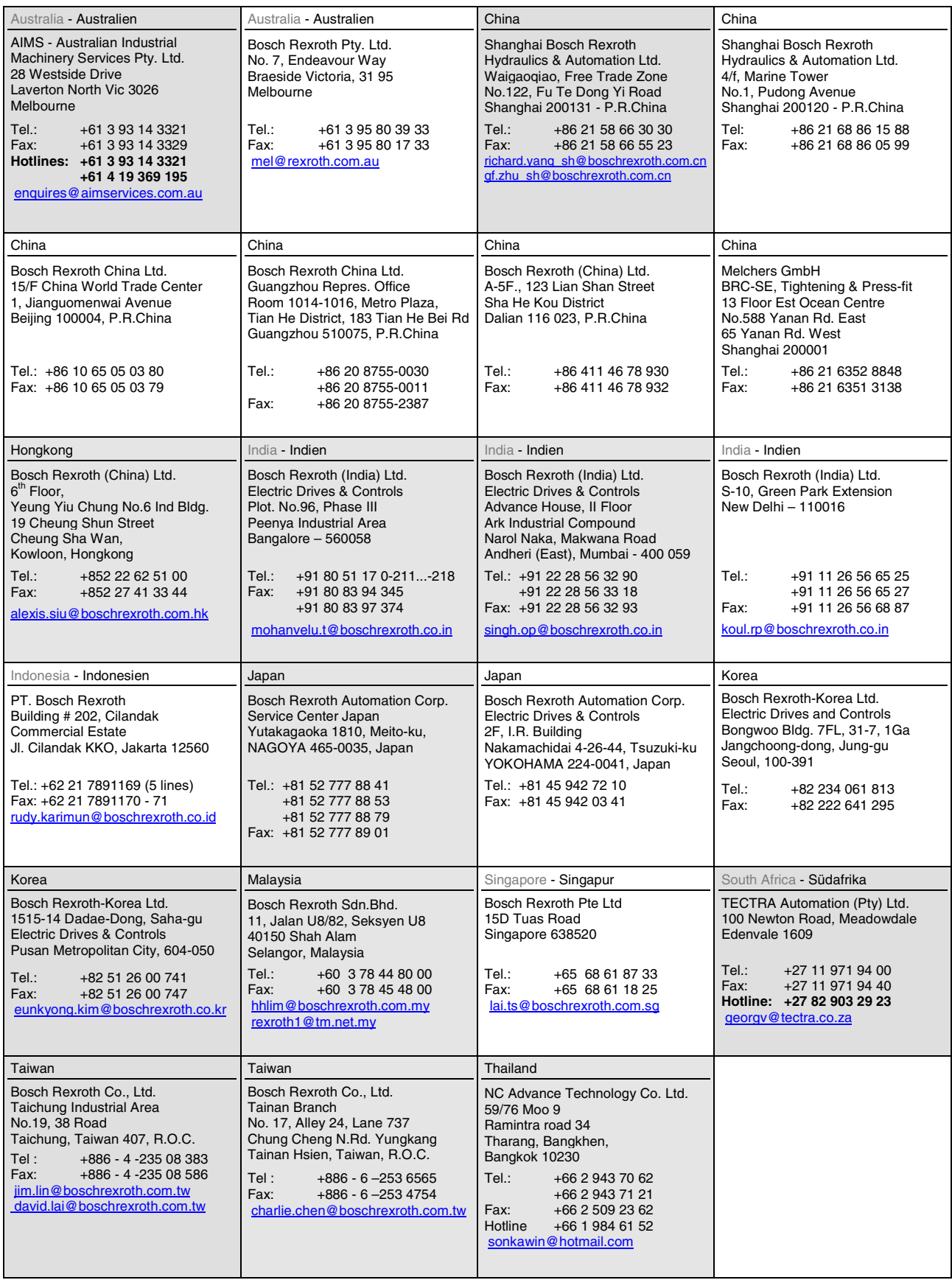

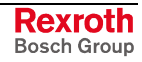

### **Nordamerika – North America**

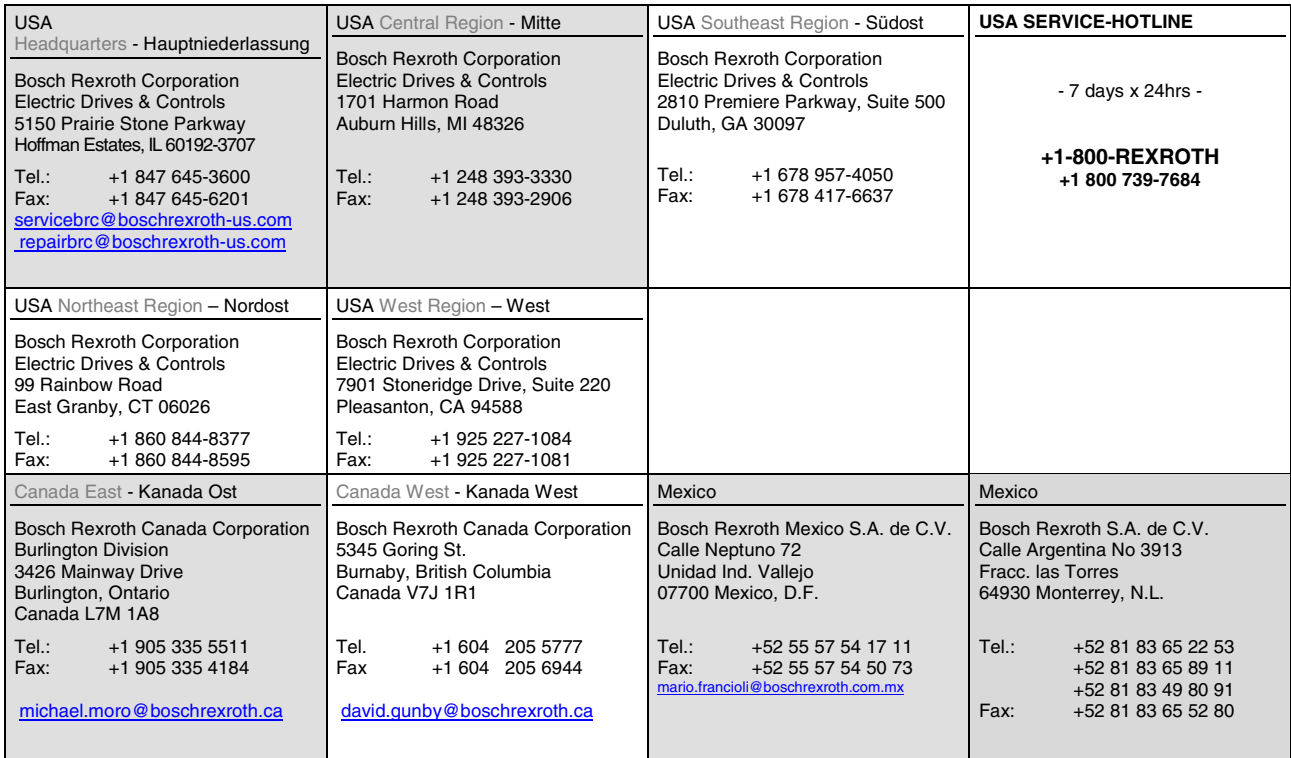

### **Südamerika – South America**

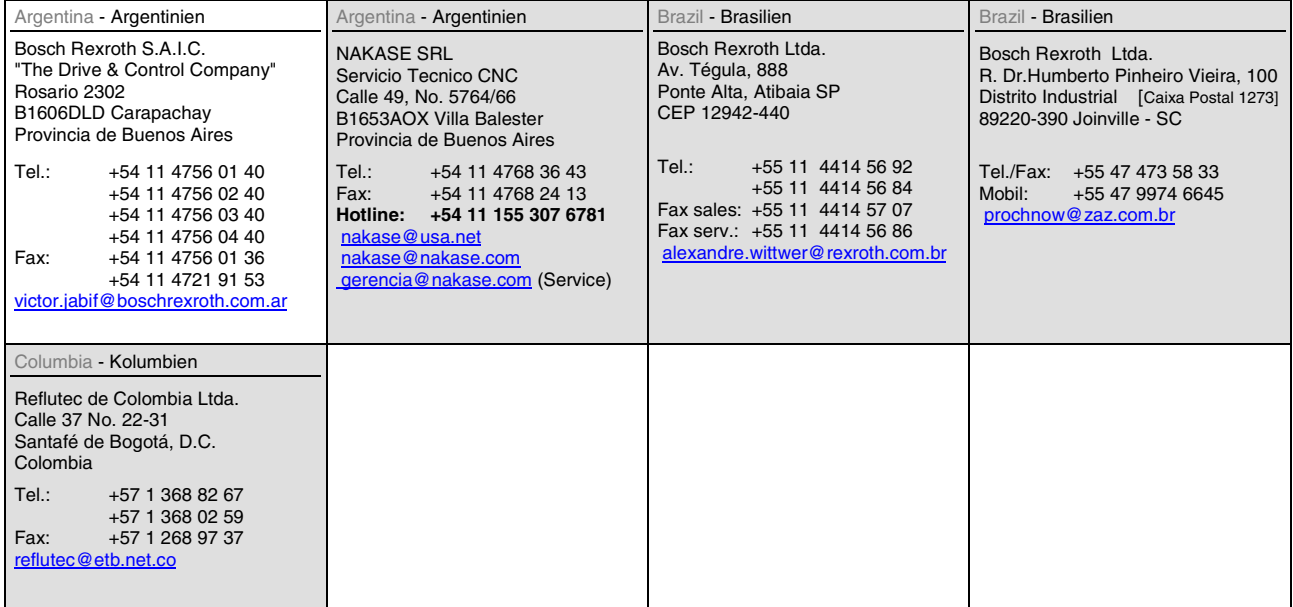

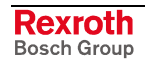

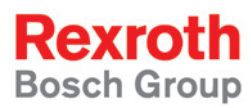

Bosch Rexroth AG Electric Drives and Controls P.O. Box 13 57 97803 Lohr, Germany Bgm.-Dr.-Nebel-Str. 2 97816 Lohr, Germany Phone +49 (0)93 52-40-50 60 Fax +49 (0)93 52-40-49 41 service.svc@boschrexroth.de www.boschrexroth.com

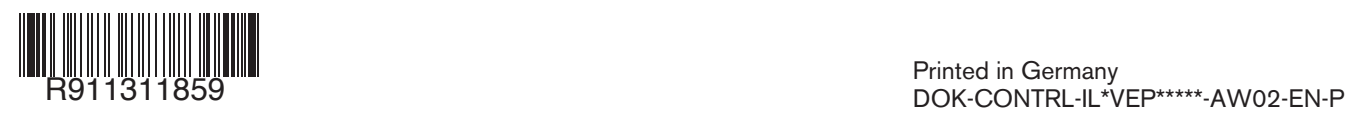